# <span id="page-0-0"></span>**Manual de service Dell™ Latitude™ E4300**

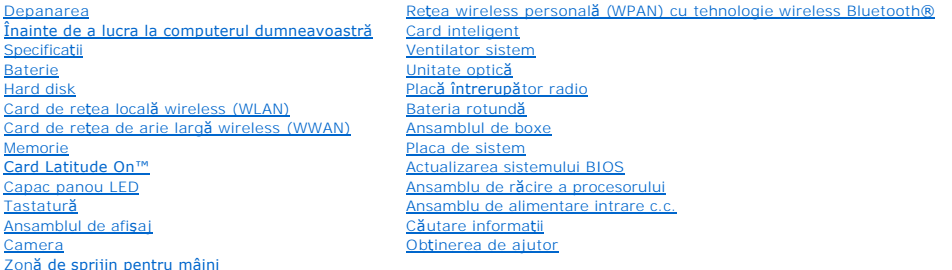

## **Note, anunţuri şi avertismente**

**Z** NOTĂ: O NOTĂ indică informații importante care vă ajută să optimizați utilizarea computerului dvs.

ANUNȚ: O ANUNȚ indică fie o deteriorare potențială a hardware-ului, fie o pierdere de date și vă informează cum să evitați problema.

**AVERTISMENT: Un AVERTISMENT indică un pericol potenţial de deteriorare a bunurilor, de vătămare corporală sau de deces.** 

Dacă aţi achiziţionat un computer Dell™ seria n, orice referințe din prezentul document la sistemele de operare Microsoft® Windows® nu sunt aplicabile.

Acest produs include tehnologie de protecție a drepturilor de proprietate intelectuală, care este protejată prin declarații de proprietate asupra procedurii din anumite brevete și alte drepturi de proprietate intelectuală din S.U.A. deținute de Corporația Macrovision și de alți deținători de drepturi. Utilizarea tehnologiei<br>de protecție a drepturilor de proprietate intelectuală tr restrânse, în absenţa unei autorizaţii extinse oferite de către Corporaţia Macrovision.

# **Informaţiile din acest document pot fi modificate fără notificare prealabilă. © 2008-2009 Dell Inc. Toate drepturile rezervate.**

Este strict interzisă reproducerea sub orice formă a acestui material fără autorizaţia scrisă a Dell Inc.

Mărcile comerciale utilizate în acest text: *Dell,* sigla *DELL, Laitiude și Laitiude On* sunt mărci comerciale ale Dell Inc.; *Bluetooth* este o marcă comercială înregistrată deținută de<br>Bluetooth SIG, Inc. și este utiliz

Alte mărci comerciale și denumiri comerciale pot fiutilizate încest document pentru referire fie la entitățile care au drepturi asupra mărcilor, fie la produsele<br>acestora. Dell Inc. neagă orice interes de proprietate asupr

Septembrie 2009 Rev. A03

# **Înainte de a lucra la computerul dvs.**

**Manual de service Dell™ Latitude™ E4300** 

- **O** Instrumente recomandate
- Ce trebuie să știți pentru si
- O După ce aț[i lucrat la computerul dumneavoastr](#page-2-0)ă

Acest document oferă proceduri pentru îndepărtarea și instalarea componentelor computerului dvs. În lipsa unor indicații contrare, pentru fiecare procedură se presupune că

- 1 Ati parcurs paşii din această secțiune.
- l aţi citit informaţiile de siguranţă livrate împreună cu computerul.
- l La înlocuirea unei componente, aţi îndepărtat deja originalul, dacă a fost instalat.

**NOTĂ:** Culoarea computerului dvs. şi anumite componente pot diferi faţă de cele prezentate în acest document.

## <span id="page-1-0"></span>**Instrumente recomandate**

Procedurile din acest document pot necesita următoarele instrumente:

- l Şurubelniţă mică cu vârful lat
- l Şurubelniţă cu vârful în cruce
- l ştift de plastic mic
- l Actualizare Flash BIOS (consultaţi site-ul Web Dell Support la adresa **support.dell.com**)

# <span id="page-1-1"></span>**Ce trebuie să ştiţi pentru siguranţa dvs.**

Utilizați următoarele instrucțiuni de siguranță pentru a vă proteja computerul împotriva eventualelor deteriorări și pentru a vă asigura siguranța personală.

- AVERTISMENT: **Inainte de a lucra în interiorul computerului, citiț**i informațiile despre siguran**ță livrate împreună** cu computerul. Pentru informații<br>suplimentare despre cele mai bune practici privind siguranța, consultaț
- A AVERTISMENT: Multe reparații pot fi efectuate numai de către un tehnician de service autorizat. Puteți efectua numai depanări și reparații simple autorizate prin documentația produsului sau indicate online sau telefonic de echipa de service și asisten**ță**. Deteriorările cauzate de lucrările de<br>service neautorizate de către Dell nu sunt acoperite de garanția dvs. Cit
- ANUNȚ: Pentru a evita descărcarea electrostatică, conecta**ți-vă la împământare utilizând o brăț**ară antistatică **sau atingând periodic o suprafață**<br>metalică nevopsită, cum ar fi un conector de pe partea din spate a compute
- ANUNȚ: Manipulați componentele și cardurile cu grijă. Nu atingeți componentele sau contactele de pe un card. Prindeți un card de margine sau de<br>suportul de montare metalic. Prindeți o componentă, cum ar fi un procesor, de

**ANUNŢ: Când deconectaţi un cablu, trageţi de conectorul cablului sau de bucla de eliberare, nu de cablu. Pentru conectorii cablurilor cu lamele de**  fixare, apăsați spre interior pe lamelele de fixare pentru a elibera conectorul. La conectarea unui cablu, asigurați-vă că respectivii conectori sunt<br>orientați și aliniați corect pentru a evita deteriorarea conectorului și

- 1. Asiguraţi-vă că suprafaţa de lucru este plană şi curată pentru a preveni zgârierea capacului computerului.
- 2. Închideţi computerul.
	- <sup>l</sup> *În Microsoft*® *Windows*® *Vista*®, faceţi clic pe **Start** , pe pictograma săgeat<sup>ă</sup> <sup>ş</sup>i pe **Shut Down** (Închidere) pentru a închide computerul.
	- l *În Microsoft Windows XP*, faceţi clic pe **Start**® **Shutdown** (Închidere)® **Shutdown** (Închidere).

**NOTA**: Asiguraţi-vă că aţi oprit computerul și că **acesta nu este într**-un mod de gestionare a alimentării. Dacă nu puteţi **închide computerul utilizând**<br>sistemul de operare, apăsaţi şi ţineţi apăsat pe butonul de aliment

3. Deconectaţi computerul şi toate dispozitivele ataşate de la prizele electrice.

**ANUNŢ: Pentru a deconecta un cablu de reţea, întâi decuplaţi cablul de la computer, şi apoi decuplaţi-l de la conectorul de perete al reţelei.** 

4. Deconectati toate cablurile de telefon sau de retea de la computer.

5. Îndepărtaţi orice carduri instalate din slotul cardului inteligent şi cititorul de card de memorie 8-în-1.

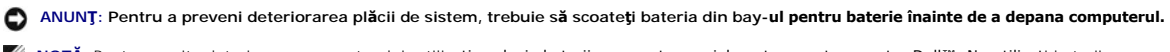

**NOTĂ:** Pentru a evita deteriorarea computerului, utilizaţi exclusiv baterii concepute special pentru acest computer Dell™. Nu utilizaţi baterii concepute pentru alte computere Dell.

#### 6. Scoateţi bateria.

- l Întoarceţi computerul invers.
- l Glisaţi dispozitivul de blocare a bateriei în poziţia deschisă.
- l Glisaţi bateria în afara compartimentului pentru baterie.

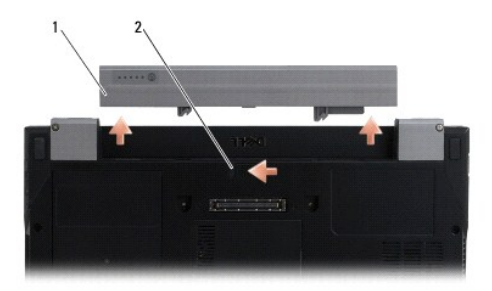

## 1 baterie 2 dispozitiv de eliberare a bateriei

7. Întoarceţi computerul cu partea superioară orientată în sus, deschideţi afişajul şi apăsaţi pe butonul de alimentare pentru a conecta placa de sistem la împământare.

# <span id="page-2-0"></span>**După ce aţi lucrat la computerul dumneavoastră**

După ce ați finalizat procedurile de remontare, asigurați-vă că ați conectat dispozitivele externe, cardurile, cablurile etc. înainte de a porni computerul.

**A NOTĂ**: Pentru a evita deteriorarea computerului, utilizați exclusiv baterii concepute special pentru acest computer Dell. Nu utilizați baterii concepute pentru alte computere Dell.

- 1. Conectaţi orice dispozitive externe, cum ar fi un replicator de porturi, o baterie sau un dispozitiv de răcire, şi remontaţi cardurile (cum ar fi un card inteligent).
- 2. Conectaţi orice cabluri de reţea sau de telefonie la computerul dumneavoastră.
- 3. Înlocuiţi bateria. Glisaţi bateria în bay-ul pentru baterie până când aceasta se fixează în poziţie.
- 4. Conectaţi computerul şi toate dispozitivele ataşate la prizele electrice.
- 5. Porniţi computerul.

## **Actualizarea sistemului BIOS Manual de service Dell™ Latitude™ E4300**

- 1. Descărcaţi utilitarul BIOS de pe site-ul Web Dell™ Support la adresa **support.dell.com** şi salvaţi-l pe desktopul Windows®.
- 2. După finalizarea descărcării, faceţi dublu clic pe pictograma fişierului utilitar BIOS.
- 3. În fereastra **Dell BIOS Flash**, faceţi clic pe **Continue** (Continuare).
- 4. Când apare mesajul de repornire, faceţi clic pe **OK** şi aşteptaţi repornirea computerului.

## **Baterie suplimentară Manual de service Dell™ Latitude™ E4300**

- [Vedere de sus](#page-4-0)
- [Vedere inferioar](#page-4-1)ă
- [Demontarea bateriei suplimentare](#page-4-2)
- [Montarea bateriei suplimentare](#page-5-0)

Bateria suplimentară se ataşează la baza laptopului și poate fi încărcată în timp ce este atașată la laptop sau separat.

# <span id="page-4-0"></span>**Vedere de sus**

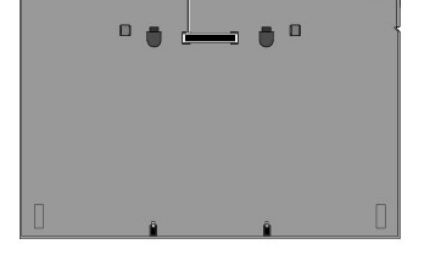

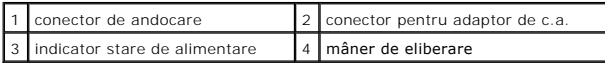

## <span id="page-4-1"></span>**Vedere inferioară**

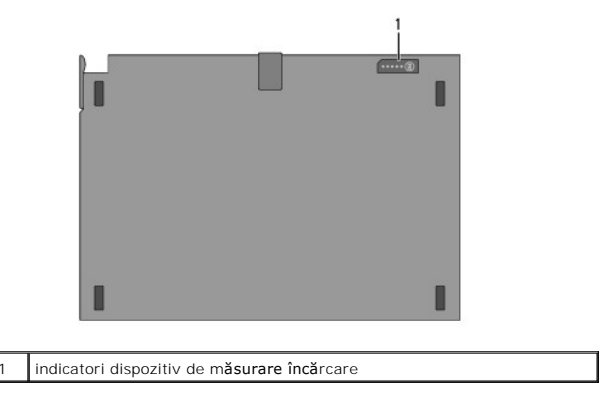

# <span id="page-4-2"></span>**Demontarea bateriei suplimentare**

- 1. Salvați și închideți toate fișierele deschise și închideți toate programele deschise.
- 2. Efectuaţi setările de gestionare a energiei astfel încât computerul să nu intre în modul Inactiv, Standby sau Hibernare când închideţi (coborâţi) ecranul:

## **Microsoft**® **Windows**® **XP**

- a. Faceți clic pe Start→ Control Panel (Panou de control)→ Performance and Maintenance (Performanță și întreținere)→ Power Options (Opțiuni de alimentare)→ Advanced (Complex).
- b. Sub **When I close the lid of my portable computer** (Când închid ecranul computerului meu portabil), selectaţi **Do nothing** (Nu efectua nicio operaţie).

## **Windows Vista**®

- a. Faceți clic pe Start V→Control Panel (Panou de control)→Mobile PC (PC portabil)→ Power Options (Opțiuni de alimentare)→Change what<br>Closing the lid does (Modificare acțiuni la închiderea capacului).
- b. Sub meniul vertical **When I close the lid** (Când închid ecranul), selectaţi **Do nothing** (Nu efectua nicio operaţie).
- c. Trageţi de elementul de eliberare al laptopului pentru a decupla laptopul de la bateria suplimentară.

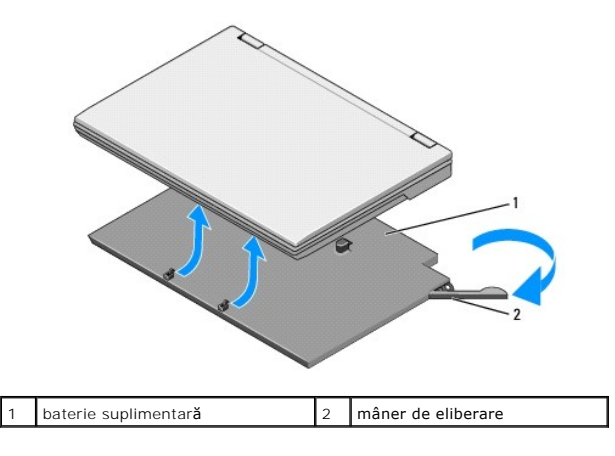

4. Ridicaţi marginea din spate a laptopului şi glisaţi laptopul spre partea din spate a bateriei suplimentare.

# <span id="page-5-0"></span>**Montarea bateriei suplimentare**

**Z** NOTĂ: După ata<mark>şarea bateriei suplimentare la laptopul dvs., adaptorul de laptop de c.a. poate încărca bateria suplimentară prin conectorul adaptorului</mark> de c.a. al laptopului.

1. In timp ce țineți laptopul la un unghi de 30 de grade față de bateria suplimentară, introduceți fantele de la baza laptopului în dispozitivele de prindere a<br>bateriei suplimentare și apoi coborâți partea din spate a lapt

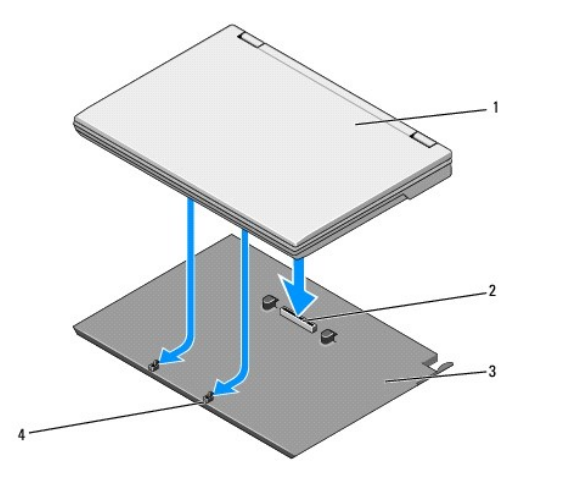

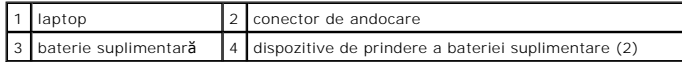

- 2. Apăsaţi laptopul pe bateria suplimentară până când sesizaţi un clic care indică fixarea fermă a laptopului.
- 3. Porniţi laptopul.

## **Reţea wireless personală (WPAN) cu tehnologie wireless Bluetooth® Manual de service Dell™ Latitude™ E4300**

- [Demontarea cardului WPAN/Bluetooth](#page-6-0)
- [Remontarea cardului WPAN/Bluetooth](#page-6-1)
- AVERTISMENT: **Inainte de a lucra în interiorul computerului, citiț**i informațiile despre siguran**ță livrate împreună** cu computerul. Pentru informații<br>suplimentare despre cele mai bune practici privind siguranța, consultaț
- ANUNŢ: Pentru a evita descărcarea electrostatică, conecta**ți-vă la împământare utilizând o brăț**ar**ă** antistatic**ă sau atingând periodic un conector**<br>al computerului.

**ANUNŢ: Pentru a preveni deteriorarea plăcii de sistem, scoateţi bateria principală înainte de a efectua lucrări de service la computer.** 

Computerul accept**ă** un card de Reţea wireless personală (WPAN) cu tehnologie wireless Bluetooth<sup>®</sup>. Dacă, î**mpreun**ă cu computerul dvs., aţi comandat şi un<br>card WPAN, acest card este deja instalat.

# <span id="page-6-0"></span>**Demontarea cardului WPAN/Bluetooth**

Cardul WPAN/Bluetooth este localizat pe partea inferioară a ansamblului zonei de sprijin pentru mâini.

- 1. Urmați instrucțiunile din Ce trebuie să știț[i pentru siguran](file:///C:/data/systems/late4300/ro/sm/before.htm#wp1180147)ța dvs.
- 2. Demontați capacul panoului LED (consultați [Demontarea capacului panoului LED](file:///C:/data/systems/late4300/ro/sm/ledboard.htm#wp1186814)).
- 3. Demontați tastatura (consultați [Demontarea tastaturii\)](file:///C:/data/systems/late4300/ro/sm/keyboard.htm#wp1181229).
- 4. Demontați ansamblul de afișare (consultați [Demontarea ansamblului de afi](file:///C:/data/systems/late4300/ro/sm/display.htm#wp1181444)șaj).
- 5. Demontați zona de sprijin pentru mâini (consultați [Demontarea zonei de sprijin pentru mâini](file:///C:/data/systems/late4300/ro/sm/palmrest.htm#wp1180330)).
- 6. Întoarceţi invers zona de sprijin pentru mâini.
- 7. Scoateţi şurubul M2 x 3 mm care fixează cardul la placa de sistem.

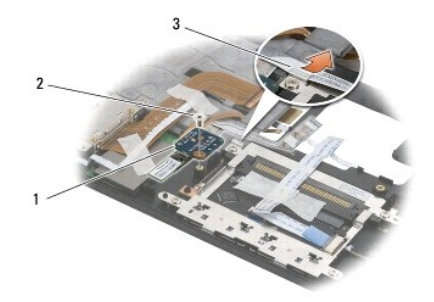

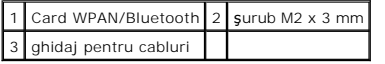

8. Eliberaţi cu grijă cablul cardului de pe ghidajul cablului.

**ANUNŢ: Aveţi grijă când scoateţi cardul pentru a evita deteriorarea cardului, a cablului cardului sau a componentelor din jur.** 

9. Scoateţi cardul afară din placa de sistem.

# <span id="page-6-1"></span>**Remontarea cardului WPAN/Bluetooth**

**NOTĂ:** Această procedură presupune că aţi finalizat mai întâi procedura de demontare.

- 1. Remontaţi cardul WPAN/Bluetooth pe partea inferioară a zonei de sprijin pentru mâini.
- 2. Remontaţi cablul cardului în ghidajul de metal.
- 3. Remontaţi şurubul M2 x 3 mm pentru a fixa cardul pe placa de sistem.
- 4. Remontați zona de sprijin pentru mâini (consultați [Remontarea zonei de sprijin pentru mâini](file:///C:/data/systems/late4300/ro/sm/palmrest.htm#wp1185363)).
- 5. Remontați ansamblul de afișare (consultați [Remontarea ansamblului de afi](file:///C:/data/systems/late4300/ro/sm/display.htm#wp1181751)șare).
- 6. Remontaţi tastatura (consultaţi [Remontarea tastaturii\)](file:///C:/data/systems/late4300/ro/sm/keyboard.htm#wp1181121).
- 7. Remontați capacul panoului LED (consultați [Remontarea capacului panoului LED](file:///C:/data/systems/late4300/ro/sm/ledboard.htm#wp1180339)).
- 8. Urmați instrucțiunile din După ce aț[i lucrat la computerul dvs](file:///C:/data/systems/late4300/ro/sm/before.htm#wp1180424).

# **Cameră**

**Manual de service Dell™ Latitude™ E4300** 

[Demontarea camerei](#page-8-0) 

- [Remontarea camerei](#page-8-1)
- AVERTISMENT: **Inainte de a lucra în interiorul computerului, citiț**i informațiile despre siguran**ță livrate împreună** cu computerul. Pentru informații<br>suplimentare despre cele mai bune practici privind siguranța, consultaț
- ANUNȚ: Pentru a evita descărcarea electrostatică, conecta**ți-vă la împământare utilizând o brăț**ară antistatic**ă sau atingând periodic o suprafață**<br>metalic**ă** nevopsit**ă** (cum ar fi partea din spate) a computerului.

Dacă, împreună cu computerul, aţi comandat şi o cameră, această cameră este deja instalată.

# <span id="page-8-0"></span>**Demontarea camerei**

- 1. Urmați instrucțiunile din Ce trebuie să știț[i pentru siguran](file:///C:/data/systems/late4300/ro/sm/before.htm#wp1180147)ța dvs.
- 2. Demontați capacul panoului LED (consultați [Demontarea capacului panoului LED](file:///C:/data/systems/late4300/ro/sm/ledboard.htm#wp1186814)).
- 3. Demontați tastatura (consultați [Demontarea tastaturii\)](file:///C:/data/systems/late4300/ro/sm/keyboard.htm#wp1181229).
- 4. Demontați ansamblul de afișare (consultați [Demontarea ansamblului de afi](file:///C:/data/systems/late4300/ro/sm/display.htm#wp1181444)șare).
- 5. Demontați cadrul afișajului (consultați [Demontarea cadrului afi](file:///C:/data/systems/late4300/ro/sm/display.htm#wp1181812)șajului).
- 6. Demontați panoul de afișare (consultați [Demontarea panoului de afi](file:///C:/data/systems/late4300/ro/sm/display.htm#wp1182069)șare).
- 7. Demontați balamalele afișajului (consultați [Demontarea balamalelor afi](file:///C:/data/systems/late4300/ro/sm/display.htm#wp1190387)șajului).
- 8. Scoateţi placa de cameră de pe capacul din spate al afişajului.
- 9. Eliberați ansamblul de cablu al afișajului/camerei din balamalele afișajului.

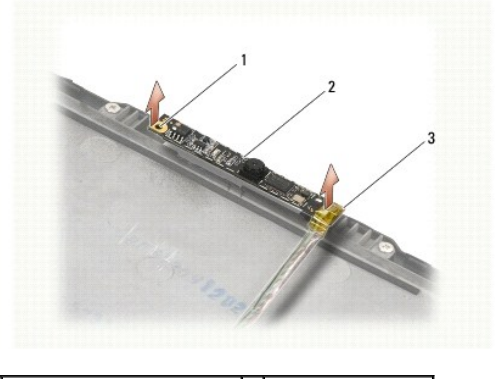

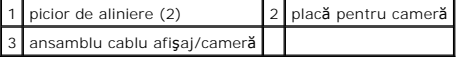

## <span id="page-8-1"></span>**Remontarea camerei**

**NOTĂ:** Această procedură presupune că aţi finalizat mai întâi procedura de demontare.

- 1. Aliniaţi placa de cameră cu picioarele de aliniere de pe capacul afişajului.
- 2. Filetaţi din nou cablurile de afişaj prin balamale.
- 3. Remontați balamalele afișajului (consultați [Demontarea balamalelor afi](file:///C:/data/systems/late4300/ro/sm/display.htm#wp1190387)șajului).
- 4. Remontați panoul de afișare (consultați [Remontarea panoului de afi](file:///C:/data/systems/late4300/ro/sm/display.htm#wp1184543)șare).
- 5. Remontați cadrul afișajului (consultați [Remontarea cadrului afi](file:///C:/data/systems/late4300/ro/sm/display.htm#wp1182035)șajului).
- 6. Remontaţi ansamblul de afişare (consultaţi [Remontarea ansamblului de afi](file:///C:/data/systems/late4300/ro/sm/display.htm#wp1181751)şare).
- 7. Urmați instrucțiunile din După ce aț[i lucrat la computerul dvs](file:///C:/data/systems/late4300/ro/sm/before.htm#wp1180424).

## **Bateria rotundă Manual de service Dell™ Latitude™ E4300**

- [Demontarea bateriei rotunde](#page-10-0)  **Remontarea bateriei rotunde**
- AVERTISMENT: **Inainte de a lucra în interiorul computerului, citiț**i informațiile despre siguran**ță livrate împreună** cu computerul. Pentru informații<br>suplimentare despre cele mai bune practici privind siguranța, consultaț
- ANUNŢ: Pentru a evita descărcarea electrostatică, conecta**ți-vă la împământare utilizând o brăț**ar**ă** antistatic**ă sau atingând periodic un conector**<br>al computerului.

**ANUNŢ: Pentru a preveni deteriorarea plăcii de sistem, scoateţi bateria principală înainte de a efectua lucrări de service la computer.** 

## <span id="page-10-0"></span>**Demontarea bateriei rotunde**

- 1. Urmați instrucțiunile din Ce trebuie să știț[i pentru siguran](file:///C:/data/systems/late4300/ro/sm/before.htm#wp1180147)ța dvs.
- 2. Demontați capacul panoului LED (consultați [Demontarea capacului panoului LED](file:///C:/data/systems/late4300/ro/sm/ledboard.htm#wp1186814)).
- 3. Demontați tastatura (consultați [Demontarea tastaturii\)](file:///C:/data/systems/late4300/ro/sm/keyboard.htm#wp1181229).
- 4. Deconectaţi cablul bateriei de la placa de sistem.
- 5. Scoateţi bateria din compartimentul pentru baterie.

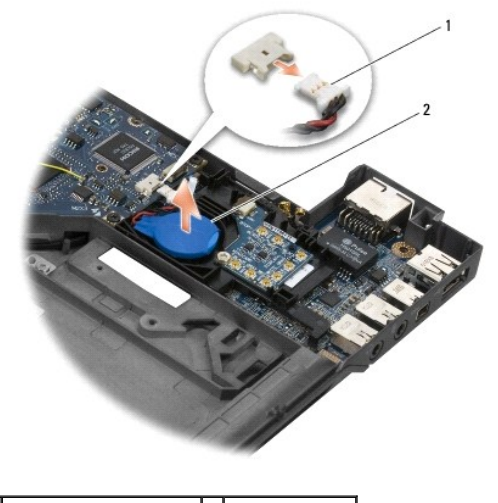

1 cablu și conector baterie 2 baterie rotundă

## <span id="page-10-1"></span>**Remontarea bateriei rotunde**

**NOTĂ:** Această procedură presupune că aţi finalizat mai întâi procedura de demontare.

- 1. Reconectaţi cablul bateriei la placa de sistem.
- 2. Reinstalaţi bateria în compartimentul pentru baterie.
- 3. Remontați tastatura (consultați [Remontarea tastaturii\)](file:///C:/data/systems/late4300/ro/sm/keyboard.htm#wp1181121).
- 4. Remontați capacul panoului LED (consultați [Remontarea capacului panoului LED](file:///C:/data/systems/late4300/ro/sm/ledboard.htm#wp1180339)).

5. Urmați instrucțiunile din După ce aț[i lucrat la computerul dvs](file:///C:/data/systems/late4300/ro/sm/before.htm#wp1180424).

## **Ansamblu de răcire a procesorului Manual de service Dell™ Latitude™ E4300**

- [Demontarea ansamblului de r](#page-12-0)ăcire a procesorului
- [Remontarea ansamblului de r](#page-12-1)ăcire a procesorului

## <span id="page-12-0"></span>**Demontarea ansamblului de răcire a procesorului**

- AVERTISMENT: **Inainte de a lucra în interiorul computerului, citiț**i informațiile despre siguran**ță livrate împreună** cu computerul. Pentru informații<br>suplimentare despre cele mai bune practici privind siguranța, consultaț
- ANUNȚ: Pentru a evita descărcarea electrostatică, conecta**ți-vă la împământare utilizând o brăț**ară antistatic**ă sau atingând periodic o suprafață**<br>metalic**ă** nevopsit**ă** (cum ar fi partea din spate) a computerului.
- 1. Urmați instrucțiunile din Ce trebuie să știț[i pentru siguran](file:///C:/data/systems/late4300/ro/sm/before.htm#wp1180147)ța dvs.
- 2. Demontați hard diskul (consultați [Demontarea hard diskului\)](file:///C:/data/systems/late4300/ro/sm/hdd.htm#wp1180167).
- 3. Demontați capacul panoului LED (consultați [Demontarea capacului panoului LED](file:///C:/data/systems/late4300/ro/sm/ledboard.htm#wp1186814)).
- 4. Demontați tastatura (consultați [Demontarea tastaturii\)](file:///C:/data/systems/late4300/ro/sm/keyboard.htm#wp1181229).
- 5. Demontați ansamblul de afișare (consultați [Demontarea ansamblului de afi](file:///C:/data/systems/late4300/ro/sm/display.htm#wp1181444)șare).
- 6. Demontați zona de sprijin pentru mâini (consultați **[Demontarea zonei de sprijin pentru mâini](file:///C:/data/systems/late4300/ro/sm/palmrest.htm#wp1180330)**).
- 7. Demontați ventilatorul de sistem (consultați [Demontarea ventilatorului de sistem](file:///C:/data/systems/late4300/ro/sm/fan.htm#wp1182294)).
- 8. Demontați unitatea optică (consultați [Demontarea unit](file:///C:/data/systems/late4300/ro/sm/optical.htm#wp1179930)ății optice).
- 9. Demontați placa de sistem (consultați [Demontarea ansamblului pl](file:///C:/data/systems/late4300/ro/sm/sysboard.htm#wp1185350)ăcii de sistem).
- 10. Aşezaţi placa de sistem cu faţa în jos pe o suprafaţă curată şi plată.

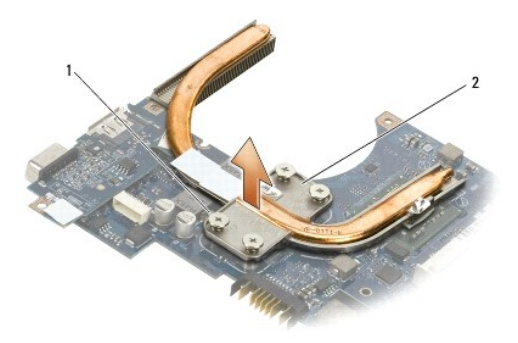

 $\left| \begin{array}{c} 1 \end{array} \right|$  suruburi îngropate (4)  $\left| \begin{array}{c} 2 \end{array} \right|$  ansamblu de răcire procesor

- 11. În ordine consecutivă, deșurubați cele patru șuruburi îngropate (etichetate de la "1" la "4") care fixează ansamblul de răcire termică procesor la placa de sistem.
- 12. Scoateti ansamblul de răcire termică procesor din computer.

# <span id="page-12-1"></span>**Remontarea ansamblului de răcire a procesorului**

- AVERTISMENT: **Inainte de a lucra în interiorul computerului, citiț**i informațiile despre siguran**ță livrate împreună** cu computerul. Pentru informații<br>suplimentare despre cele mai bune practici privind siguranța, consultaț
- **A NOTĂ**: Această procedură presupune că ați finalizat mai întâi procedura de demontare.
- 1. Reinstalaţi ansamblul de răcire termică procesor pe partea inferioară a plăcii de sistem.
- 2. În ordine consecutivă, strângeți cele patru șuruburi îngropate etichetate de la "1" la "4".
- 3. Remontați placa de sistem (consultați [Remontarea ansamblului pl](file:///C:/data/systems/late4300/ro/sm/sysboard.htm#wp1188613)ăcii de sistem).
- 4. Remontați unitatea optică (consultați [Remontarea unit](file:///C:/data/systems/late4300/ro/sm/optical.htm#wp1179957)ății optice).
- 5. Remontați ventilatorul de sistem (consultați [Remontarea ventilatorului de sistem](file:///C:/data/systems/late4300/ro/sm/fan.htm#wp1182111)).
- 6. Remontați zona de sprijin pentru mâini (consultați [Remontarea zonei de sprijin pentru mâini](file:///C:/data/systems/late4300/ro/sm/palmrest.htm#wp1185363)).
- 7. Remontați ansamblul de afișare (consultați [Remontarea ansamblului de afi](file:///C:/data/systems/late4300/ro/sm/display.htm#wp1181751)șare).
- 8. Remontați tastatura (consultați [Remontarea tastaturii\)](file:///C:/data/systems/late4300/ro/sm/keyboard.htm#wp1181121).
- 9. Remontați capacul panoului LED (consultați [Remontarea capacului panoului LED](file:///C:/data/systems/late4300/ro/sm/ledboard.htm#wp1180339)).
- 10. Remontaţi hard diskul (consultaţi [Remontarea hard diskului\)](file:///C:/data/systems/late4300/ro/sm/hdd.htm#wp1181034).
- 11. Urmați instrucțiunile din După ce aț[i lucrat la computerul dvs](file:///C:/data/systems/late4300/ro/sm/before.htm#wp1180424).

## **Ansamblu de alimentare intrare c.c. Manual de service Dell™ Latitude™ E4300**

- [Demontarea ansamblului de alimentare intrare c.c.](#page-14-0)
- **Remontarea ansamblului de alimentare intrare d**

# <span id="page-14-0"></span>**Demontarea ansamblului de alimentare intrare c.c.**

- AVERTISMENT: **Inainte de a efectua lucrări în interiorul computerului citiț**i instrucțiunile de siguran**ță livrate împreună** cu computerul. Pentru<br>informații suplimentare despre cele mai bune practici privind siguranța, co
- 1. Urmați instrucțiunile din Ce trebuie să știț[i pentru siguran](file:///C:/data/systems/late4300/ro/sm/before.htm#wp1180147)ța dvs.
- 2. Demontați capacul panoului LED (consultați [Demontarea capacului panoului LED](file:///C:/data/systems/late4300/ro/sm/ledboard.htm#wp1186814)).
- 3. Demontați tastatura (consultați [Demontarea tastaturii\)](file:///C:/data/systems/late4300/ro/sm/keyboard.htm#wp1181229).
- 4. Demontați ansamblul de afișare (consultați [Demontarea ansamblului de afi](file:///C:/data/systems/late4300/ro/sm/display.htm#wp1181444)sare).
- 5. Demontați zona de sprijin pentru mâini (consultați **[Demontarea zonei de sprijin pentru mâini](file:///C:/data/systems/late4300/ro/sm/palmrest.htm#wp1180330)**).
- 6. Demontați ventilatorul de sistem (consultați [Demontarea ventilatorului de sistem](file:///C:/data/systems/late4300/ro/sm/fan.htm#wp1182294)).
- 7. Demontați unitatea optică (consultați [Demontarea unit](file:///C:/data/systems/late4300/ro/sm/optical.htm#wp1179930)ății optice).
- 8. Deconectaţi cablul cardului inteligent.
- 9. Deconectați cablul ansamblului de boxă.
- 10. Deconectați bateria rotundă de la placa de sistem (consultați [Demontarea bateriei rotunde](file:///C:/data/systems/late4300/ro/sm/coin.htm#wp1181972)).
- 11. Demontați placa de sistem (consultați [Demontarea ansamblului pl](file:///C:/data/systems/late4300/ro/sm/sysboard.htm#wp1185350)ăcii de sistem); lăsați ansamblul de alimentare intrare c.c. atașat la placa de sistem.
- 12. Deconectaţi ansamblul de alimentare intrare c.c. de pe partea inferioară a plăcii de sistem.

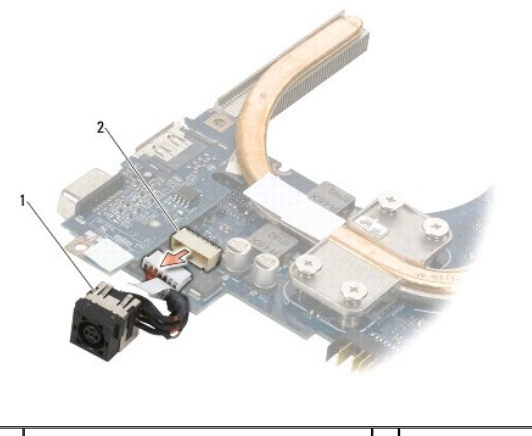

Ansamblu de alimentare intrare c.c. 2 Conector intrare c.c

## <span id="page-14-1"></span>**Remontarea ansamblului de alimentare intrare c.c.**

AVERTISMENT: **Inainte de a efectua lucrări în interiorul computerului citiț**i instrucțiunile de siguran**ță livrate împreună** cu computerul. Pentru<br>informații suplimentare despre cele mai bune practici privind siguranța, co

- 1. Aşezaţi ansamblul de alimentare intrare c.c. în baza computerului, aliniind ghidajele de pe părţile conectorului cu baza.
- 2. Reconectaţi ansamblul de alimentare intrare c.c. la conectorul de pe partea inferioară a plăcii de sistem.
- 3. Remontați placa de sistem (consultați [Remontarea ansamblului pl](file:///C:/data/systems/late4300/ro/sm/sysboard.htm#wp1188613)ăcii de sistem).
- 4. Reconectați și reinstalați bateria rotundă în placa de sistem (consultați [Remontarea bateriei rotunde](file:///C:/data/systems/late4300/ro/sm/coin.htm#wp1181981)).
- 5. Reconectaţi cablul ansamblului boxă.
- 6. Reconectaţi cablul cardului inteligent.
- 7. Remontați unitatea optică (consultați [Remontarea unit](file:///C:/data/systems/late4300/ro/sm/optical.htm#wp1179957)ății optice).
- 8. Remontați ventilatorul de sistem (consultați [Remontarea ventilatorului de sistem](file:///C:/data/systems/late4300/ro/sm/fan.htm#wp1182111)).
- 9. Remontați zona de sprijin pentru mâini (consultați [Remontarea zonei de sprijin pentru mâini](file:///C:/data/systems/late4300/ro/sm/palmrest.htm#wp1185363)).
- 10. Remontați tastatura (consultați [Remontarea tastaturii\)](file:///C:/data/systems/late4300/ro/sm/keyboard.htm#wp1181121).
- 11. Remontați ansamblul de afișare (consultați [Remontarea ansamblului de afi](file:///C:/data/systems/late4300/ro/sm/display.htm#wp1181751)șare).
- 12. Remontaţi hard diskul (consultaţi [Remontarea hard diskului\)](file:///C:/data/systems/late4300/ro/sm/hdd.htm#wp1181034).
- 13. Urmați instrucțiunile din După ce aț[i lucrat la computerul dvs](file:///C:/data/systems/late4300/ro/sm/before.htm#wp1180424).

## **Ansamblul de afişaj Manual de service Dell™ Latitude™ E4300**

- Tipuri de capace pentru afiş[aje cu cristale lichide \(LCD\)](#page-16-0)
- O [Demontarea ansamblului de afi](#page-16-1)sa
- [Remontarea ansamblului de afi](#page-17-0)şare
- [Demontarea cadrului afi](#page-18-0)şajului
- [Remontarea cadrului afi](#page-18-1)şajului
- [Demontarea balamalelor afi](#page-19-0)şajului
- [Demontarea panoului de afi](#page-19-1)şaj
- [Remontarea panoului de afi](#page-20-0)şaj
- [Remontarea balamalelor afi](#page-20-1)şajului
- O Demontarea cablului LCD
- [Remontarea cablului LCD](#page-21-1)
- 
- **AVERTISMENT: Înainte de a lucra în interiorul computerului, citiţi informaţiile despre siguranţă livrate împreună cu computerul. Pentru informaţii**  suplimentare despre cele mai bune practici privind siguranța, consultați pagina de start pentru conformitatea cu reglementările pe site-ul<br>www.dell.com la adresa următoare: www.dell.com/regulatory\_compliance.

ANUNȚ: Pentru a evita descărcarea electrostatică, conecta**ți-vă la împământare utilizând o brăț**ară antistatic**ă sau atingând periodic o suprafață**<br>metalic**ă** nevopsit**ă** (cum ar fi partea din spate) a computerului.

## <span id="page-16-0"></span>**Tipuri de capace pentru afişaje cu cristale lichide (LCD)**

Cele cinci modele de capace de culori diferite pentru LCD care se pot comanda sunt:

- l Acceptă WLAN numai cu cablu de antenă scurt:
	- l Fără model cu protuberantă
	- l Cablu de antenă scurt (cablurile antenei WLAN se conectează la placa întrerupătorului radio)
- l Acceptă WLAN numai cu cablu de antenă lung:
	- l Fără model cu protuberanţă
	- 1 Cabluri de antenă lungi (sistemul nu conține o placă de întrerupător radio, iar cablurile de antenă trec direct prin placa de bază spre cardul WLAN)
- l Acceptă numai WWAN şi WLAN:
	- l O singură protuberanţă în partea de sus a capacului superior LCD
	- l Cablurile WLAN trec la placa întrerupătorului radio
	- l Cablurile WWAN trec la cardul WWAN
- l Acceptă numai camera:
	- l O singură protuberanţă în partea de sus a capacului superior LCD
	- l Cablurile WLAN trec la placa întrerupătorului radio
	- l Nu există cabluri WWAN în această configuraţie
- l Acceptă protuberanţă pentru cameră şi WWAN:
	- l O singură protuberanţă în partea de sus a capacului superior LCD
	- l Cablurile WLAN trec la placa întrerupătorului radio
	- l Cablurile WWAN trec la cardul WWAN

# <span id="page-16-1"></span>**Demontarea ansamblului de afişaj**

- 1. Urmați instrucțiunile din Ce trebuie să știț[i pentru siguran](file:///C:/data/systems/late4300/ro/sm/before.htm#wp1180147)ța dvs.
- 2. Închideți afisajul și întoarceți computerul invers.
- 3. Scoateţi cele patru şuruburi M2,5 x 4 mm care fixează ansamblul de afişaj de partea din spate a computerului.

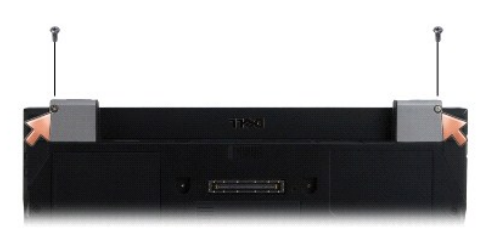

- 4. Întoarceţi computerul cu partea dreaptă în sus şi deschideţi afişajul la 180 de grade.
- 5. Demontați capacul panoului LED (consultați [Demontarea capacului panoului LED](file:///C:/data/systems/late4300/ro/sm/ledboard.htm#wp1186814)).
- 6. Ridicaţi uşor afişajul pentru dezinstalarea balamalelor, având grijă să nu trageţi cablurile de afişaj. Aşezaţi ansamblul de afişaj pe o suprafaţă plată.
- 7. Demontați tastatura (consultați [Demontarea tastaturii\)](file:///C:/data/systems/late4300/ro/sm/keyboard.htm#wp1181229).

ANUNȚ: Asigurați-vă că cablul afișajului și cablurile de antenă nu sunt prinse sub lamelele de fixare de ghidaj de pe zona de sprijin pentru mâini.

- 8. Demontați cablul afișajului din placa de sistem trăgând de lamela de fixare albastră de lângă conectorul cablului de afișaj.
- 9. Scoateţi cu atenţie cablul afişajului îndepărtându-l de lamelele de ghidaj de metal sau de plastic ale cablului.

**NOTĂ:** Există cinci cabluri de antenă ataşate la ansamblul de afişare. Cele trei cabluri mai scurte (negru, alb şi gri) sunt conectate la partea superioară a plăcii de sistem; cele două cabluri mai lungi (gri/negru și alb/gri) sunt filetate printr-un orificiu din placa de sistem la compartimentul WLAN/WWAN de pe<br>partea inferioară a computerului.

- 10. Întoarceţi computerul în poziţie inversă.
- 11. Demontaţi capacul WLAN/WWAN şi slăbiţi cele două cabluri de antenă prin scoaterea din ghidajele cablului.
- 12. Glisaţi cablurile de antenă prin orificiul din zona de sprijin pentru mâini.
- 13. Întoarceţi computerul cu partea dreaptă în sus.
- 14. Deconectaţi cele trei cabluri de antenă de la placa comutatorului radio. Cablurile antenei de afişaj (gri, alb şi negru) sunt situate în formaţie verticală pe partea dreaptă sus a plăcii comutatorului radio.
- 15. Scoateţi afişajul şi cablurile din computer.

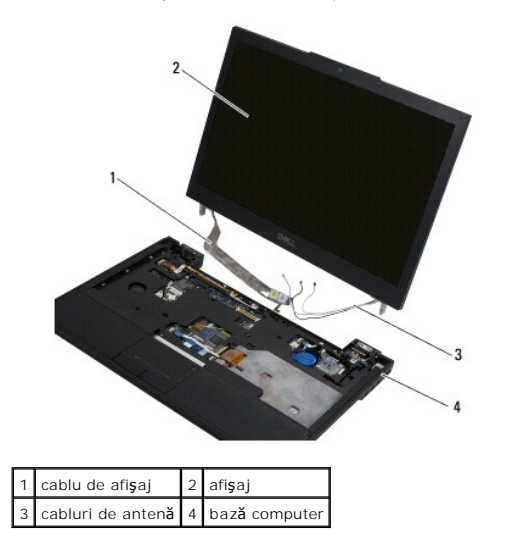

# <span id="page-17-0"></span>**Remontarea ansamblului de afişare**

**Z** NOTĂ: Această procedură presupune că ați finalizat mai întâi procedura de demontare.

- 1. Filetaţi cele două cabluri de antenă mai lungi prin orificiul din placa de sistem, localizat chiar sub placa întrerupătorului radio.
- 2. Întoarceţi computerul invers şi filetaţi cablurile prin ghidajele cablului din compartimentul WLAN/WWAN.
- 3. Remontaţi capacul WLAN/WWAN şi apoi întoarceţi computerul cu partea dreaptă în sus.
- 4. Reconectaţi cele trei cabluri de anten**ă mai scurte la porturile etichetate respective, filetând fiecare cablu prin ghidajul de plastic al cablului cel mai<br>apropiat de portul său.**
- 5. Reinstalaţi cu grijă cablul de afişaj în lamelele de ghidare.
- 6. Reconectaţi cablul de afişaj aşezându-l deasupra conectorului cablului de afişaj şi fixându-l în poziţie.
- 7. Ridicaţi ansamblul de afişaj într-o poziţie verticală, iar apoi coborâţi-l pentru fixarea balamalelor.
- 8. Remontați tastatura (consultați [Remontarea tastaturii\)](file:///C:/data/systems/late4300/ro/sm/keyboard.htm#wp1181121).
- 9. Remontați capacul panoului LED (consultați [Remontarea capacului panoului LED](file:///C:/data/systems/late4300/ro/sm/ledboard.htm#wp1180339)).
- 10. Închideţi afişajul şi întoarceţi computerul invers.
- 11. Remontaţi cele patru şuruburi M2,5 x 4 mm care fixează ansamblul de afişaj de partea din spate a computerului.
- 12. Urmați instrucțiunile din După ce aț[i lucrat la computerul dvs](file:///C:/data/systems/late4300/ro/sm/before.htm#wp1180424).

# <span id="page-18-0"></span>**Demontarea cadrului afişajului**

- 1. Urmați instrucțiunile din Ce trebuie să știț[i pentru siguran](file:///C:/data/systems/late4300/ro/sm/before.htm#wp1180147)ța dvs.
- 2. Demontați ansamblul de afișare (consultați [Demontarea ansamblului de afi](#page-16-1)șare).
- **NOTĂ:** Demontarea cadrului de la capacul din spate al afişajului necesită atenţie maximă pentru a evita deteriorarea cadrului.
- 3. Începând de pe margini, din partea de jos, în mijloc, a panoului de afişare, ridicaţi colţurile din dreapta, din stânga şi de sus ale panoului prin înclinare laterală. Deocamdată nu vă atingeţi de colţurile de jos.
- 4. Pornind de la marginile de jos ale panoului de afişare, glisați în jos întreg cadrul.

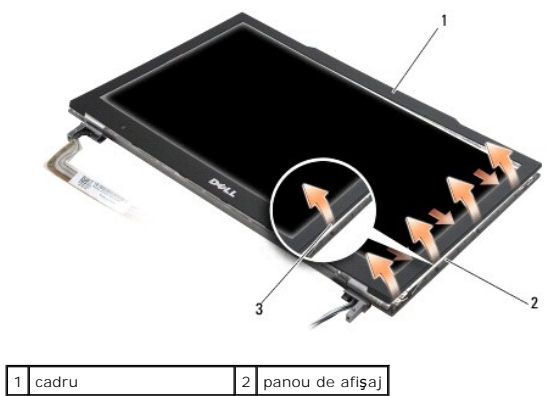

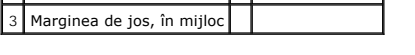

# <span id="page-18-1"></span>**Remontarea cadrului afişajului**

**X** NOTĂ: Această procedură presupune că ați finalizat mai întâi procedura de demontare.

Pornind din orice colţ, utilizaţi degetele pentru a apăsa uşor cadrul în poziţia iniţială pentru fixarea pe panoul de afişare.

# <span id="page-19-0"></span>**Demontarea balamalelor afişajului**

- 1. Urmați instrucțiunile din Ce trebuie să știț[i pentru siguran](file:///C:/data/systems/late4300/ro/sm/before.htm#wp1180147)ța dvs.
- 2. Demontați ansamblul de afișare (consultați [Demontarea ansamblului de afi](#page-16-1)șare).
- 3. Demontați cadrul afișajului (consultați [Demontarea cadrului afi](#page-18-0)șajului).
- 4. Scoateţi cele patru şuruburi M2,5 x 5 mm (două pe fiecare parte) care fixează balamalele afişajului de capacul din spate al acestuia.

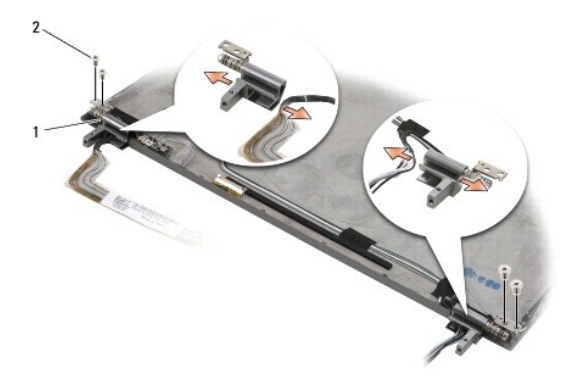

1 balamale (2)  $2$  suruburi M2,5 x 5 mm (4)

5. Eliberaţi balamalele de pe cablul de afişaj (în partea stângă) şi de pe cablurile antenei de afişaj (în partea dreaptă).

# <span id="page-19-1"></span>**Înlăturarea panoului de afişaj**

- 1. Urmați instrucțiunile din Ce trebuie să știț[i pentru siguran](file:///C:/data/systems/late4300/ro/sm/before.htm#wp1180147)ța dvs.
- 2. Demontați ansamblul de afișare (consultați [Demontarea ansamblului de afi](#page-16-1)șare).
- 3. Demontați cadrul afișajului (consultați [Demontarea cadrului afi](#page-18-0)șajului).
- 4. Scoateţi cele patru şuruburi M2 x 3 mm care fixează suporturile de afişaj (două pe fiecare parte a panoului de afişaj).

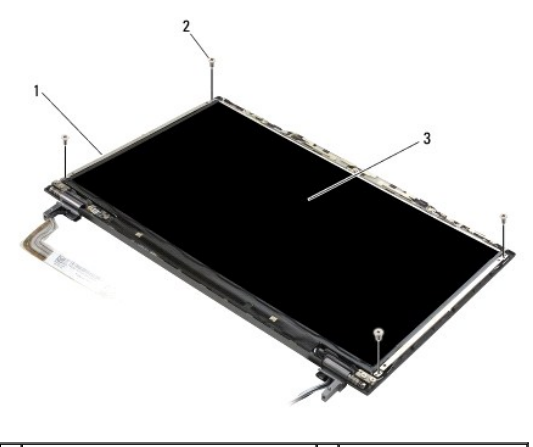

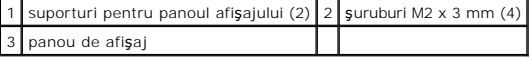

5. Scoateţi cu grijă fiecare suport trăgându-l din afişaj.

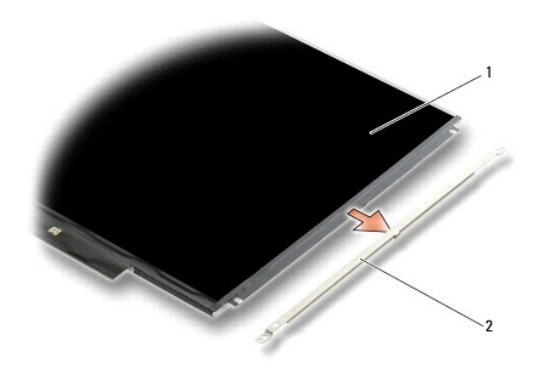

 $\boxed{1}$  panou de afişaj $\boxed{2}$  suporturi pentru panoul afişajului (2)

6. Scoateţi panoul de afişaj de pe capacul din spate al afişajului şi rotiţi-l în faţă.

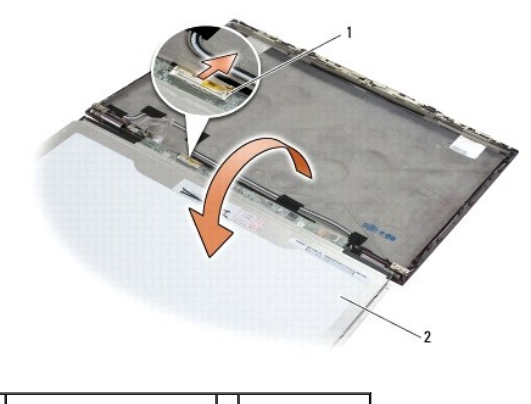

1 conector cablu flexibil LCD 2 panou de afişaj

7. Utilizaţi clapeta pentru deconectarea conectorului cablului flexibil LCD de pe conectorul invertorului.

# <span id="page-20-0"></span>**Remontarea panoului de afişaj**

**A NOTĂ**: Această procedură presupune că ați finalizat mai întâi procedura de demontare.

- 1. Reconectaţi conectorul cablului flexibil LCD la conectorul invertorului.
- 2. Remontaţi panoul de afişaj în interiorul capacului din spate al afişajului.
- 3. Remontaţi fiecare suport al panoului de afi<mark>şaj (câte unul pe fiecare parte a panoului), iar apoi fixaţi-l</mark> prin remontarea celor două şuruburi M2 x 3 mm.
- 4. Remontați cadrul afișajului (consultați [Remontarea cadrului afi](#page-18-1)șajului).
- 5. Remontați ansamblul de afișare (consultați [Remontarea ansamblului de afi](#page-17-0)șare).
- 6. Urmați instrucțiunile din După ce aț[i lucrat la computerul dvs](file:///C:/data/systems/late4300/ro/sm/before.htm#wp1180424).

# <span id="page-20-1"></span>**Remontarea balamalelor afişajului**

**NOTĂ:** Această procedură presupune că aţi finalizat mai întâi procedura de demontare.

- 1. Filetaţi din nou cablurile de afişaj prin balamale.
- 2. Reinstalaţi balamalele, apoi remontaţi cele patru şuruburi M2,5 x 5 mm (două pe fiecare parte) care fixează balamalele afişajului de capacul acestuia.
- 3. Remontați cadrul afișajului (consultați [Remontarea cadrului afi](#page-18-1)șajului).
- 4. Remontați ansamblul de afișare (consultați [Remontarea ansamblului de afi](#page-17-0)șare).
- 5. Urmați instrucțiunile din După ce aț[i lucrat la computerul dvs](file:///C:/data/systems/late4300/ro/sm/before.htm#wp1180424).

## <span id="page-21-0"></span>**Scoaterea cablului LCD**

- 1. Urmați instrucțiunile din Ce trebuie să știț[i pentru siguran](file:///C:/data/systems/late4300/ro/sm/before.htm#wp1180147)ța dvs.
- 2. Demontați ansamblul de afișare (consultați [Demontarea ansamblului de afi](#page-16-1)șare).
- 3. Demontați cadrul afișajului (consultați [Demontarea cadrului afi](#page-18-0)șajului).
- 4. Demontați panoul de afișare (consultați [Demontarea panoului de afi](#page-19-1)sare).
- 5. Scoateţi şurubul M2 x 5 mm care fixează placa de cablu LCD de capacul din spate al afişajului.
- 6. Scoateţi placa de cablu LCD de pe capacul din spate al afişajului.

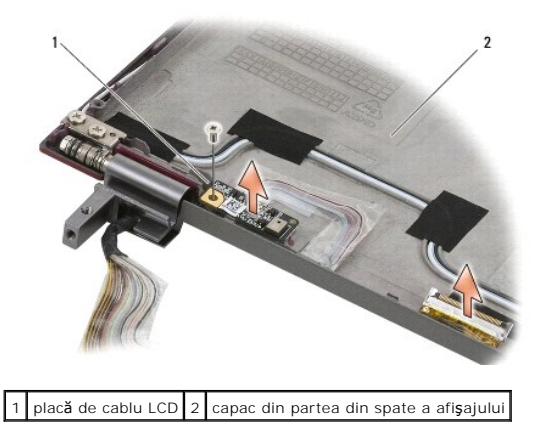

## <span id="page-21-1"></span>**Remontarea cablului LCD**

**A NOTĂ**: Această procedură presupune că ați finalizat mai întâi procedura de demontare.

- 1. Remontaţi placa de cablu LCD pe capacul din spate al afişajului.
- 2. Remontaţi şurubul M2 x 5 mm care fixează placa de cablu LCD pe capacul din spate al afişajului.
- 3. Remontați panoul de afișare (consultați [Remontarea panoului de afi](#page-20-0)șare).
- 4. Remontați cadrul afișajului (consultați [Remontarea cadrului afi](#page-18-1)șajului).
- 5. Remontați ansamblul de afișare (consultați [Remontarea ansamblului de afi](#page-17-0)șare).
- 6. Urmați instrucțiunile din După ce aț[i lucrat la computerul dvs](file:///C:/data/systems/late4300/ro/sm/before.htm#wp1180424).

# **Card inteligent**

**Manual de service Dell™ Latitude™ E4300** 

 [Demontarea cardului inteligent](#page-22-0)  **Remontarea cardului inteligent** 

# <span id="page-22-0"></span>**Demontarea cardului inteligent**

- AVERTISMENT: **Inainte de a lucra în interiorul computerului, citiț**i informațiile despre siguran**ță livrate împreună** cu computerul. Pentru informații<br>suplimentare despre cele mai bune practici privind siguranța, consultaț
- 1. Efectuați pașii din Ce trebuie să știț[i pentru siguran](file:///C:/data/systems/late4300/ro/sm/before.htm#wp1180147)ța dvs.
- 2. Demontați hard diskul (consultați [Demontarea hard diskului\)](file:///C:/data/systems/late4300/ro/sm/hdd.htm#wp1180167).
- 3. Demontați ansamblul de afișare (consultați [Demontarea ansamblului de afi](file:///C:/data/systems/late4300/ro/sm/display.htm#wp1181444)șare).
- 4. Demontaţi tastatura (consultaţi [Demontarea tastaturii\)](file:///C:/data/systems/late4300/ro/sm/keyboard.htm#wp1181229).
- 5. Demontați zona de sprijin pentru mâini ([Demontarea zonei de sprijin pentru mâini](file:///C:/data/systems/late4300/ro/sm/palmrest.htm#wp1180330)).
- 6. Scoateţi cele patru şuruburi M2 x 3 mm care fixează cardul la baza computerului.
- 7. Deconectaţi cablul cardului de la placa de sistem.
- 8. Scoateţi cardul de pe placa de sistem.

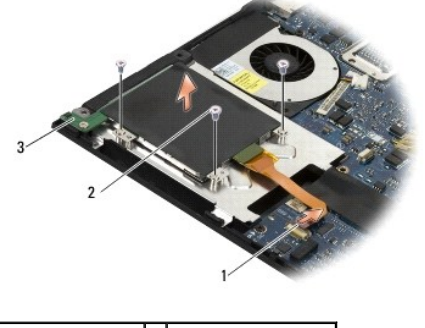

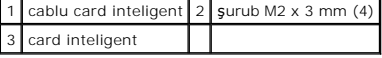

## <span id="page-22-1"></span>**Remontarea cardului inteligent**

**A NOTĂ**: Această procedură presupune că ați finalizat mai întâi procedura de demontare.

- 1. Reinstalaţi cardul inteligent.
- 2. Remontaţi cele patru şuruburi M2 x 3 mm pentru fixarea cardului la baza computerului.
- 3. Reconectaţi cablul cardului la placa de sistem.
- 4. Remontați zona de sprijin pentru mâini [\(Remontarea zonei de sprijin pentru mâini](file:///C:/data/systems/late4300/ro/sm/palmrest.htm#wp1185363)).
- 5. Remontați tastatura (consultați [Remontarea tastaturii\)](file:///C:/data/systems/late4300/ro/sm/keyboard.htm#wp1181121).
- 6. Remontaţi ansamblul de afişare (consultaţi [Remontarea ansamblului de afi](file:///C:/data/systems/late4300/ro/sm/display.htm#wp1181751)şare).
- 7. Remontaţi hard diskul (consultaţi [Remontarea hard diskului\)](file:///C:/data/systems/late4300/ro/sm/hdd.htm#wp1181034).
- 8. Urmați instrucțiunile din După ce aț[i lucrat la computerul dvs](file:///C:/data/systems/late4300/ro/sm/before.htm#wp1180424).

## **Ventilator sistem Manual de service Dell™ Latitude™ E4300**

- [Demontarea ventilatorului de sistem](#page-24-0)
- [Remontarea ventilatorului de sistem](#page-24-1)
- AVERTISMENT: **Inainte de a lucra în interiorul computerului, citiț**i informațiile despre siguran**ță livrate împreună** cu computerul. Pentru informații<br>suplimentare despre cele mai bune practici privind siguranța, consultaț

## <span id="page-24-0"></span>**Demontarea ventilatorului de sistem**

- 1. Urmați instrucțiunile din Ce trebuie să știț[i pentru siguran](file:///C:/data/systems/late4300/ro/sm/before.htm#wp1180147)ța dvs.
- 2. Demontați capacul panoului LED (consultați [Demontarea capacului panoului LED](file:///C:/data/systems/late4300/ro/sm/ledboard.htm#wp1186814)).
- 3. Demontați tastatura (consultați [Demontarea tastaturii\)](file:///C:/data/systems/late4300/ro/sm/keyboard.htm#wp1181229).
- 4. Demontați ansamblul de afișare (consultați [Demontarea ansamblului de afi](file:///C:/data/systems/late4300/ro/sm/display.htm#wp1181444)șare).
- 5. Demontați zona de sprijin pentru mâini (consultați **[Demontarea zonei de sprijin pentru mâini](file:///C:/data/systems/late4300/ro/sm/palmrest.htm#wp1180330)**).
- 6. Deconectaţi conectorul ventilatorului de la placa de sistem.
- 7. Scoateţi şurubul M2,5 x 5 mm care fixează ventilatorul de baza computerului.
- 8. Utilizând lamela de fixare de pe partea stângă a ventilatorului, ridicaţi ventilatorul la un unghi pentru a-l scoate.

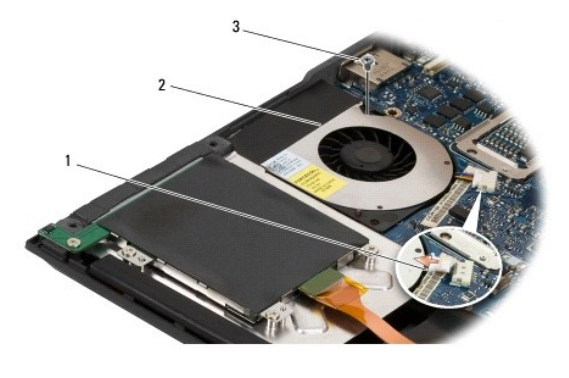

conector ventilator 2 ventilator  $surub M2,5 x 5 mm$ 

# <span id="page-24-1"></span>**Remontarea ventilatorului de sistem**

**NOTĂ:** Această procedură presupune că aţi finalizat mai întâi procedura de demontare.

- 1. Reaşezaţi ventilatorul în baza computerului, aliniind orificiile şuruburilor din ventilator cu orificiul şuruburilor de pe baza computerului.
- 2. Instalaţi şurubul M2,5 x 5 mm pentru fixarea ventilatorului.
- 3. Reconectaţi conectorul ventilatorului la conectorul plăcii de sistem.
- 4. Remontați zona de sprijin pentru mâini (consultați [Remontarea zonei de sprijin pentru mâini](file:///C:/data/systems/late4300/ro/sm/palmrest.htm#wp1185363)).
- 5. Remontați ansamblul de afișare (consultați [Remontarea ansamblului de afi](file:///C:/data/systems/late4300/ro/sm/display.htm#wp1181751)șare).
- 6. Remontaţi tastatura (consultaţi [Remontarea tastaturii\)](file:///C:/data/systems/late4300/ro/sm/keyboard.htm#wp1181121).
- 7. Remontați capacul panoului LED (consultați [Remontarea capacului panoului LED](file:///C:/data/systems/late4300/ro/sm/ledboard.htm#wp1180339)).
- 8. Urmați instrucțiunile din După ce aț[i lucrat la computerul dvs](file:///C:/data/systems/late4300/ro/sm/before.htm#wp1180424).

## **Căutare informaţii Manual de service Dell™ Latitude™ E4300**

**NOT<b>A**: Unele funcţii sau suporturi pot fi opţionale şi pot să nu fi**e livrate împreună** cu computerul dvs. Unele funcţii sau suporturi pot să nu fie disponibile<br>în **anumite ţă**ri.

**NOTĂ:** Pot fi livrate informaţii suplimentare împreună cu computerul dvs.

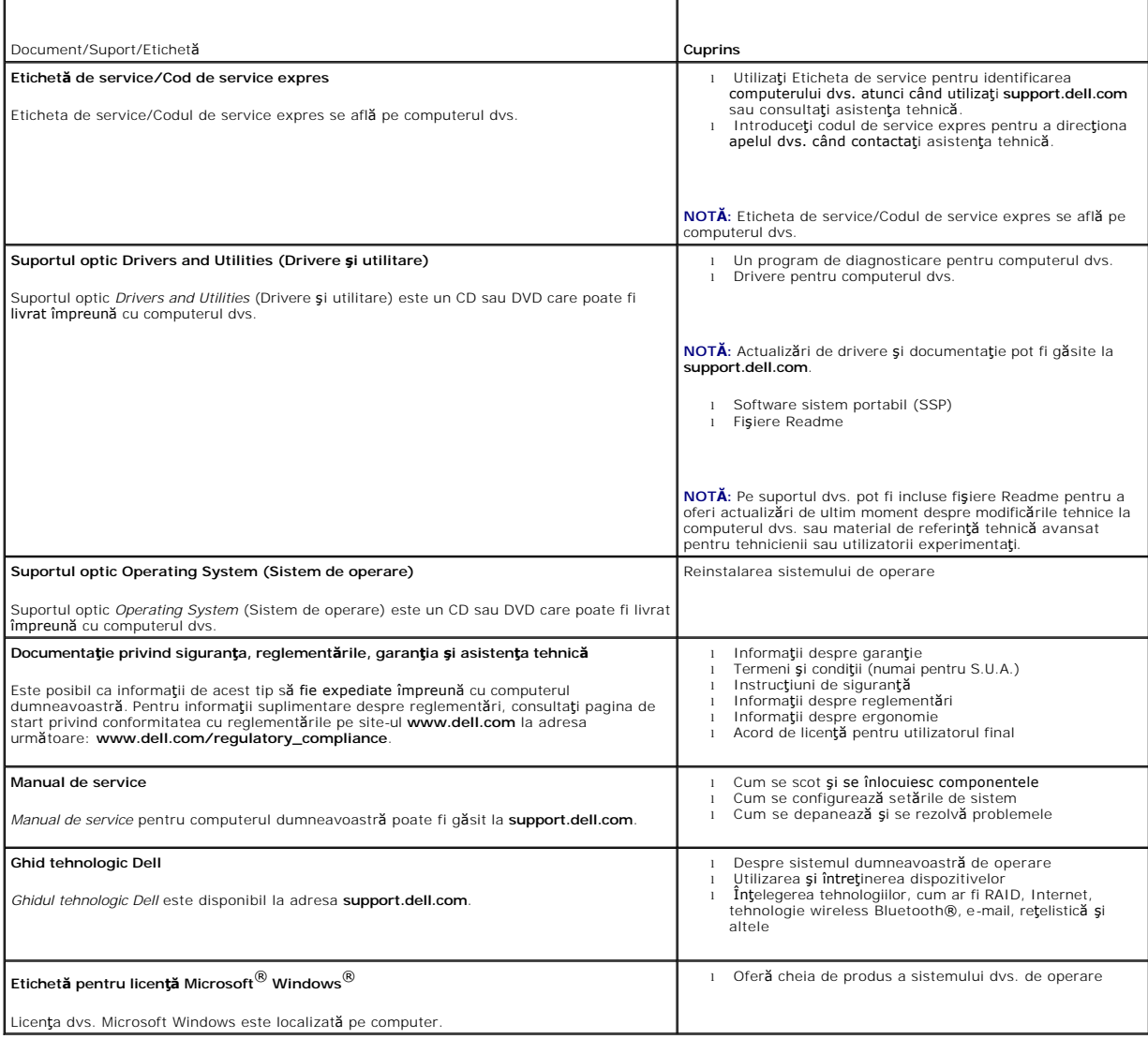

## **Hard disk**

**Manual de service Dell™ Latitude™ E4300** 

- [Demontarea hard diskului](#page-27-0)
- **Remontarea hard diskului**

**Z** NOTĂ: Dell nu garantează compatibilitatea și nu oferă asistență pentru hard diskurile obținute din alte surse decât de la Dell.

# <span id="page-27-0"></span>**Demontarea hard diskului**

AVERTISMENT: **Inainte de a lucra în interiorul computerului, citiț**i informațiile despre siguran**ță livrate împreună** cu computerul. Pentru informații<br>suplimentare despre cele mai bune practici privind siguranța, consultaț

**AVERTISMENT:** *Nu atingeţi* **carcasa metalică a hard diskului dacă scoateţi hard diskul din computer în timp ce unitatea este caldă.**

ANUNȚ: Pentru a evita pierderea de date, închideți computerul înainte să scoateți hard diskul. Nu scoateți hard diskul în timp ce computerul este<br>pornit în stare de inactivitate.

**ANUNŢ: Hard diskurile sunt extrem de fragile; chiar şi o lovitură uşoară poate deteriora unitatea.** 

**ANUNŢ: Când hard diskul nu se află în computer, stocaţi unitatea în ambalaj antistatic de protecţie.** 

1. Urmați instrucțiunile din Ce trebuie să știț[i pentru siguran](file:///C:/data/systems/late4300/ro/sm/before.htm#wp1180147)ța dvs.

- 2. Închideţi afişajul şi aşezaţi computerul cu faţa în jos pe o suprafaţă curată şi plată.
- 3. Scoateți cele două șuruburi M3 x 3 mm care fixează hard diskul. Fiecare șurub este marcat cu simbol  $\Box$  în partea de dedesubt a bazei computerului.
- 4. Glisaţi hard diskul pentru a-l scoate din computer.
	- $\overline{c}$

1 hard disk  $2$  şuruburi M3 x 3 mm (2)

5. Scoateţi şurubul M3 x 3 mm al cadrului şi cadrul din hard disk.

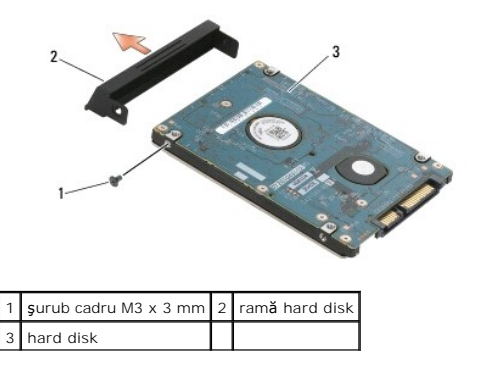

## <span id="page-28-0"></span>**Remontarea hard diskului**

AVERTISMENT: **Inainte de a lucra în interiorul computerului, citiț**i informațiile despre siguran**ță livrate împreună** cu computerul. Pentru informații<br>suplimentare despre cele mai bune practici privind siguranța, consultaț

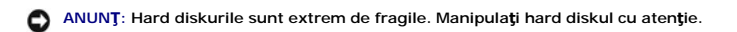

ANUNT: Utilizați presiune fermă și uniformă pentru a glisa hard diskul în poziția originală. Forța excesivă poate cauza deteriorarea conectorului.

**NOTĂ:** Această procedură presupune că aţi finalizat mai întâi procedura de demontare.

- 1. Fixaţi cadrul la hard disk cu şurubul M3 x 3 mm.
- 2. Glisaţi hard diskul în conectorul hard diskului până când unitatea este complet fixată.
- 3. Remontaţi cele două şuruburi M3 x 3 mm care fixează hard diskul.
- 4. Urmați instrucțiunile din După ce aț[i lucrat la computerul dvs](file:///C:/data/systems/late4300/ro/sm/before.htm#wp1180424).
- 5. Porniţi computerul.
- 6. Instalaţi sistemul de operare, driverele şi utilitarele pentru computerul dvs., conform necesit**ă**ţilor. Pentru mai multe informaţii, consultaţi *Ghidul de*<br>configurare ş*i referinţă rapidă livrat împreună cu computerul*

## **Obţinerea de ajutor Manual de service Dell™ Latitude™ E4300**

- O Obț[inerea de asisten](#page-29-0)ță
- **O** Probleme cu comanda dv
- **O** Informatii produs
- Restituirea articolelor în garanție pentru reparație sau pentru ramburs
- **·** [Înainte să](#page-31-0) apelați
- Cum se poate contacta Dell

## <span id="page-29-0"></span>**Obţinerea de asistenţă**

# AVERTISMENT: Dacă trebuie să scoate**ți capacul computerului, mai întâi deconectaț**i cablurile de alimentare și modem ale computerului din toate<br>prizele electrice. Urmați instrucțiunile de siguran**ță livrate împreună** cu co

Dacă întâmpinaţi o problemă cu computerul, puteţi să efectuaţi următorii paşi pentru a diagnostica şi a depana problema:

- 1. Consultați [Depanarea](file:///C:/data/systems/late4300/ro/sm/trouble.htm#wp1184240) pentru informații și proceduri care aparțin de problema pe care o întâmpină computerul.
- 2. Consultați [Dell Diagnostics](file:///C:/data/systems/late4300/ro/sm/trouble.htm#wp1180962) pentru proceduri despre executarea Dell Diagnostics.
- 3. Completați [Lista de verificare a diagnostic](#page-31-2)ării.
- 4. Utilizaţi suita extinsă de servicii online de la Dell disponibilă la Dell Support (**support.dell.com**) pentru ajutor privind instalarea şi procedurile de depanare. Consultați [Servicii online](#page-29-1) pentru o listă mai extinsă de servicii Dell Support online
- 5. Dacă pașii precedenți nu au rezolvat problema, consultați [Cum se poate contacta Dell](#page-31-1).

**NOTĂ:** Apelaţi Dell Support de la un telefon aflat în apropierea computerului afectat, astfel încât personalul de asistenţă tehnică să vă poată asista cu procedurile necesare.

**NOTĂ:** Sistemul de cod de service expres Dell poate să nu fie disponibil în toate ţările.

Atunci când vi se solicită de către sistemul telefonic automat al companiei Dell, introduceți Codul serviciul expres pentru a direcționa apelul direct la personalul<br>de asistență competent. Dacă nu aveți un Cod de service e

Pentru instrucțiuni privind utilizarea serviciului Dell Support, consultați Asistență tehnică ș[i serviciu clien](#page-29-2)ți.

**Z** NOTĂ: Unele dintre următoarele servicii nu sunt întotdeauna disponibile în toate locațiile din afara Statelor Unite continentale. Apelați reprezentantul local Dell pentru informaţii asupra disponibilităţii.

## <span id="page-29-2"></span>**Asistenţă tehnică şi serviciu clienţi**

Serviciul de asisten**ță** Dell este disponibil pentru a r**ăspunde întrebă**rilor dumneavoastr**ă** despre hardware-**ul Dell™. Personalul nostru de asistență** utilizează<br>diagnosticarea bazată pe computer pentru a asigura răspu

Pentru a contacta serviciul de asistentă Dell, consultați [Înainte să](#page-31-0) apelați, iar apoi consultați informațiile de contact pentru regiunea dvs. sau accesați **support.dell.com**.

## **DellConnect™**

DellConnect este un instrument de acces online simplu care permite unui asociat de service și asistență al companiei Dell să acceseze computerul dvs. prin intermediul unei conexiuni de bandă largă, să diagnosticheze problema şi să o remedieze, toate acestea sub supravegherea dvs. Pentru mai multe informaţii, accesaţi **support.dell.com** şi faceţi clic pe **DellConnect**.

## <span id="page-29-1"></span>**Servicii online**

Puteți afla informații despre produsele și serviciile Dell pe următoarele site-uri Web:

**www.dell.com**

**www.dell.com/ap** (doar ţările din Asia/Pacific)

**www.dell.com/jp** (doar Japonia)

**www.euro.dell.com** (doar Europa)

**www.dell.com/la** (ţările din America Latină şi Caraibe)

**www.dell.ca** (doar Canada)

Puteţi să accesaţi Dell Support prin intermediul următoarelor site-uri Web şi adrese de poştă electronică:

- l Site-uri Web Dell Support:
- **support.dell.com**
- **support.jp.dell.com** (doar Japonia)
- **support.euro.dell.com** (doar Europa)
- l Adrese de poştă electronică Dell Support:
- **mobile\_support@us.dell.com**
- **support@us.dell.com**
- **la-techsupport@dell.com** (doar ţările din America Latină şi Caraibe)
- **apsupport@dell.com** (doar ţările din regiunea Asia/Pacific)
- 1 Adrese de poștă electronică Dell Marketing and Sales:

**apmarketing@dell.com** (doar ţările din regiunea Asia/Pacific)

- sales\_canada@dell.com (doar Canada)
- l Protocol de transfer fişiere anonim (FTP):

**ftp.dell.com –** conectaţi-vă ca utilizator anonim şi utilizaţi adresa dvs. de poştă electronică drept parolă

## **Serviciu AutoTech**

Serviciul automatizat de asistență Dell-AutoTech-oferă răspunsuri înregistrate la cele mai frecvente întrebări puse de clienții Dell despre computerele lor desktop şi notebook.

Atunci când apelaţi AutoTech, utilizaţi telefonul dvs. cu taste pentru a selecta subiectele care corespund întrebărilor dvs.. Pentru numărul de telefon în vederea apelării în regiunea dvs., consultați C

## **Serviciu automat stare comandă**

Pentru a verifica starea oricăror produse Dell pe care le-ați comandat, puteți accesa **support.dell.com**, sau puteți să apelați serviciul automat stare comandă.<br>Un mesaj înregistrat vă solicită informațiile necesare pentru regiunea dvs., consultați [Cum se poate contacta Dell](#page-31-1)

## <span id="page-30-0"></span>**Probleme cu comanda dvs.**

Dacă aveți o problemă cu comanda dvs., cum ar fi piese lipsă, piese greșite sau facturare incorectă, contactați Dell pentru asistență clienți. Trebuie să aveți la<br>îndemână factura sau bonul de livrare când efectuați apelul Dell.

## <span id="page-30-1"></span>**Informaţii produs**

Dacă aveți nevoie de informații despre produse suplimentare disponibile de la Dell sau dacă doriți să faceți o comandă, vizitați site-ul Web Dell la www.dell.com. Pentru num[ărul de telefon în vederea apelării în regiunea dvs. sau pentru a discuta cu un specialist în vânză](#page-31-1)ri, consultați Cun contacta Dell.

## <span id="page-30-2"></span>**Restituirea articolelor în garanţie pentru reparaţie sau pentru ramburs**

Pregătiți toate articolele care sunt restituite, atât pentru reparație cât și pentru ramburs, după cum urmează:

1. Apelaţi Dell pentru a obţine un Număr de autorizaţie pentru restituirea materialului şi scrieţi-l clar şi la vedere pe exteriorul cutiei.

Pentru numărul de telefon în vederea apelării în regiunea dvs., consultați [Cum se poate contacta Dell](#page-31-1). Includeți o copie a facturii și o scrisoare care descrie motivul restituiri

- 2. Includeți o copie a Listei de verificare a diagnosticării (consultați <u>Lista de verificare a diagnosticării</u>)**, indicând testele pe care le**-ați executat și orice<br>mesaje de eroare raportate de Dell Diagnostics (consulta
- 3. Includeţi toate accesoriile care aparţin articolului (elor) care este (sunt) restituit(e) (cabluri de alimentare, dischete de software, ghiduri şi altele) dacă restituirea se face în scopul rambursării.
- 4. Ambalaţi echipamentul care va fi restituit în materialele de ambalare originale (sau echivalent).

Dumneavoastră vă revine plata cheltuielilor de expediere. De asemenea, vă revine răspunderea asigurării oricărui produs restituit şi vă asumaţi riscul de pierdere în timpul expedierii către Dell. Coletele contra ramburs (C.O.D.) nu vor fi acceptate.

Restituirile care nu vor respecta toate cerințele de mai sus vor fi refuzate la depozitul de recepție Dell și vă vor fi înapoiate.

# <span id="page-31-0"></span>**Înainte să apelaţi**

**NOTA:** Trebuie să aveți codul de service expres pregătit **când apelaț**i. Codul ajută sistemul telefonic de asistență automat al Dell să direcționeze apelul<br>dvs. mai eficient. S-ar putea să vi se solicite și Eticheta de se

Nu uitați să completați [Lista de verificare a diagnostic](#page-31-2)ării (consultați <u>Lista de verificare a diagnosticării</u>). Dacă este posibil, porniți **computerul înainte să** apelați<br>la Dell pentru asisten**ță ș**i efectuați <mark>apelul d</mark>

# <span id="page-31-2"></span>AVERTISMENT: **Inainte să** efectua**ți o lucrare în interiorul computerului dumneavoastră**, urmați instrucțiunile de siguranță din documentația<br>Iivrat**ă împreună** cu computerul.

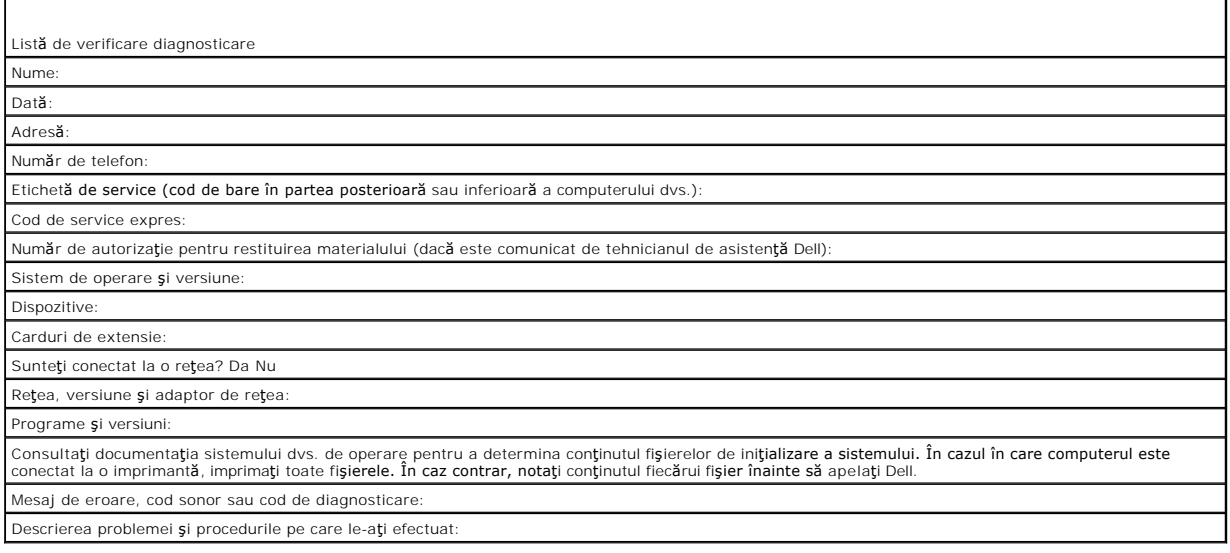

## <span id="page-31-1"></span>**Cum se poate contacta Dell**

Clienţii din Statele Unite ale Americii pot apela 800-WWW-DELL (800-999-3355).

**NOT<b>A**: Dacă nu aveţi o conexiune la Internet activă, puteţi găsi informaţii de contact pe factura de achiziţie, bonul de livrare, foaia de expediţi**e sau în**<br>catalogul de produse Dell.

Dell oferă mai multe opțiuni de asistență și service online și telefonic. Disponibilitatea variază în funcție de țară și produs, iar unele servicii s-ar putea să nu fie<br>disponibile în regiunea dvs.. Pentru a contacta Dell

- 1. Vizitaţi **support.dell.com** şi verificaţi ţara sau regiunea dvs. în meniul vertical **Choose A Country/Region** (Alegere ţară/regiune) din partea inferioară a paginii.
- 2. Faceţi clic pe **Contact Us** (Contactaţi-ne) din partea stângă a paginii şi selectaţi legătura de service sau asistenţă corespunzătoare pe baza necesităţilor dvs.
- 3. Alegeți metoda de a contacta Dell care vă este convenabilă.

## **Tastatură**

**Manual de service Dell™ Latitude™ E4300** 

- [Demontarea tastaturii](#page-33-0)
- nontarea tastaturii

# <span id="page-33-0"></span>**Demontarea tastaturii**

- AVERTISMENT: **Inainte de a lucra în interiorul computerului, citiț**i informațiile despre siguran**ță livrate împreună** cu computerul. Pentru informații<br>suplimentare despre cele mai bune practici privind siguranța, consultaț
- ANUNȚ: Capacele tastelor din tastatură sunt fragile ușor de deplasat iar reamplasarea lor durează foarte mult. Demontați și manipulați tastatura<br>cu grijă.
- 1. Urmați instrucțiunile din Ce trebuie să știț[i pentru siguran](file:///C:/data/systems/late4300/ro/sm/before.htm#wp1180147)ța dvs
- 2. Demontați capacul panoului LED (consultați [Demontarea capacului panoului LED](file:///C:/data/systems/late4300/ro/sm/ledboard.htm#wp1186814)).
- 3. Scoateţi cele trei şuruburi M2 x 3 mm din partea superioară a tastaturii.

**NOTĂ:** Ridicaţi cu grijă tastatura pentru a vă asigura că nu trageţi de cablul afişajului.

4. Ridicaţi tastatura numai atât cât este necesar pentru a o apuca, iar apoi glisaţi-o în faţă afară din computer.

Conectorul face parte din ansamblul tastaturii şi iese din slotul său atunci când îndepărtaţi tastatura.

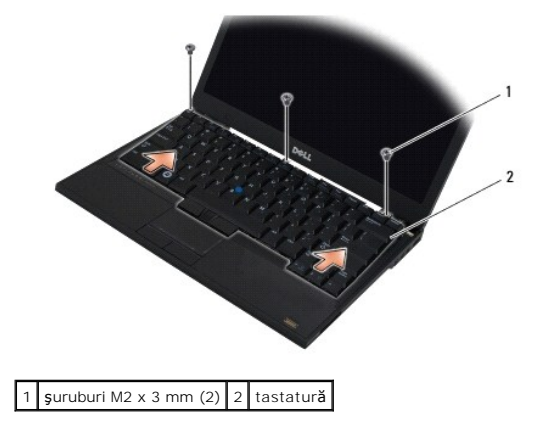

# <span id="page-33-1"></span>**Remontarea tastaturii**

- AVERTISMENT: **Inainte de a lucra în interiorul computerului, citiț**i informațiile despre siguran**ță livrate împreună** cu computerul. Pentru informații<br>suplimentare despre cele mai bune practici privind siguranța, consultaț
- ANUNȚ: Capacele tastelor din tastatură sunt fragile ușor de deplasat iar reamplasarea lor durează foarte mult. Demontați și manipulați tastatura<br>cu grijă.

ANUNŢ: **Pentru evitarea zgârierii zonei de sprijin pentru mâini când remontaț**i tastatura, fixa**ți întâi lamelele de**-a lungul marginii frontale a<br>**tastaturii în zona de sprijin pentru mâini, iar apoi fixați tastatura în p** 

**NOTĂ:** Această procedură presupune că aţi finalizat mai întâi procedura de demontare.

1. Introduceţi conectorul tastaturii în slotul conectorului, având grijă să introduceţi cele cinci lamele de fixare sub capacul zonei de sprijin pentru mâini.

2. Remontaţi cele trei şuruburi M2 x 3 mm din partea superioară a tastaturii.

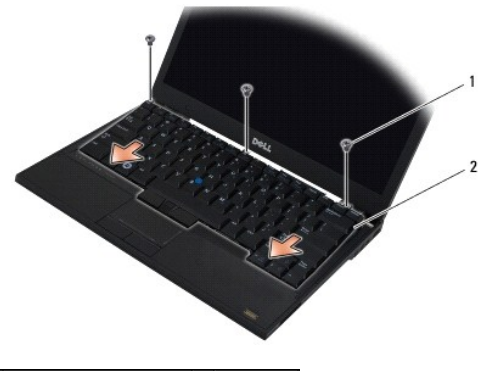

1 şuruburi M2 x 3 mm (2)  $2$  tastatură

- 3. Remontați capacul panoului LED (consultați [Remontarea capacului panoului LED](file:///C:/data/systems/late4300/ro/sm/ledboard.htm#wp1180339)).
- 4. Urmați instrucțiunile din După ce aț[i lucrat la computerul dvs](file:///C:/data/systems/late4300/ro/sm/before.htm#wp1180424).

## **Card Latitude On™ Manual de service Dell™ Latitude™ E4300**

- [Demontarea cardului Latitude On](#page-35-0)  [Remontarea cardului Latitude On](#page-36-0)
- AVERTISMENT: **Inainte de a lucra în interiorul computerului, citiț**i informațiile despre siguran**ță livrate împreună** cu computerul. Pentru informații<br>suplimentare despre cele mai bune practici privind siguranța, consultaț

Dacă, împreună cu computerul dumneavoastră, aţi comandat şi un card Latitude On™, acest card este deja instalat. Este localizat în bay-ul pentru memorie.

# <span id="page-35-0"></span>**Demontarea cardului Latitude ON**

- 1. Urmați instrucțiunile din Ce trebuie să știț[i pentru siguran](file:///C:/data/systems/late4300/ro/sm/before.htm#wp1180147)ța dvs.
- 2. Închideţi afişajul şi întoarceţi computerul invers.
- 3. Deşurubaţi şuruburile îngropate de pe capacul memoriei.
- 4. Demontaţi capacul memoriei.

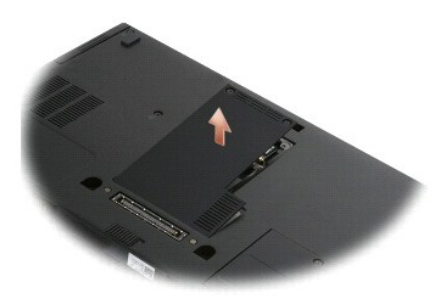

- 5. Scoateţi şurubul M2 x 3 mm care fixează cardul Latitude ON pe baza computerului.
- 6. Deconectaţi cele două cabluri Latitude ON.

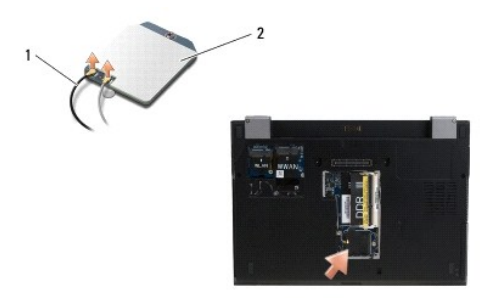

1 cabluri Latitude ON 2 card Latitude ON

7. Scoateţi cardul Latitude On din bay-ul pentru memorie.
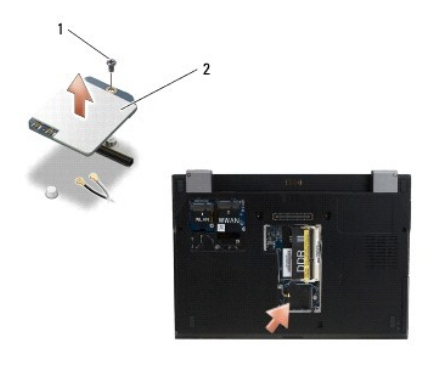

1 **şurub M2 x 3 mm 2** card Latitude ON

## **Remontarea cardului Latitude ON**

**ANUNŢ: Instalaţi cardul Latitude ON în compartimentul afişat în fotografia de mai sus. Nu-l instalaţi în nicio altă locaţie.** 

- 1. Remontaţi cardul Latitude ON în bay-ul pentru memorie.
- 2. Reconectați cablurile Latitude ON negru și gri la conectorii respectivi, după cum este indicat pe card.
- 3. Remontaţi şurubul M2 x 3 mm pentru a fixa cardul Latitude ON pe baza computerului.
- 4. Remontaţi capacul memoriei.
- 5. Urmați instrucțiunile din După ce aț[i lucrat la computerul dvs](file:///C:/data/systems/late4300/ro/sm/before.htm#wp1180424).

## **Capac panou LED Manual de service Dell™ Latitude™ E4300**

- [Demontarea capacului panoului LED](#page-37-0)
- **Remontarea capacului panoului LED**

## <span id="page-37-0"></span>**Demontarea capacului panoului LED**

- AVERTISMENT: **Inainte de a lucra în interiorul computerului, citiț**i informațiile despre siguran**ță livrate împreună** cu computerul. Pentru informații<br>suplimentare despre cele mai bune practici privind siguranța, consultaț
- 1. Urmați instrucțiunile din Ce trebuie să știț[i pentru siguran](file:///C:/data/systems/late4300/ro/sm/before.htm#wp1180147)ța dvs.
- 2. Deschideţi afişajul cât mai mult posibil.
- 3. Introduceți un știft de plastic în fanta de pe partea dreaptă a capacului panoului LED de lângă butonul de alimentare și ridicați-l cu grijă pentru slăbirea capacului panoului LED.

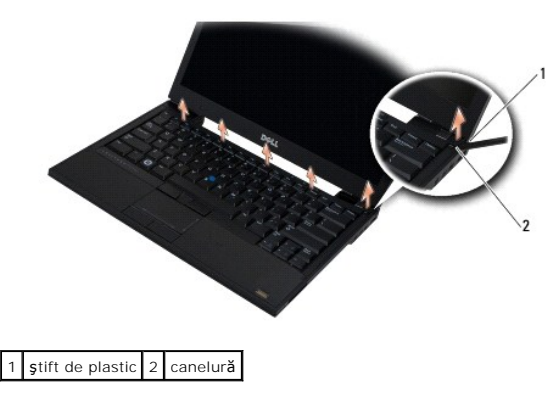

4. Demontați capacul panoului LED

## <span id="page-37-1"></span>**Remontarea capacului panoului LED**

AVERTISMENT: **Inainte de a lucra în interiorul computerului, citiț**i informațiile despre siguran**ță livrate împreună** cu computerul. Pentru informații<br>suplimentare despre cele mai bune practici privind siguranța, consultaț

**A NOTĂ**: Această procedură presupune că ați finalizat mai întâi procedura de demontare.

- 1. Glisaţi capătul din stânga al panoului LED în poziţie,iar apoi aplicaţi cu grijă presiune pentru instalarea lamelelor.
- 2. Mutându-vă spre dreapta, aplicaţi presiune de-a lungul capacului panoului LED pentru instalarea lamelelor.
- 3. Urmați instrucțiunile din După ce aț[i lucrat la computerul dvs](file:///C:/data/systems/late4300/ro/sm/before.htm#wp1180424).

### **Memorie Manual de service Dell™ Latitude™ E4300**

- [Demontarea unui modul de memorie](#page-38-0)
- [Remontarea unui modul de memorie](#page-39-0)
- [Verificarea capacit](#page-40-0)ăţii memoriei

Puteți mări memoria computerului dvs. instalând module de memorie pe placa de bază. Consultați, Specificații" din *Ghidul de configurare și referință rapidă*<br>pentru informații despre memoria acceptată de computerul dumneav

**NOTĂ**: Modulele de memorie achiziționate de la Dell sunt incluse în garanția acordată pentru computer.

Computerul are două socluri SODIMM accesibile de utilizator, denumite DIMM A și DIMM B, ambele accesate de pe partea inferioară a computerului. Soclul cel<br>mai apropiat de placa de sistem, DIMM A, conține întotdeauna un mod

Sistemul dumneavoastră acceptă următoarele configurații de memorie:

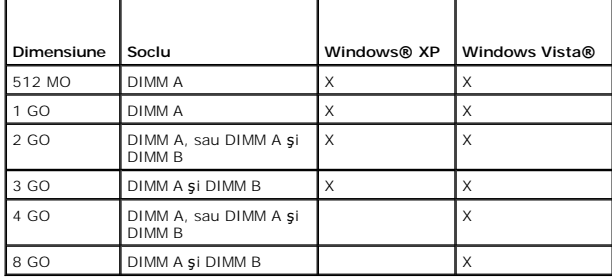

## <span id="page-38-0"></span>**Demontarea unui modul de memorie**

AVERTISMENT: **Inainte de a lucra în interiorul computerului, citiț**i informațiile despre siguran**ță livrate împreună** cu computerul. Pentru informații<br>suplimentare despre cele mai bune practici privind siguranța, consultaț

**ANUNŢ: În cazul în care computerul are un singur modul de memorie, instalaţi modulul de memorie în soclul etichetat "DIMM A".** 

- O ANUNȚ: Dacă scoate**ți modulele de memorie originale din computer în timpul unui upgrade al memoriei, pă**strați-le separat de orice alte module<br>deținute, chiar dacă ați achiziționat modulele noi de la Dell. Dacă este posibi
- 1. Urmați instrucțiunile din Ce trebuie să știț[i pentru siguran](file:///C:/data/systems/late4300/ro/sm/before.htm#wp1180147)ța dvs.
- 2. Închideţi afişajul şi întoarceţi computerul invers.
- 3. Deşurubaţi şuruburile îngropate de pe capacul memoriei.
- 4. Demontaţi capacul memoriei.

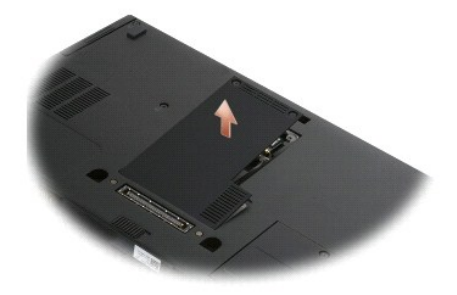

**ANUNŢ: Pentru a preveni deteriorarea conectorului modulului de memorie, nu utilizaţi instrumente pentru scoaterea sau remontarea clemelor de**  Θ **fixare a modulului de memorie.** 

**NOT<b>A**: Când vizualizaţi compartimentul memoriei din partea inferioară a computerului, soclul DIMM B este cel din poziţia superioară, iar DIMM A este cel<br>mai apropiat de placa de sistem.

5. Utilizați vârfurile degetelor pentru a îndepărta cu grijă clemele de protecție de la fiecare capăt al conectorului modulului de memorie până ce modulul se deschide.

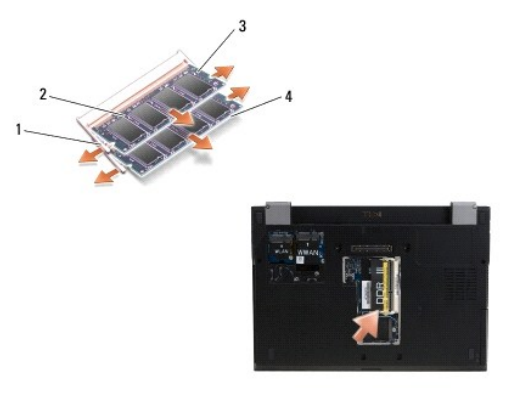

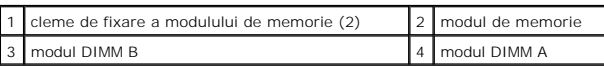

6. Demontați modulul apucându-l de marginile laterale și scoțându-l din conector. Așezați modulul în ambalaj antistatic, cum ar fi o pungă antistatică.

## <span id="page-39-0"></span>**Remontarea unui modul de memorie**

- AVERTISMENT: **Inainte de a lucra în interiorul computerului, citiț**i informațiile despre siguran**ță livrate împreună** cu computerul. Pentru informații<br>suplimentare despre cele mai bune practici privind siguranța, consultaț
- **NOTĂ: Când vizualizaţi** compartimentul memoriei din partea inferioară a computerului, soclul DIMM B este cel din poziţia superioară, iar DIMM A este cel<br>mai apropiat de placa de sistem.
- 1. Conectaţi-vă la împământare atingând o piesă metalică din şasiul computerului.
- 2. Scoateţi modulul de memorie din ambalajul antistatic.
- 3. Apucând modulul de marginile laterale, aliniaţi slotul din conectorul marginii modulului cu cheia din conectorul soclului.
- 4. Glisaţi modulul de memorie în conectorul soclului la un unghi de 30 de grade până când este aşezat complet.

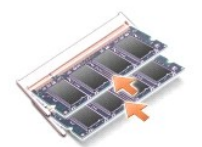

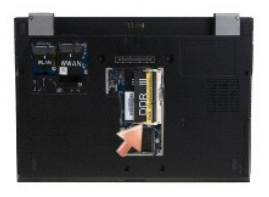

5. Apăsaţi marginea lungă a modulului de memorie până când clemele de fixare blochează modulul în poziţie.

**NOTĂ:** Dacă modulul de memorie nu este instalat corect, computerul poate să nu pornească adecvat. Niciun mesaj de eroare nu indică această defecţiune.

6. Remontaţi capacul memoriei şi strângeţi şuruburile îngropate.

ANUNȚ: Dac**ă este dificil de închis capacul, scoateț**i modulul de memorie **ș**i reinstalați-l. For**țarea capacului la închidere poate deteriora**<br>computerul dvs.

7. Urmați instrucțiunile din După ce aț[i lucrat la computerul dvs](file:///C:/data/systems/late4300/ro/sm/before.htm#wp1180424).

## <span id="page-40-0"></span>**Verificarea capacităţii memoriei**

- 1. Aşezați computerul în poziție verticală și deschideți afișajul.
- 2. Porniţi **computerul. In timp ce computerul porneş**te, detectează memoria suplimentară şi actualizează automat informaţiile de configuraţie a sistemului.<br>Verificaţi dacă afişarea capacităţii memoriei este cea aşteptată.

Pentru a confirma cantitatea de memorie instalată în computer:

- <sup>l</sup> În sistemul de operare Microsoft® *Windows Vista®*, faceţi clic pe **Start** ® **Help and Support** (Ajutor şi asistenţă)® **Computer Information** (Informaţii computer).
- l În sistemul de operare *Microsoft*® *Windows*® *XP*, faceţi clic dreapta pe pictograma **My Computer** (Computerul meu) de pe desktop şi apoi selectaţi **Properties** (Proprietăţi)® **General**.

## **Unitate optică**

**Manual de service Dell™ Latitude™ E4300** 

- O [Demontarea unit](#page-41-0)ății optice
- **[Remontarea unit](#page-41-1)ății optice**

## <span id="page-41-0"></span>**Demontarea unităţii optice**

- AVERTISMENT: **Inainte de a lucra în interiorul computerului, citiț**i informațiile despre siguran**ță livrate împreună** cu computerul. Pentru informații<br>suplimentare despre cele mai bune practici privind siguranța, consultaț
- 1. Urmați instrucțiunile din Ce trebuie să știț[i pentru siguran](file:///C:/data/systems/late4300/ro/sm/before.htm#wp1180147)ța dvs.
- 2. Închideţi afişajul şi întoarceţi computerul invers.
- 3. Demontaţi capacul memoriei.
- 4. Scoateţi şurubul M2,5 x 5 mm care fixează unitatea optică la placa de sistem. Şurubul este amplasat în centrul marginii din stânga jos a compartimentului modulului de memorie.
- 5. Utilizând un ştift, împingeţi lamela de fixare care susţine şurubul pentru glisarea unităţii optice afară din slotul de pe partea laterală a computerului.

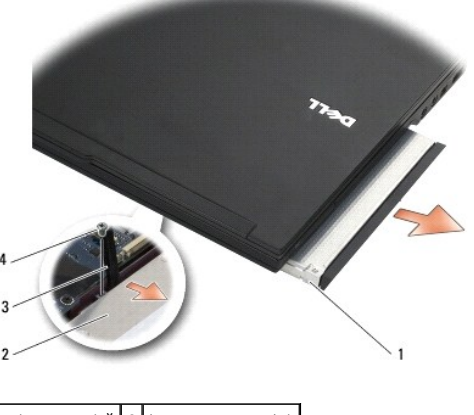

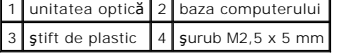

## <span id="page-41-1"></span>**Remontarea unităţii optice**

- **AVERTISMENT: Înainte de a lucra în interiorul computerului, citiţi informaţiile despre siguranţă livrate împreună cu computerul. Pentru informaţii**  suplimentare despre cele mai bune practici privind siguranța, consultați pagina de start pentru conformitatea cu reglementările pe site-ul<br>www.dell.com la adresa următoare: www.dell.com/regulatory\_compliance.
- **NOTĂ:** Această procedură presupune că aţi finalizat mai întâi procedura de demontare.
- 1. Glisaţi unitatea optică până la capăt în slotul de pe partea laterală a computerului.
- 2. Întoarceţi computerul în poziţie inversă.
- 3. Remontaţi şurubul M2,5 x 5 mm pentru a fixa unitatea optică de placa de sistem.
- 4. Remontaţi capacul memoriei.

## **Zonă de sprijin pentru mâini Manual de service Dell™ Latitude™ E4300**

- 
- [Înlăturarea zonei de sprijin pentru mâini](#page-43-0)  [Înlocuirea zonei de sprijin pentru mâini](#page-44-0)

# <span id="page-43-0"></span>**Înlăturarea zonei de sprijin pentru mâini**

- AVERTISMENT: **Inainte de începerea urmă**toarei proceduri, urmați instrucțiunile de siguran**ță livrate împreună** cu computerul. Pentru informații<br>suplimentare despre cele mai bune practici privind siguranța, consultați pagi
- 1. Urmați instrucțiunile din Ce trebuie să știț[i pentru siguran](file:///C:/data/systems/late4300/ro/sm/before.htm#wp1180147)ța dvs.
- 2. Demontați capacul panoului LED (consultați [Demontarea capacului panoului LED](file:///C:/data/systems/late4300/ro/sm/ledboard.htm#wp1186814)).
- 3. Demontați tastatura (consultați [Demontarea tastaturii\)](file:///C:/data/systems/late4300/ro/sm/keyboard.htm#wp1181229).
- 4. Demontați ansamblul de afișare (consultați [Demontarea ansamblului de afi](file:///C:/data/systems/late4300/ro/sm/display.htm#wp1181444)șare).
- 5. Întoarceţi computerul cu partea inferioară în sus și scoateţi cele două şuruburi M2 x 3 mm și cele două șuruburi M2,5 x 8 de pe partea inferioară a computerului.

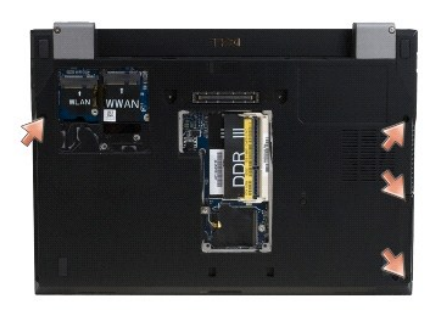

6. Intoarceţi computerul cu partea dreaptă în sus și scoateţi cele cinci şuruburi M2,5 x 5 mm și cele cinci şuruburi M2,5 x 8 mm de pe partea superioară a zonei de sprijin pentru mâini.

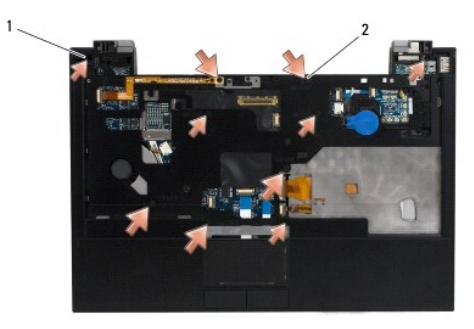

 $\left|1\right|$  şuruburi M2,5 x 5 mm (5; săgeţi mici) $\left|2\right|$  şuruburi M2,5 x 8 mm (5; săgeţi mari)

7. Deconectaţi cele şapte cabluri care conectează zona de sprijin pentru mâini la placa de sistem, după cum este afișat în ilustrația de mai jos.

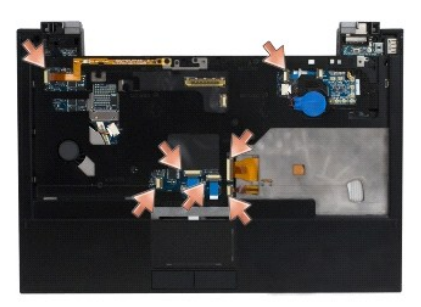

8. Incepând de la partea din spate a centrului zonei de sprijin pentru mâini, utilizați degetele pentru a separa zona de sprijin pentru mâini de baza<br>Computerului, ridicând ușor zona de sprijin pentru mâini în timp ce apăs

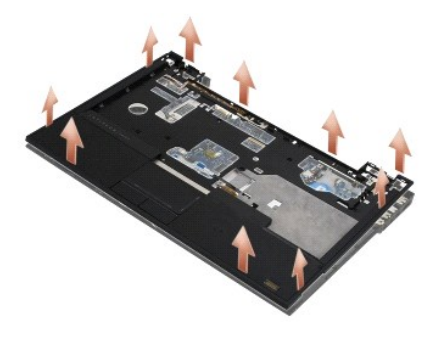

## <span id="page-44-0"></span>**Înlocuirea zonei de sprijin pentru mâini**

AVERTISMENT: **Inainte de începerea urmă**toarei proceduri, urmați instrucțiunile de siguran**ță livrate împreună** cu computerul. Pentru informații<br>suplimentare despre cele mai bune practici privind siguranța, consultați pagi

ANUNȚ: Asigurați-vă că cele două cabluri, de la touch pad și de la boxe, sunt corect direc**ționate înainte de a fixa zona de sprijin pentru mâini la**<br>loc.

**Z** NOTĂ: Această procedură presupune că ați finalizat mai întâi procedura de demontare.

- 1. Reconectaţi cu grijă cele şapte cabluri care conectează zona de sprijin pentru mâini la placa de sistem.
- 2. Aliniaţi zona de sprijin pentru mâini cu baza computerului şi fixaţi-o uşor la loc.
- 3. Remontaţi cele cinci şuruburi M2,5 x 5 mm şi cele cinci şuruburi M2,5 x 8 mm în partea superioară a zonei de sprijin pentru mâini.
- 4. Remontaţi cele două şuruburi M2 x 3 mm şi cele două şuruburi M2,5 x 8 în partea inferioară a computerului.
- 5. Remontați ansamblul de afișare (consultați [Remontarea ansamblului de afi](file:///C:/data/systems/late4300/ro/sm/display.htm#wp1181751)șare).
- 6. Remontaţi tastatura (consultaţi [Remontarea tastaturii\)](file:///C:/data/systems/late4300/ro/sm/keyboard.htm#wp1181121).
- 7. Remontați capacul panoului LED (consultați [Remontarea capacului panoului LED](file:///C:/data/systems/late4300/ro/sm/ledboard.htm#wp1180339)).
- 8. Urmați instrucțiunile din După ce aț[i lucrat la computerul dvs](file:///C:/data/systems/late4300/ro/sm/before.htm#wp1180424).

## **Placă întrerupător radio Manual de service Dell™ Latitude™ E4300**

- [Demontarea pl](#page-45-0)ăcii întrerupătorului radio
- **[Remontarea pl](#page-45-1)ăcii întrerupătorului radio**
- AVERTISMENT: **Inainte de a lucra în interiorul computerului, citiț**i informațiile despre siguran**ță livrate împreună** cu computerul. Pentru informații<br>suplimentare despre cele mai bune practici privind siguranța, consultaț

## <span id="page-45-0"></span>**Scoaterea plăcii întrerupătorului radio**

- **NOTA: Sistemul în configuraț**ia Blacktop nu conține o plac**ă de întrerupă**tor radio sau nu accept**ă Latitude ON. In această** configurație, cablurile antenei<br>de sistem care provin de la ansamblul LCD sunt mai lungi și trec
- 1. Urmați instrucțiunile din Ce trebuie să știț[i pentru siguran](file:///C:/data/systems/late4300/ro/sm/before.htm#wp1180147)ța dvs.
- 2. Demontați capacul panoului LED (consultați [Demontarea capacului panoului LED](file:///C:/data/systems/late4300/ro/sm/ledboard.htm#wp1186814)).
- 3. Demontați tastatura (consultați [Demontarea tastaturii\)](file:///C:/data/systems/late4300/ro/sm/keyboard.htm#wp1181229).
- 4. Demontați ansamblul de afișare (consultați [Demontarea ansamblului de afi](file:///C:/data/systems/late4300/ro/sm/display.htm#wp1181444)șare).
- 5. Demontați zona de sprijin pentru mâini (consultați *[Demontarea zonei de sprijin pentru mâini](file:///C:/data/systems/late4300/ro/sm/palmrest.htm#wp1180330)*).
- 6. Deconectaţi cablurile la cardurile WLAN, WWAN şi/sau Latitude On™ (după cum sunt instalate în computer) de la placa întrerupătorului radio.
- 7. Deconectaţi cablul plăcii întrerupătorului radio.
- 8. Scoateți şurubul M2 x 3 mm care fixează placa întrerupătorului radio la carcasa de plastic de pe placa de sistem.
- 9. Scoateţi placa întrerupătorului radio afară din computer.

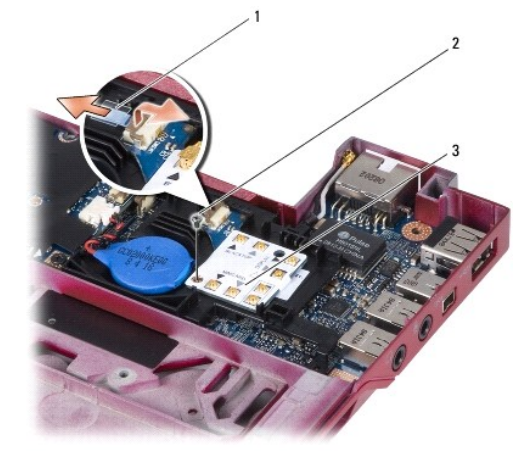

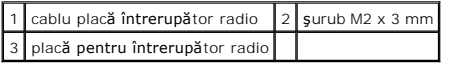

## <span id="page-45-1"></span>**Remontarea plăcii întrerupătorului radio**

**NOTĂ:** Această procedură presupune că aţi finalizat mai întâi procedura de demontare.

- 1. Reinstalaţi placa întrerupătorului radio la carcasa de plastic de pe placa de sistem.
- 2. Remontați șurubul M2 x 3 mm care fixează placa întrerupătorului radio la carcasa de plastic de pe placa de sistem.
- 3. Reconectaţi cablul plăcii întrerupătorului radio.
- 4. Reconectaţi cablurile de la cardurile WLAN, WWAN şi/sau Latitude ON™ (dacă sunt instalate pe computer) la placa întrerupătorului radio.

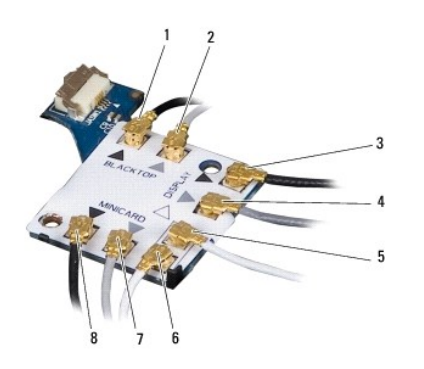

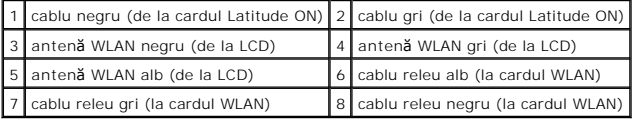

- 5. Remontați zona de sprijin pentru mâini (consultați [Remontarea zonei de sprijin pentru mâini](file:///C:/data/systems/late4300/ro/sm/palmrest.htm#wp1185363)).
- 6. Remontaţi ansamblul de afişare (consultaţi [Remontarea ansamblului de afi](file:///C:/data/systems/late4300/ro/sm/display.htm#wp1181751)şare).
- 7. Remontați tastatura (consultați [Remontarea tastaturii\)](file:///C:/data/systems/late4300/ro/sm/keyboard.htm#wp1181121).
- 8. Remontați capacul panoului LED (consultați [Remontarea capacului panoului LED](file:///C:/data/systems/late4300/ro/sm/ledboard.htm#wp1180339)).
- 9. Urmați instrucțiunile din După ce aț[i lucrat la computerul dvs](file:///C:/data/systems/late4300/ro/sm/before.htm#wp1180424).

### **Ansamblu boxe şi placă senzor Hal Manual de service Dell™ Latitude™ E4300**

- [Demontarea ansamblului de boxe](#page-47-0)
- [Remontarea ansamblului de boxe](#page-47-1)
- Demontarea plă[cii senzorului Hal](#page-48-0)
- Remontarea plă[cii senzorului Hal](#page-48-1)

## <span id="page-47-0"></span>**Demontarea ansamblului de boxe**

- AVERTISMENT: **Inainte de a lucra în interiorul computerului, citiț**i informațiile despre siguran**ță livrate împreună** cu computerul. Pentru informații<br>suplimentare despre cele mai bune practici privind siguranța, consultaț
- 1. Urmați instrucțiunile din Ce trebuie să știț[i pentru siguran](file:///C:/data/systems/late4300/ro/sm/before.htm#wp1180147)ța dvs.
- 2. Demontați capacul panoului LED (consultați [Demontarea capacului panoului LED](file:///C:/data/systems/late4300/ro/sm/ledboard.htm#wp1186814)).
- 3. Demontați tastatura (consultați [Demontarea tastaturii\)](file:///C:/data/systems/late4300/ro/sm/keyboard.htm#wp1181229).
- 4. Demontați ansamblul de afișare (consultați [Demontarea ansamblului de afi](file:///C:/data/systems/late4300/ro/sm/display.htm#wp1181444)șare).
- 5. Demontați zona de sprijin pentru mâini (consultați [Demontarea zonei de sprijin pentru mâini](file:///C:/data/systems/late4300/ro/sm/palmrest.htm#wp1180330)).

**ANUNŢ: Manipulaţi cu grijă boxele pentru a evita deteriorarea acestora.** 

- 6. Deconectaţi conectorul cablului boxei de la placa de sistem.
- 7. Scoateți cele două şuruburi M2,5 x 4 mm de pe boxa dreaptă și cele două şuruburi M2,5 x 2,3 mm de pe boxa stângă.
- 8. Demontați ansamblul de boxe.

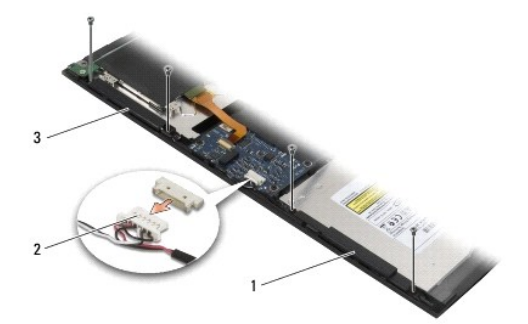

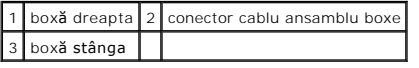

9. Deconectați placa senzorului Hal de la ansamblul cablurilor de boxe (consultați Demontarea plă[cii senzorului Hal](#page-48-0)).

## <span id="page-47-1"></span>**Remontarea ansamblului de boxe**

**NOTĂ:** Această procedură presupune că aţi finalizat mai întâi procedura de demontare.

**MOTĂ:** Boxele dreapta și stânga sunt marcate "L", respectiv "R".

- 1. Reconectaţi placa de schimb a senzorului Hal la ansamblul cablului de boxe (consultaţi Remontarea plă[cii senzorului Hal\)](#page-48-1).
- 2. Aliniați boxele deasupra orificiilor şuruburilor respective din baza computerului.
- 3. Reconectaţi cablul boxei la placa de sistem.
- 4. Remontaţi cele două şuruburi M2,5 x 4 mm pe boxa dreaptă şi cele două şuruburi M2,5 x 2,3 mm pe boxa stângă.
- 5. Remontați zona de sprijin pentru mâini (consultați [Remontarea zonei de sprijin pentru mâini](file:///C:/data/systems/late4300/ro/sm/palmrest.htm#wp1185363)).
- 6. Remontați ansamblul de afișare (consultați [Remontarea ansamblului de afi](file:///C:/data/systems/late4300/ro/sm/display.htm#wp1181751)șare).
- 7. Remontați cadrul afișajului (consultați [Remontarea cadrului afi](file:///C:/data/systems/late4300/ro/sm/display.htm#wp1182035)șajului).
- 8. Remontați tastatura (consultați [Remontarea tastaturii\)](file:///C:/data/systems/late4300/ro/sm/keyboard.htm#wp1181121).
- 9. Remontați capacul panoului LED (consultați [Remontarea capacului panoului LED](file:///C:/data/systems/late4300/ro/sm/ledboard.htm#wp1180339)).

## <span id="page-48-0"></span>**Demontarea plăcii senzorului Hal**

**NOTĂ:** Senzorul Hal se află la capătul ansamblului cablului de boxe şi detectează poziţia de închidere a ecranului LCD.

- 1. Urmați instrucțiunile din Ce trebuie să știț[i pentru siguran](file:///C:/data/systems/late4300/ro/sm/before.htm#wp1180147)ța dvs.
- 2. Demontați capacul panoului LED (consultați [Demontarea capacului panoului LED](file:///C:/data/systems/late4300/ro/sm/ledboard.htm#wp1186814)).
- 3. Demontați tastatura (consultați [Demontarea tastaturii\)](file:///C:/data/systems/late4300/ro/sm/keyboard.htm#wp1181229).
- 4. Demontați ansamblul de afișare (consultați [Demontarea ansamblului de afi](file:///C:/data/systems/late4300/ro/sm/display.htm#wp1181444)șare).
- 5. Demontați zona de sprijin pentru mâini (consultați [Demontarea zonei de sprijin pentru mâini](file:///C:/data/systems/late4300/ro/sm/palmrest.htm#wp1180330)).
- 6. Deconectaţi conectorul cablului boxei de la placa de sistem.
- 7. Scoateți cele două şuruburi M2,5 x 4 mm de pe boxa dreaptă și cele două şuruburi M2,5 x 2,3 mm de pe boxa stângă.
- 8. Demontaţi ansamblul de boxe.
- 9. Deconectaţi placa senzorului Hal de la ansamblul cablurilor de boxe.

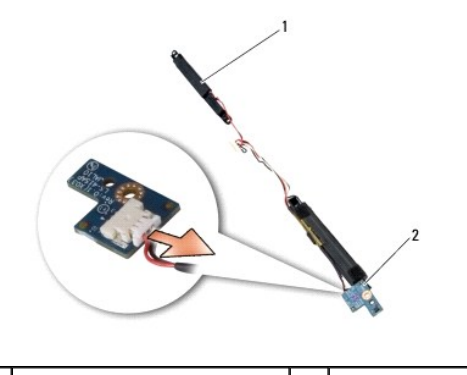

ansamblu de boxe  $\begin{array}{|c|c|c|c|c|}\n\hline\n2 & \text{placă senzor Hal}\n\end{array}$ 

## <span id="page-48-1"></span>**Remontarea plăcii senzorului Hal**

- 1. Reconectaţi placa de schimb a senzorului Hal la ansamblul cablului de boxe.
- 2. Aliniați boxele deasupra orificiilor şuruburilor respective din baza computerului.
- 3. Remontaţi cele două şuruburi M2,5 x 4 mm pe boxa dreaptă şi cele două şuruburi M2,5 x 2,3 mm pe boxa stângă.
- 4. Reconectaţi cablul boxei la placa de sistem.
- 5. Remontați zona de sprijin pentru mâini (consultați [Remontarea zonei de sprijin pentru mâini](file:///C:/data/systems/late4300/ro/sm/palmrest.htm#wp1185363)).
- 6. Remontaţi ansamblul de afişare (consultaţi [Remontarea ansamblului de afi](file:///C:/data/systems/late4300/ro/sm/display.htm#wp1181751)şare).
- 7. Remontați cadrul afișajului (consultați [Remontarea cadrului afi](file:///C:/data/systems/late4300/ro/sm/display.htm#wp1182035)șajului).
- 8. Remontați tastatura (consultați [Remontarea tastaturii\)](file:///C:/data/systems/late4300/ro/sm/keyboard.htm#wp1181121).
- 9. Remontați capacul panoului LED (consultați [Remontarea capacului panoului LED](file:///C:/data/systems/late4300/ro/sm/ledboard.htm#wp1180339)).

## **Specificaţii Manual de service Dell™ Latitude™ E4300**

**NOTA: Ofertele pot varia în funcț**ie de regiune. Pentru mai multe informații cu privire la configurația computerului, faceți clic pe **Start→ Help and Support**<br>(Ajutor și asistență) și selectați opțiunea de vizualizare a

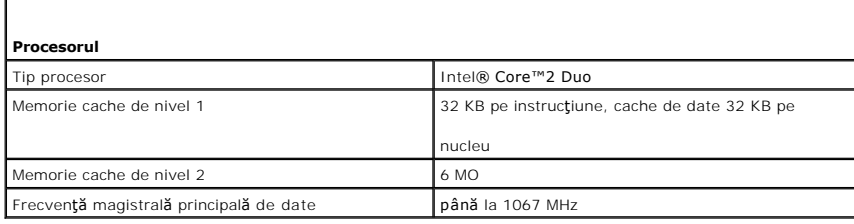

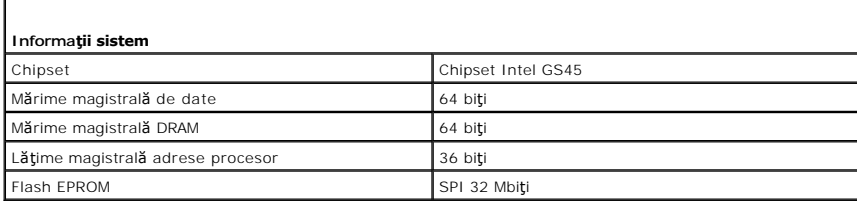

### **ExpressCard (opţional)**

Г

Г

ľ

**NOTĂ:** Slotul ExpressCard este conceput numai pentru carduri ExpressCard. Acesta NU acceptă carduri PC Cardi.

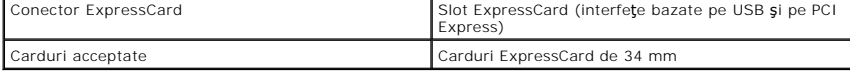

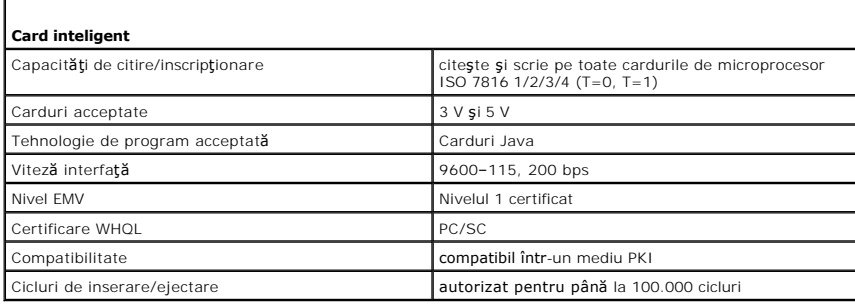

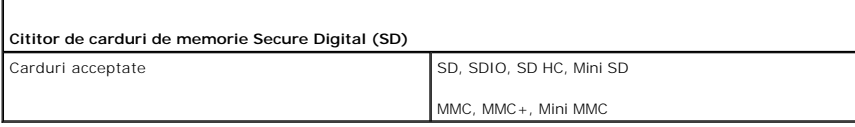

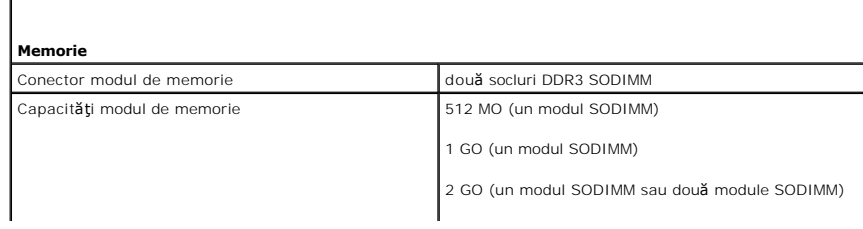

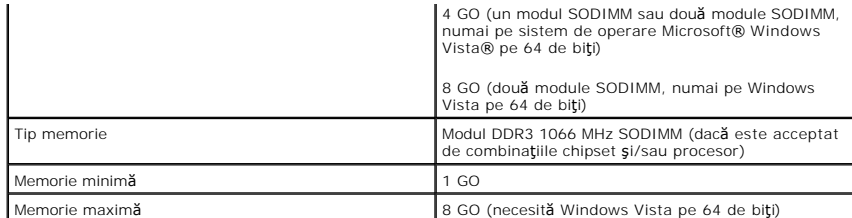

**NOTĂ:** Pentru a beneficia de capacitatea lungimii de bandă canal dublu, ambele socluri de memorie trebuie să fie ocupate şi să coincidă ca mărime.

**NOTĂ:** Memoria disponibilă afişată nu reflectă memoria maximă completă instalată, deoarece o parte a memoriei este rezervată pentru fişierele de sistem.

**NOTĂ:** Pentru a activa Intel<sup>®</sup> Active Management Technology (iAMT®), trebuie să aveți un modul DIMM în<br>conectorul de memorie etichetat A. Pentru mai multe informații, consultați *Manualul de service* la<br>**support.dell.com** 

Г

ſ

Г

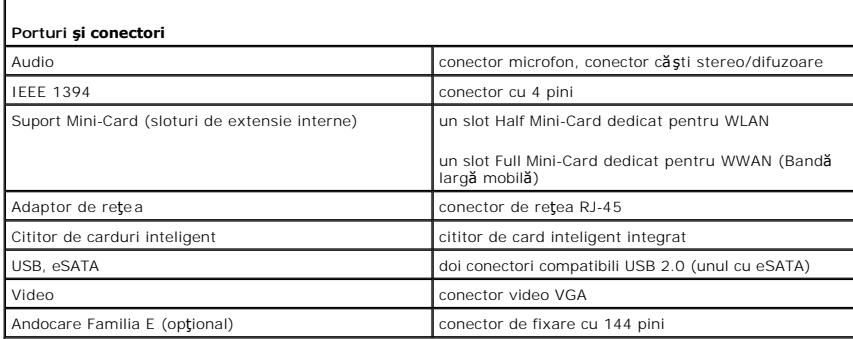

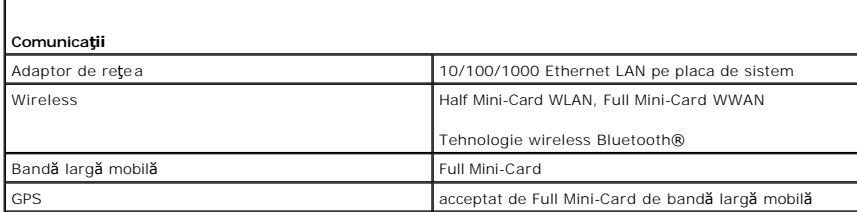

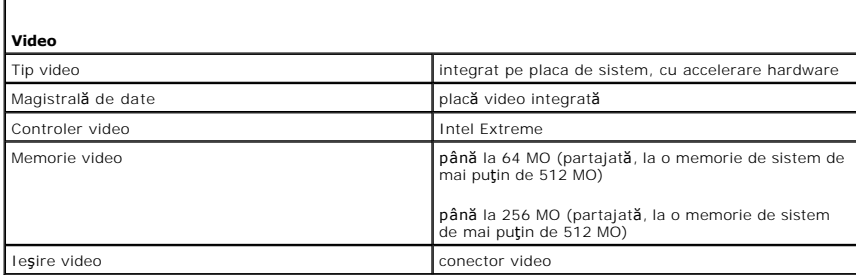

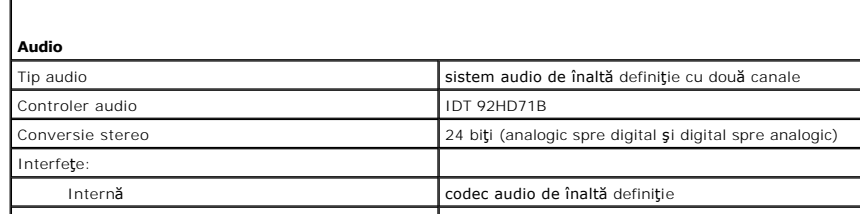

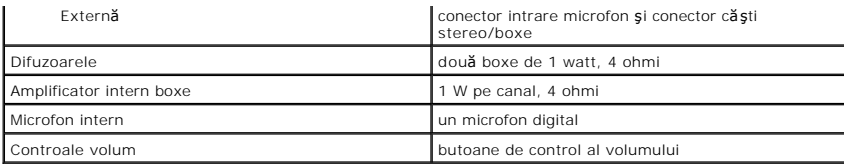

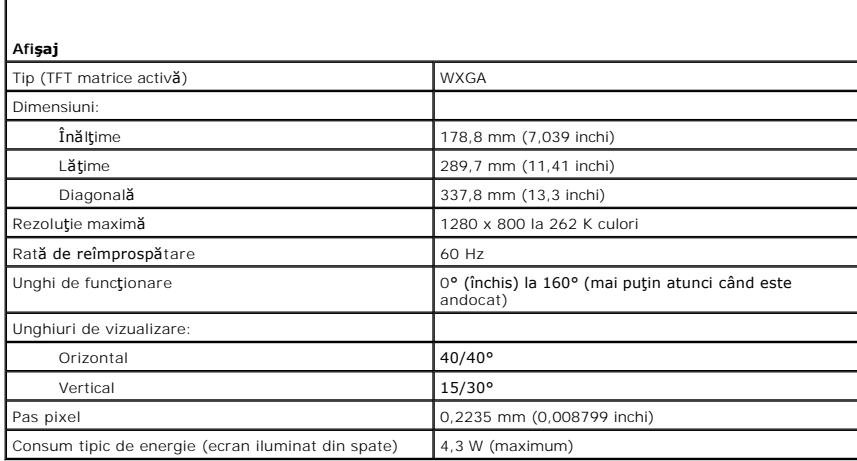

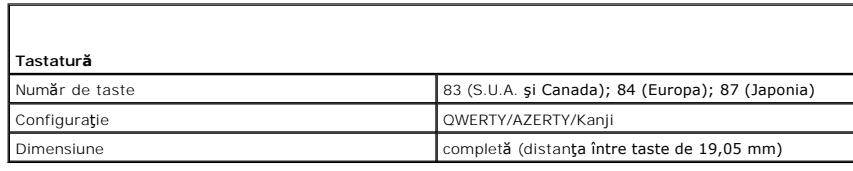

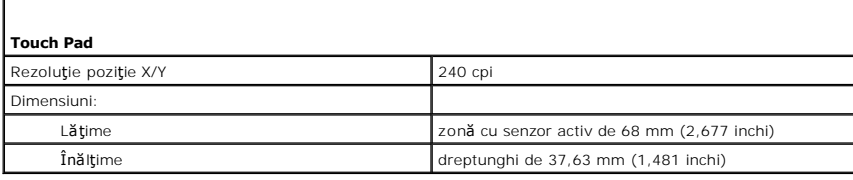

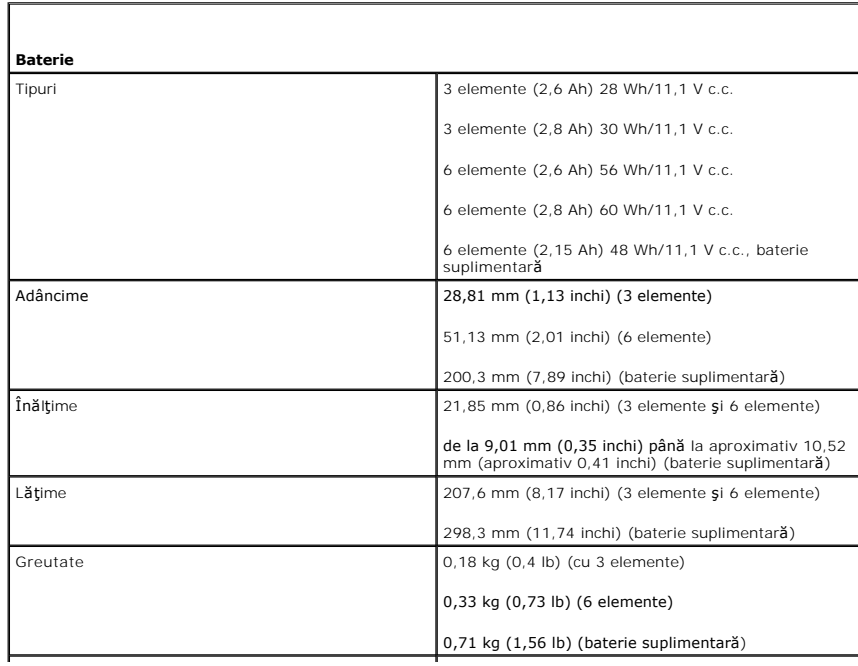

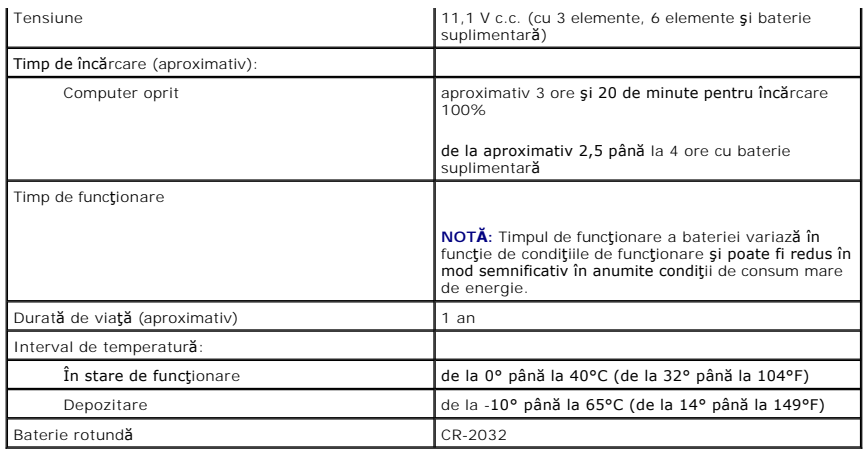

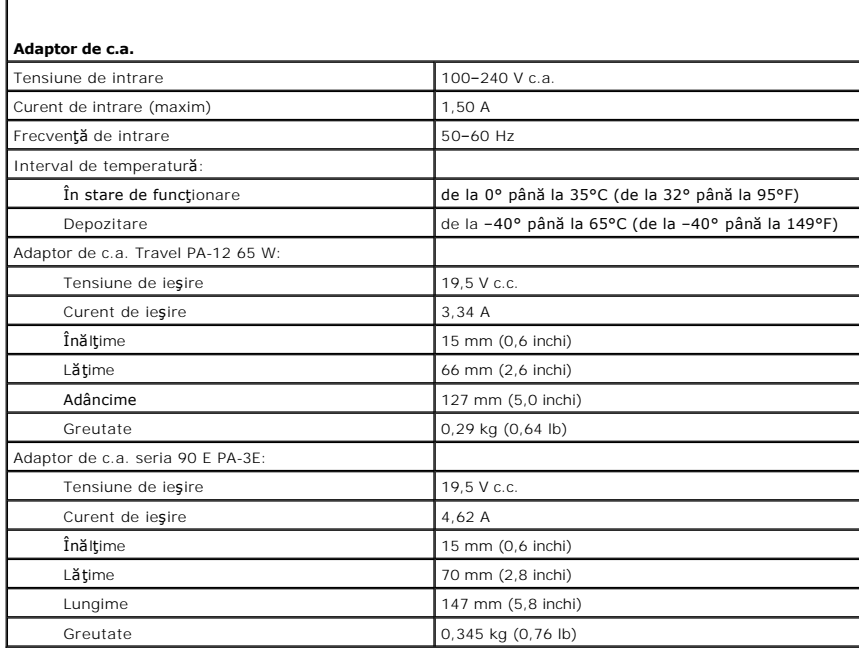

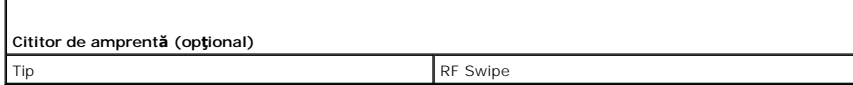

г

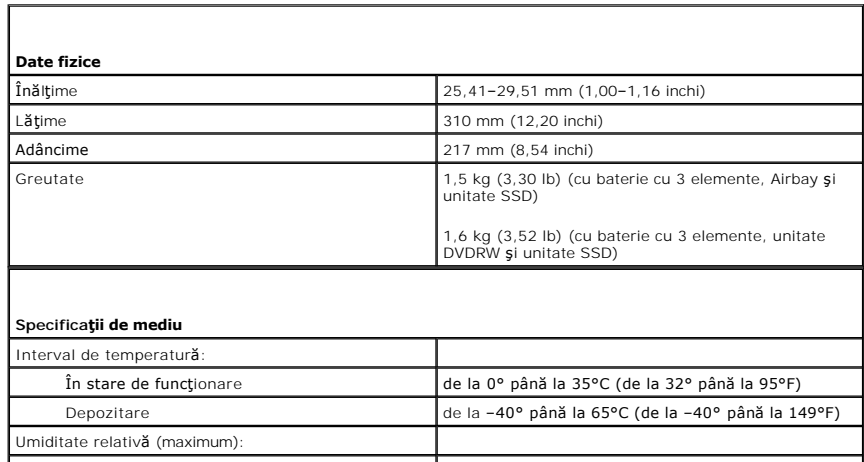

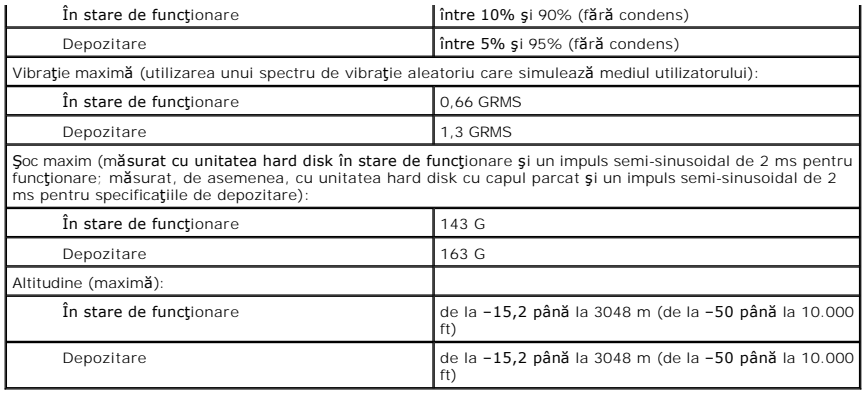

### **Placa de sistem Manual de service Dell™ Latitude™ E4300**

- [Demontarea ansamblului pl](#page-55-0)ăcii de sistem
- [Demontarea cardului I/O din partea dreapt](#page-56-0)ă
- [Remontarea cardului I/O din partea dreapt](#page-56-1)ă
- [Demontarea cardului I/O](#page-57-0)
- [Remontarea cardului I/O](#page-57-1)
- [Remontarea ansamblului pl](#page-57-2)ăcii de sistem

Chipul plăcii de sistem BIOS conține eticheta de service, care este vizibilă și pe o etichetă cu coduri de bare de pe partea inferioară a computerului. Kitul de<br>înlocuire pentru placa de sistem include suport optic care of

Plăcile de sistem conforme cu Legea acordurilor comerciale (TAA) din 1979, se livrează cu un chip BIOS pe un card de extensie cu soclu preinstalat pe placa de<br>sistem. *NU* dezinstalaţi cardul de extensie.

## <span id="page-55-0"></span>**Demontarea ansamblului plăcii de sistem**

- $\triangle$  AVERTISMENT: Înainte de a lucra în interiorul computerului, citiți informațiile despre siguranță livrate împreună cu computerul. Pentru informații suplimentare despre cele mai bune practici privind siguranța, consultați pagina de start pentru conformitatea cu reglementările pe site-ul<br>www.dell.com la adresa următoare: www.dell.com/regulatory\_compliance.
- 1. Urmați instrucțiunile din Ce trebuie să știț[i pentru siguran](file:///C:/data/systems/late4300/ro/sm/before.htm#wp1180147)ța dvs.
- 2. Demontați hard diskul (consultați [Demontarea hard diskului\)](file:///C:/data/systems/late4300/ro/sm/hdd.htm#wp1180167).
- 3. Demontați capacul panoului LED (consultați [Demontarea capacului panoului LED](file:///C:/data/systems/late4300/ro/sm/ledboard.htm#wp1186814)).
- 4. Demontați tastatura (consultați [Demontarea tastaturii\)](file:///C:/data/systems/late4300/ro/sm/keyboard.htm#wp1181229).
- 5. Demontați ansamblul de afișare (consultați [Demontarea ansamblului de afi](file:///C:/data/systems/late4300/ro/sm/display.htm#wp1181444)șare).
- 6. Demontați zona de sprijin pentru mâini (consultați [Demontarea zonei de sprijin pentru mâini](file:///C:/data/systems/late4300/ro/sm/palmrest.htm#wp1180330)).
- 7. Demontați ventilatorul de sistem (consultați [Demontarea ventilatorului de sistem](file:///C:/data/systems/late4300/ro/sm/fan.htm#wp1182294)).
- 8. Demontați unitatea optică (consultați [Demontarea unit](file:///C:/data/systems/late4300/ro/sm/optical.htm#wp1179930)ății optice).
- 9. Deconectaţi cablul cardului inteligent.
- 10. Deconectaţi cablul ansamblului de boxă.
- 11. Deconectați bateria rotundă de la placa de sistem (consultați [Demontarea bateriei rotunde](file:///C:/data/systems/late4300/ro/sm/coin.htm#wp1181972)).

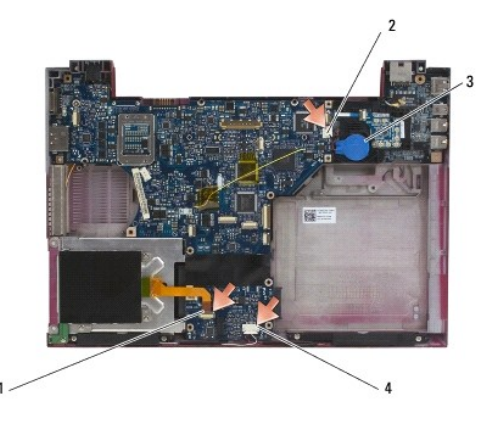

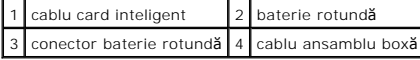

- 12. Scoateţi cele patru şuruburi M2,5 x 5 şi cele trei şuruburi M2 x 4 mm de pe placa de sistem.
- 13. Demontaţi cardul SD (Secure Digital) (sau faţeta) din slotul cardului SD de pe marginea frontală a computerului.
- 14. Scoateţi ansamblul plăcii de sistem:
	- a. Cu partea frontal**ă a computerului înspre dumneavoastră**, apucați colțul din dreapta sus al ansamblului plăcii de sistem și ridicați-l ușor; slăbiți <br>ușor conectorii din orificiile de acces de pe partea din spate ș
	- b. Îndepărtaţi ansamblul plăcii de sistem de dumneavoastră către partea din spate a computerului pentru scoaterea ansamblului plăcii de sistem.

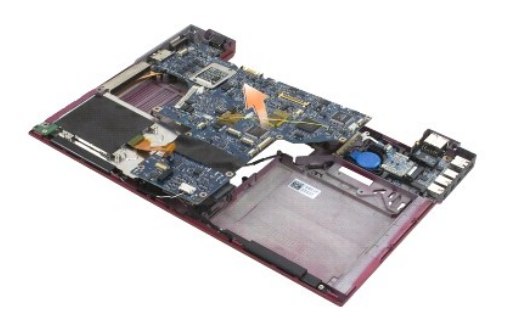

## <span id="page-56-0"></span>**Demontarea cardului I/O din partea dreaptă**

AVERTISMENT: **Inainte de a lucra în interiorul computerului, citiț**i informațiile despre siguran**ță livrate împreună** cu computerul. Pentru informații<br>suplimentare despre cele mai bune practici privind siguranța, consultaț

Cardul I/O din partea dreaptă oferă conectori USB, audio şi IEEE 1394 pentru computer.

**Z** NOTĂ: Această procedură presupune că ați încheiat mai întâi procedura de demontare a plăcii de sistem.

1. Demontați placa întrerupătorului radio (consultați [Demontarea pl](file:///C:/data/systems/late4300/ro/sm/radioswb.htm#wp1182294)ăcii întrerupătorului radio).

2. Utilizaţi un ştift sub partea stângă a cardului I/O pentru scoaterea cardului de pe computer.

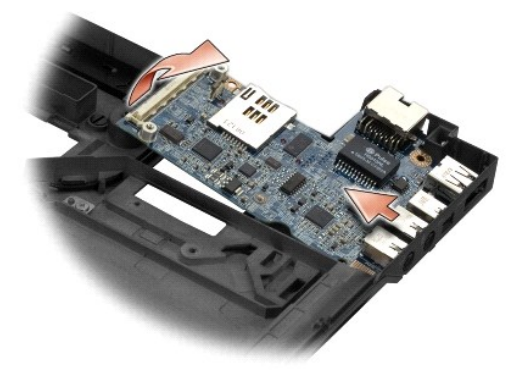

## <span id="page-56-1"></span>**Remontarea cardului I/O din partea dreaptă**

**NOTĂ:** Această procedură presupune că aţi încheiat mai întâi procedura de scoatere a cardului I/O din partea dreaptă.

- 1. Reinstalaţi cardul I/O din partea dreaptă, aliniind conectorii cu porturile respective pe partea dreaptă a bazei computerului.
- 2. Remontați placa întrerupătorului radio (consultați [Remontarea pl](file:///C:/data/systems/late4300/ro/sm/radioswb.htm#wp1182111)ăcii întrerupătorului radio).

## <span id="page-57-0"></span>**Demontarea cardului I/O**

AVERTISMENT: **Inainte de a lucra în interiorul computerului, citiț**i informațiile despre siguran**ță livrate împreună** cu computerul. Pentru informații<br>suplimentare despre cele mai bune practici privind siguranța, consultaț

0 NOTĂ: Dac**ă** remontați ansamblul plăcii de sistem, păstrați ansamblul de alimentare intrare c.c. Ansamblul de alimentare intrare c.c. nu este inclus<br>la remontarea ansamblului plăcii de sistem.

Cardul I/O din partea stângă oferă conectori de intrare c.c., video şi USB.

**Z** NOTĂ: Această procedură presupune că ați încheiat mai întâi procedura de demontare a plăcii de sistem.

- 1. Demontați ansamblul cablului de alimentare cu c.c. (consultați [Demontarea ansamblului de alimentare intrare c.c.\)](file:///C:/data/systems/late4300/ro/sm/dcpower.htm#wp1183333).
- 2. Scoateți șurubul M2,5 x 5 mm care fixează cardul I/O din partea stângă la baza computerului.
- 3. Demontaţi cardul I/O din partea stângă din computer.

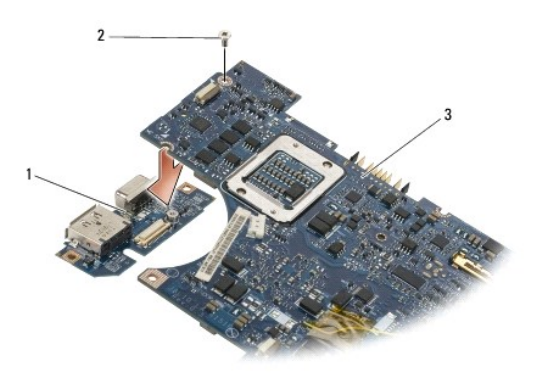

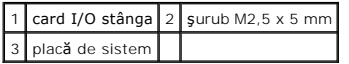

## <span id="page-57-1"></span>**Remontarea cardului I/O**

**NOTĂ:** Această procedură presupune că aţi încheiat mai întâi procedura de scoatere a cardului I/O din partea stângă.

- 1. Reinstalaţi cardul I/O din partea stângă, aliniind conectorii cu porturile respective pe partea stângă a bazei computerului.
- 2. Remontați surubul M2,5 x 5 mm care fixează cardul I/O din partea stângă de baza computerului.
- 3. Remontați ansamblul cablului de alimentare cu c.c. (consultați [Remontarea ansamblului de alimentare intrare c.c.\)](file:///C:/data/systems/late4300/ro/sm/dcpower.htm#wp1182510).

## <span id="page-57-2"></span>**Remontarea ansamblului plăcii de sistem**

- AVERTISMENT: **Inainte de a lucra în interiorul computerului, citiț**i informațiile despre siguran**ță livrate împreună** cu computerul. Pentru informații<br>suplimentare despre cele mai bune practici privind siguranța, consultaț
- **NOTĂ:** Această procedură presupune că aţi finalizat mai întâi procedura de demontare.
- **NOTĂ:** Dacă instalaţi o placă de sistem nouă, kit-ul plăcii de sistem poate să nu includă un chip BIOS separat. În cazul în care kit-ul include un chip BIOS separat, trebuie să îl instalaţi pe placa de sistem înainte de pornirea sistemului.
- 1. Introduceţi partea dreaptă a plăcii de sistem în baza computerului la un unghi până când conectorii de pe placa de sistem sunt aliniaţi cu orificiile de pe baza computerului, iar apoi coborâţi cu grijă placa de sistem în poziţie.
- 2. Remontați cele patru şuruburi M2,5 x 5 și cele trei şuruburi M2 x 4 mm pe placa de sistem.
- 3. Reconectaţi conectorul bateriei rotunde de pe partea inferioară a computerului.
- 4. Remontați zona de sprijin pentru mâini (consultați [Remontarea zonei de sprijin pentru mâini](file:///C:/data/systems/late4300/ro/sm/palmrest.htm#wp1185363)).
- 5. Remontați unitatea optică (consultați [Remontarea unit](file:///C:/data/systems/late4300/ro/sm/optical.htm#wp1179957)ății optice).
- 6. Remontați ventilatorul de sistem (consultați [Remontarea ventilatorului de sistem](file:///C:/data/systems/late4300/ro/sm/fan.htm#wp1182111)).
- 7. Remontați ansamblul de afișare (consultați [Remontarea ansamblului de afi](file:///C:/data/systems/late4300/ro/sm/display.htm#wp1181751)șare).
- 8. Remontați tastatura (consultați [Remontarea tastaturii\)](file:///C:/data/systems/late4300/ro/sm/keyboard.htm#wp1181121).
- 9. Remontați capacul panoului LED (consultați [Remontarea capacului panoului LED](file:///C:/data/systems/late4300/ro/sm/ledboard.htm#wp1180339)).
- 10. Remontați hard diskul (consultați [Remontarea hard diskului\)](file:///C:/data/systems/late4300/ro/sm/hdd.htm#wp1181034).

ANUNŢ: Inainte de a porni computerul, remontați toate șuruburile și asigurați-vă că nu rămâne niciun șurub rătăcit în interiorul computerului. In<br>caz contrar, computerul se poate deteriora.

- 11. Urmați instrucțiunile din După ce aț[i lucrat la computerul dvs](file:///C:/data/systems/late4300/ro/sm/before.htm#wp1180424).
- **NOTA:** Dacă utilizați un suport cu program de actualizare BIOS pentru a actualiza BIOS, apăsați pe <F12> înaint**e de a introduce suportul pentru a**<br>configura computerul să pornească de pe suport doar o singură dată. În ca
- 12. Actualizați sistemul BIOS (consultați [Actualizarea sistemului BIOS](file:///C:/data/systems/late4300/ro/sm/bios.htm#wp1180165)).
- 13. Accesați programul de configurare a sistemului pentru a actualiza sistemul BIOS de pe noua placă de sistem cu eticheta de service a computerului.<br>Pentru informații despre programul de configurare a sistemului, consulta

**Manual de service Dell™ Latitude™ E4300** 

**A NOTĂ:** O NOTĂ indică informații importante care vă ajută să optimizați utilizarea computerului dvs.

ANUNȚ: O ANUNȚ indică fie o deteriorare potențială a hardware-ului, fie o pierdere de date și vă informează cum să evitați problema.

**AVERTISMENT: Un AVERTISMENT indică un pericol potenţial de deteriorare a bunurilor, de vătămare corporală sau de deces.** 

Dacă ați achiziționat un computer Dell™ seria n, orice referințe din prezentul document la sistemele de operare Microsoft® Windows® nu sunt aplicabile.

## **Menţiune produs Macrovision**

Acest produs include tehnologie de protecție a drepturilor de proprietate intelectuală, care este protejată prin declarații de proprietate asupra procedurii din<br>anumite brevete și alte drepturi de proprietate intelectuală

## **Informaţiile din acest document pot fi modificate fără notificare prealabilă. © 2008-2009 Dell Inc. Toate drepturile rezervate.**

Este strict interzisă reproducerea sub orice formă a acestui material fără autorizaţia scrisă a Dell Inc.

Mărcile comerciale utilizate în acest text: *Dell,* sigla *DELL, Laitude* și *Laitude On* sunt mărci comerciale ale Dell Inc.; *Bluetooth* este o marcă comercială înregistrată deținută de<br>Bluetooth SIG, Inc. și este utiliz

Alte mărci comerciale și denumiri comerciale pot fiutilizate încest document pentru referire fie la entitățile care au drepturi asupra naturirilor, fie la produsele<br>acestora. Dell Inc. neagă orice interes de proprietate as

Septembrie 2009 Rev. A03

### <span id="page-60-2"></span> **Depanare**

**Manual de service Dell™ Latitude™ E4300** 

- **Instrumente**
- **O** Dell Diagnostics
- **O** Rezolvarea problemelor
- [Serviciul de actualizare tehnic](#page-76-0)ă Dell
- [Utilitar Dell Support](#page-76-1)
- **AVERTISMENT: Înainte de a efectua lucrări în interiorul computerului citiţi instrucţiunile de siguranţă livrate împreună cu computerul. Pentru informaţii suplimentare despre cele mai bune practici privind siguranţa, consultaţi pagina de start pentru conformitatea cu reglementările pe site ul www.dell.com la adresa www.dell.com/regulatory\_compliance.**

**AVERTISMENT: Deconectaţi întotdeauna computerul de la priza electrică înainte de a deschide capacul.**

## <span id="page-60-0"></span>**Instrumente**

### **Ledurile de alimentare**

Ledul butonului de alimentare localizat în partea frontală a computerului se aprinde şi luminează intermitent sau continuu pentru a indica diferite stări:

- l Dacă ledul de alimentare este verde și computerul nu răspunde, consultați [Lumini de diagnosticare.](#page-60-1)
- l Dacă ledul de alimentare este verde intermitent, computerul este în modul standby. Apăsaţi o tastă de pe tastatură, deplasaţi mouse-ul sau apăsaţi pe butonul de alimentare pentru a relua functionarea normală.
- l Dacă ledul de alimentare este stins, computerul este oprit sau nu este alimentat cu energie.
	- o Introduceți din nou cablul de alimentare, atât în conectorul de alimentare de pe partea din spate a computerului, cât și în priza electrică.
	- o În cazul în care computerul este conectat la un cablu de alimentare multiplă, asigurați-vă că acesta este introdus într-o priză electrică și că este pornit.
	- ¡ Eliminaţi dispozitivele de protecţie a alimentării, multiprizele şi cablurile prelungitoare pentru a verifica pornirea corectă a computerului.
	- o Asigurați-vă că priza electrică funcționează testând-o cu un alt dispozitiv, cum ar fi o lampă.
	- o Asiguraţi-vă că atât cablul de alimentare principal, cât ş[i cablul pentru panoul frontal sunt corect conectate la placa de sistem \(consulta](file:///C:/data/systems/late4300/ro/sm/sysboard.htm#wp1181915)ți Placa de sistem).
- l Dacă ledul de alimentare clipeşte galben, computerul este alimentat cu energie electrică, dar este posibil să existe o problemă de alimentare internă.
	- o Asigurați-vă că este setat comutatorul de selectare a tensiunii pentru a corespunde cu alimentarea cu c.a. din locația dvs., dacă este cazul.
	- o Asigurați-vă de conectarea corectă a cablului de alimentare a procesorului la placa de sistem (consultați [Placa de sistem](file:///C:/data/systems/late4300/ro/sm/sysboard.htm#wp1181915)).
- l Dacă ledul de alimentare luminează continuu galben, este posibil ca un dispozitiv să nu funcţioneze corect sau să fie instalat incorect.
	- o Demontați și reinstalați modulele de memorie (consultați [Memoria](file:///C:/data/systems/late4300/ro/sm/memory.htm#wp1181755)).
	- o Scoateți și apoi reinstalați orice carduri inteligente.
- 1 Eliminati interferentele. Unele cauze posibile de interferentă sunt:
	- o Cablurile de prelungire pentru alimentare, tastatură și mouse
	- o Prea multe dispozitive conectate la o multipriză
	- o Mai multe multiprize conectate la aceeași priză de rețea

### <span id="page-60-1"></span>**Lumini diagnosticare**

**AVERTISMENT: Înainte de a efectua lucrări în interiorul computerului citiţi instrucţiunile de siguranţă livrate împreună cu computerul. Pentru**  informații suplimentare despre cele mai bune practici privind siguranța, consultați pagina de start pentru conformitatea cu reglementările pe site-<br>ul www.dell.com la adresa www.dell.com/regulatory\_compliance.

Computerul dumneavoastră are trei leduri de stare a tastaturii localizate deasupra tastaturii. În timpul funcţionării normale, ledurile de stare a tastaturii afișează starea curentă (*pornit* sau *oprit*) a funcțiilor Num Lock, Caps Lock și S**croll Lock. In cazul în cazu în cazu ormet**rul pornește fără eroare, ledurile clipesc și apoi<br>se sting. În cazul în care computerul funcț

**NOTE:** După ce computerul finalizează rutina POST (autotest la inițializare), ledul Num Lock ar putea să ră**mână aprins, în funcț**ie de setările BIOS.<br>Pentru mai multe informații asupra utilizării programului de configur **support.dell.com**.

## **Coduri luminoase de diagnosticare în timpul POST**

Pentru a depana o problemă la computerul dumneavoastră, citiți succesiunea de leduri de stare a tastaturii în ordine de la stânga la dreapta (Num Lock, Caps Lock și apoi Scroll Lock). În cazul în care computerul se defectează, fiecare led prezintă starea *Pornit* <sup>O</sup>, *Oprit* © sau *Clipitor* \*

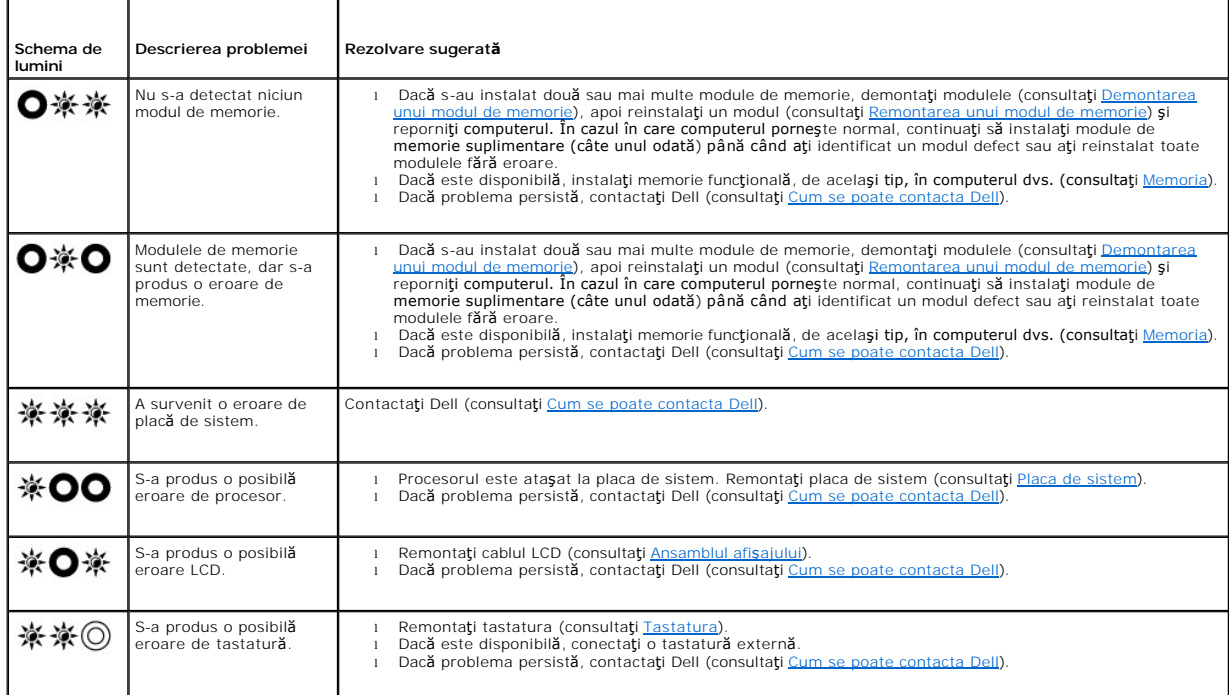

## **Mesaje de sistem**

**NOT<b>A**: Dacă mesajul pe care l-aţi primit nu este listat în tabel, consultaţi documentaţia sistemului de operare sau a programului care era executat atunci<br>când mesajul a fost afişat.

**Decreasing available memory (Se micsorează memoria disponibilă) — Consultați Blocări ș[i probleme de software.](#page-70-0)** 

### **Error 8602 (Eroare 8602) —**

Auxiliary device failure (Eroare dispozitiv auxiliar) Verificaţi dacă mouse-ul şi tastatura sunt fixate la conectorii corespunzători.

**Flash part write protected error (Protecţie la scriere parte actualizare) —** Contactaţi Dell (consultaţi [Cum se poate contacta Dell](file:///C:/data/systems/late4300/ro/sm/help.htm#wp1112754)).

Gate A20 failure (Eroare intrare A20) — Consultați Blocări ș[i probleme de software.](#page-70-0)

**Invalid configuration information - please run setup program (Informaţii de configurare incorecte - executaţi programul de configurare) —** Accesaţi programul de configurare a sistemului **ș**i modificați opțiunile de configurare a sistemului pentru corectarea erorii de configurare. Pentru mai multe informații<br>asupra utilizării programului de configurare a sistemului, co

### **Keyboard failure (Eroare tastatură) —**

Eroare tastatură sau cablu tastatură desprins (consultaţi [Tastatura\)](file:///C:/data/systems/late4300/ro/sm/keyboard.htm#wp1180165).

Memory address line failure at (address), read value expecting (value) (Eroare linie de adres**ă** memorie la (adresa), valoarea de citire a<del>ș</del>teptat**ă**<br>(valoare)) — Consultați <u>Blocări și probleme de software</u>.

**Memory double word logic failure at (address), read value expecting (value) (Eroare logică cuvânt dublu memorie la (adresa), valoare de citire asteptată (valoare)) — Consultați Blocări și p** 

Memory double word logic failure at (address), read value expecting (value) (Eroare logică par/impar memorie la (adresa), valoare de citire asteptată (valoare)) — Consultați Blocări și pr

**Memory write/read failure at (address), read value expecting (value) (Eroare citire/scriere memorie la (adresa), valoare de citire aşteptată (valoare)) —** Consultați **Blocări și proble** 

**Memory size in cmos invalid (Dimensiune memorie în cmos incorectă) —** Consultaţi Blocări ş[i probleme de software.](#page-70-0)

No boot device available – strike F1 to retry boot, F2 for setup utility. Press F5 to run onboard diagnostics (Niciun dispozitiv de pornire disponibil -<br>ap**ăsați F1 pentru reîncercare pornire, F2 pentru utilitar configurar** dispozitiv sau o partiţie care să poată fi utilizate pentru pornire.

- o Dacă discheta este dispozitivul de pornire, asigurați-vă că unitatea este instalată corect și că o dischetă care poate fi utilizată pentru inițializare este în unitate.
- ¡ Dacă hard diskul este dispozitivul de pornire, asiguraţi-vă că unitatea este instalată corect şi partiţionată ca dispozitiv de pornire.
- o Accesaţi programul de configurare a sistemului **ș**i asiguraţi-v**ă** că informaţiile referitoare la secvenţa de pornire sunt corecte. Pentru mai multe<br>informaţii asupra utilizării programului de configurare a sistemului,

No boot sector on hard-disk drive (Niciun sector de pornire pe hard disk) — Accesaţi programul de configurare a sistemului şi asiguraţi-vă că informaţille de configuraţie pentru hard disk sunt corecte. Pentru mai multe informaţii asupra utilizării programului de configurare a sistemului, consultaţi *Ghidul tehnologic Dell* de pe computer sau la **support.dell.com**.

**No timer tick interrupt (Lipsă întrerupere contor cronometru) —** Executaţi Dell Diagnostics (consultaţi [Dell Diagnostics](#page-64-0)).

**Non-system disk or disk error (Eroare disc sau disc care nu conține fișiere sistem) — Inlocuiți discheta cu o dischetă care dispune de un sistem de operare<br>care să poată fi utilizat la pornire sau scoateți discheta și rep** 

**Not a boot diskette (Nu este o dischetă de pornire) —** Introduceţi o dischetă care poate fi utilizată pentru pornire şi reporniţi computerul.

Power warning messages have been disabled. run the setup utility to enable these messages. (Mesajele de avertizare alimentare au fost dezactivate.<br>executați utilitarul de configurare pentru a activa aceste mesaje.) —

Pentru mai multe informaţii asupra utilizării programului de configurare a sistemului, consultaţi *Ghidul tehnologic Dell* de pe computer sau la **support.dell.com**.

**Read failure on internal hard drive (Eroare citire pe hard diskul intern) —** Consultaţi [Probleme cu unit](#page-67-1)ăţile.

Read failure on second internal hard drive (Eroare citire pe hard diskul intern secundar) — Consultați [Probleme cu unit](#page-67-1)ățile.

**RTC mode fixed – time and date may be wrong (Mod RTC fixat – ora și data pot fi greșite) — Accesați programul de configurare a sistemului și corectați<br>data și ora. Pentru mai multe informații asupra utilizării programului** 

**Shutdown failure (Eroare închidere) —** Executați [Dell Diagnostics](#page-64-0) (consultați Dell Diagnostics).

Time-of-day clock stopped – please run the system setup program (Ceas or**ă** locală oprit - executați programul de configurare sistem) — Accesați<br>programul de configurare a sistemului și corectați data și ora. Pentru inform

Ti**me-of-day not set – please run the system setup program (Oră locală nesetată – rula<b>ți programul de configurare sistem) —** Accesați programul de<br>configurare a sistemului și corectați data și ora. Pentru mai multe inform

Timer chip counter 2 failed (Eroare contor 2 circuit integrat) — Executaţi Dell Diagnostics (consultaţi <u>Dell Diagnostics</u>).

**The AC power adapter wattage and type cannot be determined. the battery may not charge. they system will adjust the performance to match the**  power available. please connect a dell xxx-W AC adapter or greater for best system performance. strike the F3 key (before the F1 or F2 key) if you do<br>not want to see power warning messages again. strike the F1 key to conti dacă nu doriți să vedeți din nou mesaje de avertizare legate de alimentare. apăsați tasta F1 pentru a continua, F2 pentru a rula utilitarul de **configurare.) — Conectati transformatorul de c.a. corect la computer sau statia de andocare** 

The computer is docked and only battery power is detected. this can happen if the power adapter is missing, the power cord is unplugged, or the<br>computer is not properly connected to the docking station. you should undock, key to shutdown. (Computerul este andocat și doar alimentarea de la baterie este detectat**ă. aceasta se poate întâmpla dacă** transformatorul de<br>alimentare lipsește, cablul de alimentare este deconectat sau computerul nu es **ataşaţi transformatorul de alimentare sau să introduceţi cablul de alimentare. apăsaţi tasta F1 pentru închidere.)**

**The amount of system memory has changed. if you did not change your memory... to resolve this issue, try to reseat the memory. strike the F1 key to**  continue, F2 to run the setup utility. Press F5 to run onboard diagnostics (Memoria sistemului s-a schimbat. dacă nu ați schimbat memoria... pentru a<br>rezolva aceast<mark>ă problemă, încercați să</mark> introduceți din nou memoria. ap **apăsaţi F5 pentru executare diagnosticare) —**

- 
- o Reinstalaţi memoria (consultaţi <u>Memoria</u>).<br>o Dacă memoria nu a fost scoasă sau instalată, ar fi putut avea loc o eroare a modulului de memorie sau a plăcii de sistem. Contactaţi Dell pentru asistență (consultați Cum se poate

**Unsupported memory. strike the F1 key to shutdown. (Memorie nesuportată. apăsaţi pe tasta F1 pentru închidere.) —** Asiguraţi-vă că memoria pe care o utilizați este acceptată de computerul dvs. (consultați [Memoria\)](file:///C:/data/systems/late4300/ro/sm/memory.htm#wp1181755).

WARNING: A xxx-W AC adapter has been detected, which is less than the recommended xxx-W AC adapter originally shipped. this will increase the time to charge the battery. they system will adjust the performance to match the power available. please connect a dell xxx-W AC adapter or greater<br>for best performance. strike the F3 key (before the F1 or F2 key) if you d dac**ă nu doriți să vedeți din nou mesaje de avertizare legate de alimentare. apăsați tasta F1 pentru a continua, F2 pentru a rula utilitarul de configurare)<br>— Conectați transformatorul de c.a. corect la computer sau stația** 

WARNING: The primary battery cannot be identified. this system will be unable to charge batteries until this battery is removed (AVERTIZARE: Bateria<br>primar**ă** nu poate fi identificat**ă**. acest sistem va fi incapabil s**ă în** două baterii instalate, bateria primară poate fi instalată incorect sau bateria sau placa de sistem pot fi defecte.

WARNING: The second battery cannot be identified. this system will be unable to charge batteries until this battery is removed. (AVERTIZARE: A doua<br>baterie nu poate fi identificată. acest sistem va fi incapabil s**ă încarce** baterii instalate, bateria secundară poate fi instalată incorect sau bateria sau placa de sistem pot fi defecte.

WARNING: The batteries cannot be identified. this system will be unable to charge batteries until this battery is removed. (AVERTIZARE: Bateriile nu pot f**i identificate. acest sistem va fi incapabil s<b>ă încarce bateriile până când această b**at**erie nu este scoasă.) —** Pentru computere cu două baterii instalate,<br>una sau mai multe dintre baterii pot fi instalate incorect, s

WARNING: The battery cannot be identified. this system will be unable to charge this battery. (AVERTIZARE: Bateria nu poate fi identificată. acest<br>sistem va fi incapabil s**ă** schimbe aceast**ă** baterie.) — Bateria s-ar pute

WARNING: The battery attached cannot power the system. the system will not boot with this battery plugged in. press F1 to shutdown the system.<br>(AVERTIZARE: Bateria ata**ş**at**ă** nu poate alimenta sistemul, sistemul nu va por

**WARNING! Battery is critically low. hit F1 to continue. (AVERTIZARE! Bateria este extrem de scăzută. apăsaţi F1 pentru a continua.)**

WARNING: The TPM could not be initialized – (AVERTIZARE: TPM nu a putut fi inițializat) S-ar putea să fi avut loc o eroare a plăcii de sistem. Contactați<br>Dell pentru asistență (consultați Cum se poate contacta Dell). Dell pentru asistență (consultați Cum se poate co

Warning messages have been disabled. run the setup utility to enable these messages. (Mesajele de avertizare au fost dezactivate. executa<mark>ți utilitarul</mark><br>de configurare pentru a activa aceste mesaje.) — Pentru mai multe inf *tehnologic Dell* de pe computer sau la **support.dell.com**.

WARNING: Dell's disk monitoring system has detected that drive [0/1] on the [primary/secondary] eide controller is operating outside of normal specifications. it is advisable to immediately back up your data and replace your hard drive by calling your support desk or dell. (AVERTIZARE: Sistemul<br>de monitorizare a discului Dell a detectat că unitatea [0/1] de pe co recomandat să realizați imediat o copie de siguranță a datelor dumneavoastră și să înlo<mark>cuiți unitatea hard disk apelând la centrul de asistență</mark> sau la<br>dell) — Contactați Dell pentru asistență (consultați <u>Cum se poate co</u>

**Your power adapter does not supply enough power to run the attached docking station. either undock or insert an appropriate adapter. strike the F1**  key to shutdown. (Transformatorul dumneavoastră de alimentare nu furnizează energie suficientă pentru ca stația de andocare atașată să funcționeze.<br>fie detașați fie introduceți un transformator adaptat. apăsa**ți pe tasta F** 

Your system is docked, but the AC adapter type cannot be determined. either undock or insert an appropriate adapter. strike the F1 key to shutdown.<br>(Sistemul dumneavoast**ră este andocat dar tipul de transformator de** c.a.

Your system automatically powered off because it became warmer than expected. this may have been caused by: operating or storing the system in an<br>environment where the ambient temperature is too high, or obstructing the ai să fi fost cauzată **de: operarea sau stocarea sistemului într-un mediu în care temperatura mediului este prea ridicată sau care obstrucționează debitul<br>de aer de la orificiile ventilatorul de sistem. dacă problema revine,** pentru asistență (consultați [Cum se poate contacta Dell](file:///C:/data/systems/late4300/ro/sm/help.htm#wp1112754)).

\*\*\*Processor SSDT data not found\*\*\* operating system power management for mult core processors will be disabled. (\*\*\*Date SSDT procesor<br>neg**ă**site\*\*\* gestionarea aliment**ă**rii sistemului de operare pentru procesoare cu nuc

\*\*\*UL circuit tripped\*\*\* the UL trip count is shown below the F3-key message. strike the F3 key to clear the UL counter, any other key to continue.<br>(\*\*\*Circuit UL declangat\*\*\* contorul declangare UL este afigat sub mesajul

**\*\*\*Processor microcode update failure\*\*\* the revision of processor in the system is not supported. (\*\*\*Eroare actualizare microcod procesor\*\*\* ediţia de procesor din sistem nu este suportată.) —**

Asiguraţi-vă că procesorul pe care îl utilizaţi este acceptat de computerul dumneavoastră. Consultaţi secţiunea "Specificaţii" în *Ghidul de configurare şi referinţă rapidă*.

## <span id="page-64-1"></span>**Hardware Troubleshooter (Depanator hardware)**

Dacă un dispozitiv, fie nu este detectat în timpul configurării sistemului de operare, fie este detectat, dar este configurat incorect, puteți utiliza Hardware Troubleshooter pentru a rezolva incompatibilitatea.

*Windows*® *Vista*®*:*

- 1. Faceți clic pe butonul Start în Windows Vista <sup>(+</sup> și pe Help and Support (Ajutor și asistență).
- 2. Tastați hardware troubleshooter în câmpul de căutare și apăsați tasta <Enter> pentru a porni căutarea.
- 3. În rezultatele căutării, selectaţi opţiunea care descrie cel mai bine problema şi parcurgeţi paşii de depanare rămaşi.

*Windows XP:*

- 1. Faceţi clic pe **Start**® **Help and Support** (Ajutor şi asistenţă).
- 2. Tastați hardware troubleshooter în câmpul de căutare și apăsați tasta <Enter> pentru a porni căutarea.
- 3. În secţiunea **Fix a Problem** (Rezolvare probleme), faceţi clic pe **Hardware Troubleshooter** (Depanator hardware).
- 4. În lista **Hardware Troubleshooter** (Depanator hardware), selectaţi opţiunea care descrie cel mai bine problema şi faceţi clic pe **Next** (Următorul) pentru a parcurge paşii de depanare rămaşi.

## <span id="page-64-0"></span>**Dell Diagnostics**

AVERTISMENT: **Inainte de a efectua lucrări în interiorul computerului citiț**i instrucțiunile de siguran**ță livrate împreună** cu computerul. Pentru<br>informații suplimentare despre cele mai bune practici privind siguranța, co

## **Când se utilizează Dell Diagnostics**

Dacă întâmpinați o problemă cu computerul, efectuați verificările din [Troubleshooting \(Depanarea\),](#page-60-2) apoi executați Dell Diagnostics înainte de a contacta Dell pentru asistenţă.

Porniți Dell Diagnostics de pe unitatea hard disk sau de pe suportul optic *Drivers and Utilities* (Drivere și utilitare) furnizat împreună cu computerul.

**NOTĂ:** Mediul de stocare *Drivers and Utilities* (Drivere şi utilitare) este opţional şi este posibil să nu fie livrat împreună cu computerul.

**NOTĂ:** Dell Diagnostics funcţionează doar pe computerele Dell.

## **Pornirea Dell Diagnostics de pe unitatea hard disk**

Inainte de a executa Dell Diagnostics, accesați programul de configurare a sistemului pentru a revizui informațiile despre configurația computerului și asigurați-<br>vă că dispozitivul pe care doriți să-l est afigat în progra

Dell Diagnostics este localizat pe o partiţie utilitară de diagnosticare separată, de pe unitatea hard disk.

**NOTĂ:** În cazul în care computerul este conectat la un dispozitiv de andocare (andocat), detaşaţi-l. Consultaţi documentaţia care însoţeşte dispozitivul dvs. de andocare pentru instructiuni.

**NOTĂ:** În cazul în care computerul dvs. nu afişează o imagine pe ecran, contactaţi firma Dell (consultaţi [Cum se poate contacta Dell](file:///C:/data/systems/late4300/ro/sm/help.htm#wp1112754)).

- 1. Asigurați-vă de conectarea computerului la o priză electrică despre care se stie că funcționează corect.
- 2. Apăsaţi şi menţineţi apăsată tasta <Fn> sau butonul de dezactivare a sunetului, apoi porniţi computerul.

**NOTA**: Alternativ, puteți selecta **Diagnostics** (Diagnosticare) din meniul de configurare pentru ca următoarea pornire la inițializare să se realizeze<br>de pe partiția utilitarului de diagnosticare și să execute Dell Diagno sistemului, consultaţi *Ghidul tehnologic Dell* de pe computer sau la **support.dell.com**.

Computerul execută Pre-boot System Assessment (Evaluare a sistemului înainte de pornire) (PSA), o serie de teste iniţiale ale plăcii de sistem, tastaturii, afişajului, memoriei, hard diskului etc.

- l În timpul evaluării, răspundeți la întrebările care apar.
- l Dacă sunt detectare erori în timpul Pre-boot System Assessment (Evaluare sistem înainte de pornire), notaţi codul (codurile) de eroare şi consultați C
- l Dacă Pre-boot System Assessment (Evaluare sistem înainte de pornire) se finalizează cu succes, apare următorul mesaj: "Booting Dell<br>- Diagnostic Utility Partition. Press any key to continue" (Pornește partiția utilitar continua).

**NOTA**: Dacă vizualizați un mesaj care vă informează că nu s-a găsit nicio partiție utilitară de diagnosticare, executați Dell Diagnostics de pe<br>suportul optic *Drivers and Utilities* (Drivere și utilitare) (consultați <u>Po</u>

3. Apăsaţi orice tastă pentru a porni Dell Diagnostics de pe partiţia utilitară de diagnosticare aflată pe unitatea hard disk.

- 4. Apăsaţi tasta <Tab> pentru a selecta **Test System** (Testare sistem), apoi apăsaţi tasta <Enter>.
	- **NOTĂ:** Este recomandat să selectaţi **Test System** (Testare sistem) pentru a executa un test complet pe computerul dvs. Selectarea opţiunii **Test Memory** (Testare memorie) inițiază testul de memorie extins, a cărui fi**nalizare poate dura până** la treizeci de minute sau mai mult. După<br>fi**nalizarea testului, înregistraț**i rezultatele testului, apoi apăsați orice tast
- 5. In Dell Diagnostics Main Menu (Meniul principal Dell Diagnostics), faceți clic stânga cu touch pad-ul / mouse-ul, sau apăsați pe <Tab> și apoi pe <Enter>,<br>pentru a selecta testul pe care doriți să-l executați (consultaț

**NOTĂ:** Notaţi toate codurile de eroare şi toate descrierile problemelor exact aşa cum apar şi urmaţi instrucţiunile de pe ecran.

- 6. După ce toate testele au fost încheiate, închideţi fereastra de testare pentru a reveni la Main Menu Dell Diagnostics.
- <span id="page-65-0"></span>7. Închideţi fereastra meniului principal pentru a ieşi din Dell Diagnostics şi a reporni computerul.

### **Pornirea Dell Diagnostics de pe suportul optic Drivers and Utilities (Drivere şi utilitare)**

Inainte de a executa Dell Diagnostics, accesați programul de configurare a sistemului pentru a revizui informațiile despre configurația computerului și asigurați-<br>vă că dispozitivul pe care doriți să-l est afigat în progra

- 1. Introduceţi suportul optic *Drivers and Utilities* (Drivere şi utilitare) în unitatea optică.
- 2. Reporniti computerul.
- 3. Când apare sigla DELL, apăsaţi imediat pe tasta <F12>.

**NOTĂ:** Poate apărea o eroare de tastatură când o tastă este menţinută apăsată pentru perioade mai mari de timp. Pentru a evita posibilele erori de tastatură, apăsaţi şi eliberaţi <F12> la intervale regulate pentru a deschide meniul Boot Device (Dispozitiv de pornire).

Dacă aşteptaţi prea mult şi apare deja logo-ul sistemului de operare, atunci continuaţi să aşteptaţi p**ână când este afiş**at desktopul Microsoft® Windows,<br>**apoi închideţi** computerul **şi încerca**ţi din nou.

4. Când apare lista dispozitivelor de pornire, utilizaţi tastele săgeată sus sau jos pentru a evidenţia **CD/DVD/CD-RW Drive** (Unitate CD/DVD/CD-RW), apoi apăsaţi tasta <Enter>.

**NOTA**: Utilizarea meniului unic de pornire schimbă secvența de pornire doar pentru pornirea curentă. La pornirea următoare, computerul pornește<br>conform secvenței de pornire specificate în programul de configurare a sistem

5. Apăsaţi orice tastă pentru a confirma că doriţi să porniţi de pe CD/DVD.

Dacă aşteptaţi prea mult şi apare deja logo-ul sistemului de operare, continuaţi să aşteptaţi până când este afişat desktopul Microsoft Windows; apoi<br>opriţi computerul şi încercaţi din nou.

- 6. Tastaţi 1 pentru opţiunea **Run the 32 Bit Dell Diagnostics** (Executare Dell Diagnostics pe 32 de biţi).
- 7. In **Dell Diagnostics Menu** (meniul Dell Diagnostics), tastați 1 pentru a selecta **Dell 32-bit Diagnostics for Resource CD (graphical user interface)**<br>(Diagnosticare Dell pe 32 de biți pentru CD de resurse (interfață gra
- 8. Apăsați tasta <Tab> pentru a selecta Test System (Testare sistem), apoi apăsați tasta <Enter>.

**NOTĂ:** Este recomandat să selectaţi **Test System** (Testare sistem) pentru a executa un test complet pe computerul dvs. Selectarea opţiunii **Test Memory** (Testare memorie) inițiază testul de memorie extins, a cărui fi**nalizare poate dura până** la treizeci de minute sau mai mult. După<br>fi**nalizarea testului, înregistraț**i rezultatele testului, apoi apăsați orice tast

9. În Dell Diagnostics Main Menu (Meniul principal Dell Diagnostics), faceți clic stânga cu touch pad-ul / mouse-ul, sau apăsați pe <Tab> și apoi pe <Enter>, pentru a selecta testul pe care doriti să-l executati (consultat pentru a selecta testul pe care doriți să-l executați (consultați Meniul principal D

**A NOTĂ:** Notați toate codurile de eroare și toate descrierile problemelor exact așa cum apar și urmați instrucțiunile de pe ecran.

- 10. După ce toate testele au fost încheiate, închideţi fereastra de testare pentru a reveni la Main Menu Dell Diagnostics.
- 11. Închideţi fereastra meniului principal pentru a ieşi din Dell Diagnostics şi a reporni computerul.
- <span id="page-66-0"></span>12. Scoateţi suportul optic *Drivers and Utilities* (Drivere şi utilitare) din unitatea optică.

## **Meniu principal Dell Diagnostics**

După ce se încarcă Dell Diagnostics, apare următorul meniu:

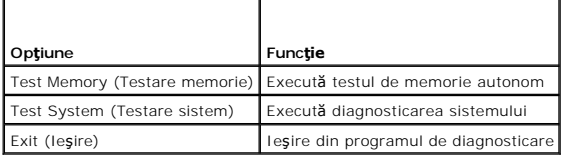

Apăsaţi tasta <Tab> pentru a selecta testul pe care doriţi să-l executaţi, apoi apăsaţi tasta <Enter>.

**NOTĂ:** Este recomandat să selectaţi **Test System** (Testare sistem) pentru a executa un test complet pe computerul dvs. Selectarea opţiunii **Test Memory** (Testare memorie) inițiază testul de memorie extins, a că**rui finalizare poate dura până** la treizeci de minute sau mai mult. După finalizarea<br>t**estului, înregistraț**i rezultatele testului, apoi apăsați pe orice t

După ce aţi selectat **Test System** (Testare sistem), apare următorul meniu:

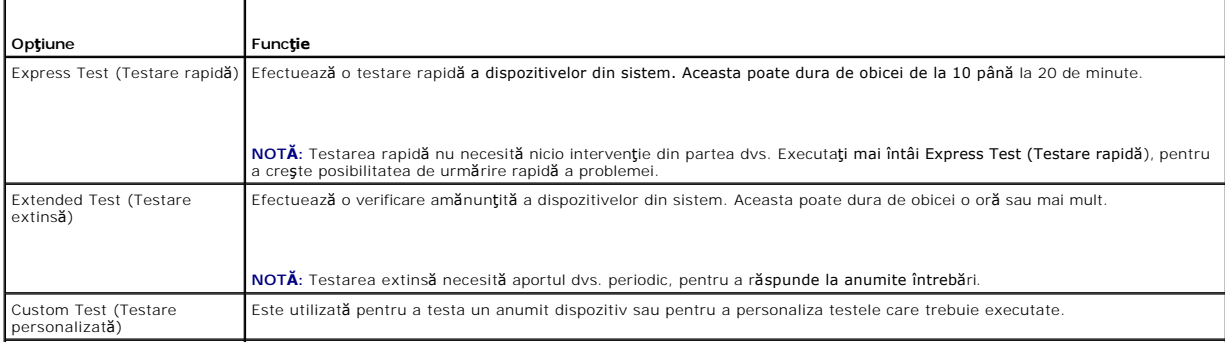

Symptom Tree (Arbore de simptome) Această opţiune vă permite să selectaţi testele pe baza unui simptom al problemei cu care vă confruntaţi. Această opţiune listează cele mai obişnuite simptome.

**NOTĂ:** Vă recomandăm să selectaţi **Extended Test** (Testare extinsă) pentru a efectua o verificare mai amănunţită dispozitivelor de pe computer.

Pentru orice problem**ă întâlnită în timpul unei testă**ri, este afișat un mesaj care conține un cod de eroare și o descriere a problemei. Notați codul de eroare și<br>[descrierea problemelor exact a](file:///C:/data/systems/late4300/ro/sm/help.htm#wp1112754)șa cum apar și urmați instruc contacta Dell).

**NOTĂ:** Când contactaţi asistenţa tehnică Dell, trebuie să aveţi la îndemână eticheta de service. Eticheta de service a computerului este localizată în partea superioară a fiecărui ecran de testare

Următoarele file oferă informații suplimentare pentru teste rulate din opțiunea Custom Test (Test personalizat) sau Symptom Tree (Arbore simptome):

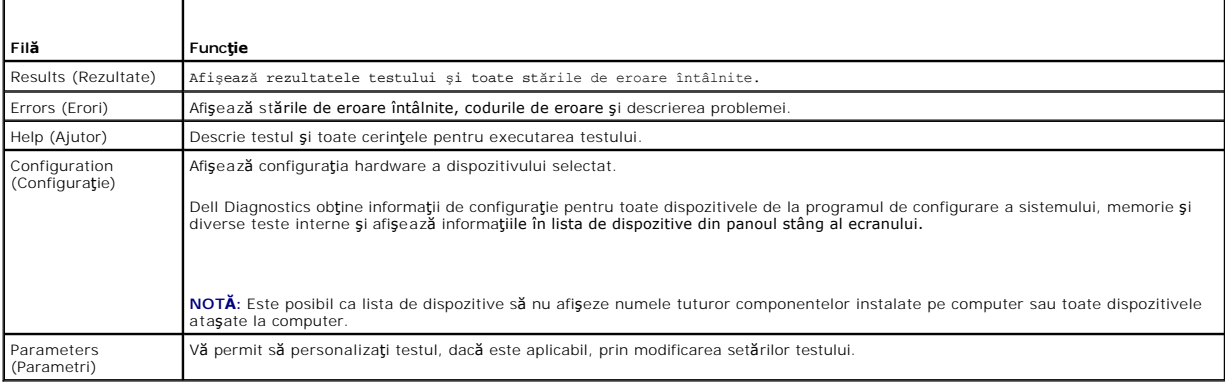

### <span id="page-67-0"></span>**Rezolvarea problemelor**

Urmaţi aceste sfaturi atunci când depanaţi computerul:

- l Dacă ați adăugat sau ați înlăturat o componentă înainte ca problema să apară, revizuiți procedurile de instalare și asigurați-vă că respectiva componentă este instalată corect.
- l Dacă un dispozitiv periferic nu funcţionează, asiguraţi-vă că dispozitivul este conectat corect.
- l Dacă pe ecran se afişează un mesaj de eroare, notaţi mesajul cu exactitate. Acest mesaj poate ajuta personalul de asistenţă să diagnosticheze şi să rezolve problema(ele).
- l Dacă apare un mesaj de eroare într-un program, consultaţi documentaţia programului.
- **NOTĂ:** Procedurile din acest document au fost redactate pentru vizualizarea implicită Windows, prin urmare s-ar putea să nu fie aplicabile dacă setaţi computerul Dell la vizualizarea Windows Classic.

## **Probleme de baterie**

- **AVERTISMENT: Există pericolul de explozie a bateriei noi dacă este instalată incorect. Înlocuiţi bateria doar cu acelaşi tip sau cu un tip echivalent recomandat de producător. Eliminaţi bateriile uzate la deşeuri conform instrucţiunilor producătorului.**
- AVERTISMENT: **Inainte de a efectua lucrări în interiorul computerului citiț**i instrucțiunile de siguran**ță livrate împreună** cu computerul. Pentru<br>informații suplimentare despre cele mai bune practici privind siguranța, co **ul www.dell.com la adresa www.dell.com/regulatory\_compliance.**

## <span id="page-67-1"></span>**Probleme cu unităţile**

AVERTISMENT: **Inainte de a efectua lucrări în interiorul computerului citiț**i instrucțiunile de siguran**ță livrate împreună** cu computerul. Pentru<br>informații suplimentare despre cele mai bune practici privind siguranța, co **ul www.dell.com la adresa www.dell.com/regulatory\_compliance.**

### **Asiguraţi-vă că Microsoft Windows recunoaşte unitatea —**

*Windows Vista*:

l Faceţi clic pe butonul Start în Windows Vista şi apoi pe **Computer**.

### *Windows XP*:

l Faceţi clic pe **Start** şi faceţi clic pe **My Computer** (Computerul meu).

Dacă unitatea nu este listată, efectuați o scanare completă cu software-ul antivirus pentru a căuta și a elimina virușii. Virușii pot uneori împiedica recunoaşterea unităţii în Windows.

### **Testaţi unitatea —**

- l Introduceţi alt disc pentru a elimina posibilitatea ca unitatea iniţială să fie defectă.
- l Introduceţi o dischetă care poate fi utilizată pentru iniţializare şi reporniţi computerul.

#### **Devirusaţi unitatea sau discul**

**Verificaţi conexiunile cablurilor**

### **Executaţi Depanatorul hardware —**

Consultați [Depanatorul hardware](#page-64-1).

### **Executaţi Dell Diagnostics —**

Consultaţi [Dell Diagnostics.](#page-64-0)

#### **Probleme cu unitatea optică**

**NOTĂ:** Vibraţia unităţii optice la viteză mare este normală şi poate cauza zgomot, ceea ce nu indică un defect în unitate sau suport.

**Z** NOTĂ: Datorită diferitelor regiuni din lume și a formatelor de disc diferite, nu toate DVD-urile funcționează în toate unitățile DVD.

#### **Reglaţi controlul volumului din Windows —**

- l Faceţi clic pe pictograma difuzorului din colţul din dreapta jos al ecranului.
- l Asiguraţi-vă că volumul este pornit făcând clic pe cursor şi glisându-l în sus. l Asiguraţi-vă că sunetul nu este oprit făcând clic pe toate casetele care sunt bifate.
- 

### **Verificaţi boxele şi subwooferul —**

Consultați [Probleme de sunet](#page-74-0) și boxe.

### **Probleme de scriere pe o unitate optică**

### **Închideţi celelalte programe —**

Unitatea optică trebuie să primească un flux constant de date în timpul procesului de scriere. Dacă fluxul este întrerupt, apare o eroare. Incercaţi să închideţi<br>toate programele înainte de a scrie pe suportul optic.

### **Dezactivaţi modul standby în Windows înainte de a inscripţiona un disc —**

Căutați cuvântul cheie standby în Windows Help and Support (Asistență și suport Windows) pentru informații asupra modurilor de gestionare a alimentării.

### **Probleme cu hard diskul**

### **Executaţi verificarea discului —**

*Windows Vista*:

- 
- 1. Faceţi clic pe **Start** <sup>(† )</sup> și apoi pe **Computer.**<br>2. Faceţi clic dreapta pe **Local Disk C:** (Disc loc<br>3. Faceţi clic pe **Properties** (Proprietăţi)→ Tool
- 2. Faceţi clic dreapta pe **Local Disk C:** (Disc local C:).<br>3. Faceţi clic pe **Properties** (Proprietăţi)→ **Tools** (Instrumente)→ **Check Now** (Verificare acum).

Este posibil să apară fereastra **User Account Control** (Control cont utilizator). Dacă sunteți administrator pe computer, faceți clic pe **Continue**<br>(**Continuare); în caz contrar, contactaț**i administratorul pentru a contin

### 4. Urmati instructiunile afisate

#### *Windows XP*:

- 1. Faceţi clic pe **Start** şi faceţi clic pe **My Computer** (Computerul meu).
- 2. Faceţi clic dreapta pe **Local Disk C:** (Disc local C:).<br>3. Faceţi clic pe **Properties** (Proprietăţi)→ **Tools** (Instrumente)→ **Check Now** (Verificare acum).
- 4. Faceţi clic pe **Scan for and attempt recovery of bad sectors** (Scanare şi încercare de recuperare a sectoarelor defecte) şi faceţi clic pe **Start**.

## **Probleme de poştă electronică şi Internet**

**AVERTISMENT: Înainte de a efectua lucrări în interiorul computerului citiţi instrucţiunile de siguranţă livrate împreună cu computerul. Pentru**  informații suplimentare despre cele mai bune practici privind siguranța, consultați pagina de start pentru conformitatea cu reglementările pe site-<br>ul www.dell.com la adresa www.dell.com/regulatory\_compliance.

**Verificaţi setările de securitate Microsoft Outlook® Express —** Dacă nu puteţi să deschideţi ataşările la poşta electronică:

1. În Outlook Express, faceţi clic pe **Tools** (Instrumente)® **Options** (Opţiuni)® **Security** (Securitate).

2. Faceţi clic pe **Do not allow attachments** (Nu se permit ataşări) pentru a elimina bifa, după cum este necesar.

**Asigurați-vă că sunteți conectat la Internet –** Asigurați-vă că sunteți abonat la un furnizor de Internet. Cu programul de poștă electronică Outlook Express<br>deschis, faceți clic pe File (Fișier). Dacă optiunea Work Offlin

### **Mesaje de eroare**

AVERTISMENT: **Inainte de a efectua lucrări în interiorul computerului citiț**i instrucțiunile de siguran**ță livrate împreună** cu computerul. Pentru<br>informații suplimentare despre cele mai bune practici privind siguranța, co

Dacă mesajul de eroare nu apare în listă, consultați documentația pentru sistemul de operare sau programul în curs de rulare atunci când a apărut mesajul.

**A filename cannot contain any of the following characters (Un nume de fişier nu poate conţine niciunul dintre următoarele caractere): \ / : \* ? " < > | —** Nu utilizaţi aceste caractere în numele de fişiere.

**A required .DLL file was not found (Un fişier .DLL necesar nu a fost găsit) —** Din programul pe care încercaţi să-l deschideţi lipseşte un fişier esenţial. Pentru a elimina şi apoi a reinstala programul:

*Windows Vista*:

- 1. Faceţi clic pe Start<sup>os</sup> → Control Panel (Panou de control)→ Programs (Programe)→ Programs and Features (Programe și caracteristici).<br>2. Selectați programul pe care doriți să-l eliminati.
- 2. Selecta**ţ**i programul pe care dori**ţi să-l** eliminaţi.<br>3. Faceţi clic pe **Uninstall** (Dezinstalare).
- 4. Consultaţi documentaţia programului pentru instrucţiuni de instalare.

#### *Windows XP*:

- 1. Faceți clic pe Start→ Control Panel (Panou de control)→ Add or Remove Programs (Adăugare sau eliminare programe)→ Programs and Features (Programe şi caracteristici).
- 
- 2. Selecta**ţ**i programul pe care dori**ţi să-l** eliminaţi.<br>3. Faceţi clic pe **Uninstall** (Dezinstalare).
- 4. Consultaţi documentaţia programului pentru instrucţiuni de instalare.

drive letter :**\ is not accessible. The device is not ready (literă unitate:\ nu se poate accesa. Dispozitivul nu este pregătit) — Unitatea nu poate citi discul.<br>Introduceți un disc în unitate și încercați din nou.** 

**Insert bootable media (Introduceţi un suport de configurare) —** Introduceţi o dischetă, un CD sau un DVD care pot fi folosite pentru pornire.

**Non-system disk error (Eroare disc care nu conţine fişiere sistem) —** Scoateţi discheta din unitatea de dischetă şi reporniţi computerul.

**Not enough memory or resources. Close some programs and try again (Memorie sau resurse insuficiente. Inchideți unele programe și încercați din nou)<br>— Închideți toate ferestrele și deschideți programul pe care doriți să-l** 

**Operating system not found (Sistemul de operare nu este găsit) —** Contactaţi Dell (consultaţi [Cum se poate contacta Dell\)](file:///C:/data/systems/late4300/ro/sm/help.htm#wp1112754).

## **Probleme cu dispozitivul IEEE 1394**

**AVERTISMENT: Înainte de a efectua lucrări în interiorul computerului citiţi instrucţiunile de siguranţă livrate împreună cu computerul. Pentru**  informații suplimentare despre cele mai bune practici privind siguranța, consultați pagina de start pentru conformitatea cu reglementările pe site-<br>ul www.dell.com la adresa www.dell.com/regulatory\_compliance.

**NOTĂ:** Computerul acceptă doar standardul IEEE 1394a.

### **Asiguraţi-vă că cablul pentru dispozitivul IEEE 1394 este introdus corect în dispozitiv şi în conectorul de pe computer**

**Asigurați-vă că dispozitivul IEEE 1394 este activat în configurați**a sistemului — Consultați secțiunea "Opțiuni de configurare a sistemului" din *Ghidul*<br>*tehnologic Dell* de pe computer sau la **support.dell.com**.

#### **Asiguraţi-vă că dispozitivul IEEE 1394 este recunoscut de Windows —**

*Windows Vista*:

- 1. Faceţi clic pe **Start** ® **Control Panel** (Panou de control)® **Hardware and Sound** (Hardware şi sunete).
- 2. Faceţi clic pe **Device Manager** (Manager dispozitive).

*Windows XP*:

- 
- 1. Faceţi clic pe **Start** şi faceţi clic pe **Control Panel** (Panou de control).<br>2. La **Pick a Category** (Alegeţi o categorie), faceţi clic pe **Performance and Maintenance** (Performanţă şi întreţinere)→ **System** (Siste

Dacă dispozitivul dvs. IEEE 1394 apare în listă, Windows recunoaşte dispozitivul.

**Dacă aveţi probleme cu un dispozitiv Dell IEEE 1394 —**

Contactați Dell (consultați [Cum se poate contacta Dell](file:///C:/data/systems/late4300/ro/sm/help.htm#wp1112754)).

<span id="page-70-0"></span>**Dacă aveţi probleme cu un dispozitiv IEEE 1394 care nu este furnizat de Dell —** Contactaţi fabricantul dispozitivului IEEE 1394.

## **Blocări şi probleme de software**

**AVERTISMENT: Înainte de a efectua lucrări în interiorul computerului citiţi instrucţiunile de siguranţă livrate împreună cu computerul. Pentru**  informații suplimentare despre cele mai bune practici privind siguranța, consultați pagina de start pentru conformitatea cu reglementările pe site-<br>ul www.dell.com la adresa www.dell.com/regulatory\_compliance.

### **Computerul nu porneşte**

**Verificaţi luminile de diagnosticare —**

Consultați [Lumini de diagnosticare.](#page-60-1)

**Asiguraţi-vă de conectarea strânsă a cablului de alimentare la computer şi la priza electrică.**

**Computerul nu mai răspunde** 

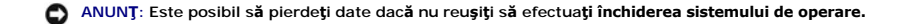

**Opriți computerul —** Dacă nu reușiți să obțineți un răspuns prin apăsarea unei taste pe tastatură sau prin deplasarea mouse-ului, țineți apăsat butonul de<br>alimentare timp de cel pu**țin 8 până la 10 secunde (până când comp** 

### **Un program nu mai răspunde**

### **Închideţi programul —**

- 1. Apăsați pe <Ctrl><Shift><Esc> simultan pentru a accesa aplicația Task Manager (Administrator activități).<br>2. Faceți clic pe fila **Applications** (Aplicații).<br>3. Faceți clic pentru a selecța programul care nu mai ră
- 
- 
- 

### **Un program se blochează în mod repetat**

**NOTĂ:** Cele mai multe programe software includ instrucţiuni de instalare în documentaţia lor sau pe o dischetă, pe un CD sau pe un DVD.

#### **Verificaţi documentaţia programului —**

Dacă este necesar, dezinstalaţi şi apoi reinstalaţi programul.

### **Un program este conceput pentru un sistem de operare Windows anterior**

### **Executaţi aplicaţia Program Compatibility Wizard (Expert compatibilitate programe) —**

### *Windows Vista*:

Funcția Program Compatibility Wizard (Expert compatibilitate programe) configurează un program astfel încât să fie rulat într-un mediu similar cu mediile sistemelor de operare non-Windows Vista.

- 1. Faceţi clic pe Start<sup>ic</sup> → Control Panel (Panou de control)→ Programs (Programe)→ Use an older program with this version of Windows (Utilizarea
- unui program mai vechi cu această versiune de Windows). 2. În ecranul de bun venit, faceţi clic pe **Next** (Următorul).
- 3. Urmaţi instrucţiunile afişate.

#### *Windows XP*:

Funcția Program Compatibility Wizard (Expert compatibilitate programe) configurează un program astfel încât să fie rulat într-un mediu similar cu mediile sistemelor de operare non-Windows XP.

- 1. Faceţi clic pe Start→ All Programs (Toate programele)→ Accessories (Accesorii)→ Program Compatibility Wizard (Expert compatibilitate program)→
- **Next** (Următorul). 2. Urmaţi instrucţiunile afişate.

### **Apare un ecran albastru**

#### **Opriţi computerul —**

Dacă nu reuşiți să obțineți un răspuns prin apăsarea unei taste pe tastatură sau prin deplasarea mouse-ului, țineți apăsat butonul de alimentare timp de cel<br>puțin 8 până la 10 secunde (până când computerul se oprește) și a

### **Alte probleme de software**

**Verificaţi documentaţia software-ului sau contactaţi producătorul software-ului pentru informaţii despre depanare —**

- 
- ı Asiguraţi-vă că programul este compatibil cu sistemul de operare instalat pe computerul dvs.<br>ı Asiguraţi-vă de îndeplinirea cerințelor minime de hardware pentru executarea programului. Consultați documentația programului
- 
- 
- Dacă este necesar, dezinstalați și apoi reinstalați programul

**Realizaţi imediat o copie de rezervă a fişierelor.**

**Utilizaţi un program de scanare a viruşilor pentru a verifica unitatea hard disk, dischetele, CD-urile sau DVD-urile.**

**Salvaţi şi închideţi toate fişierele sau programele deschise şi închideţi computerul prin intermediul meniului Start.**

## **Problemele de memorie**

AVERTISMENT: **Inainte de a efectua lucrări în interiorul computerului citiț**i instrucțiunile de siguranț**ă livrate împreună** cu computerul. Pentru<br>informații suplimentare despre cele mai bune practici privind siguranța, co
#### **ul www.dell.com la adresa www.dell.com/regulatory\_compliance.**

#### **Dacă primiţi un mesaj privind memoria insuficientă —**

- ı Salvaţi şi **închide**ţi toate fişlerele deschise şi părăsiţi toate programele deschise pe care nu le utilizaţi pentru a vedea dacă aceasta rezolvă problema.<br>ı Consultaţi documentaţia software-ului pentru cerințele mi
- 
- Executați [Dell Diagnostics](#page-64-0) (consultați Dell Diagnostics)

### **Dacă întâmpinaţi alte probleme cu memoria —**

- ı Reinstalaţi modulele de memorie (consultaţi <u>Memoria</u>) pentru a vă asigura de comunicarea corectă a computerului cu memoria.<br>ı Asiguraţi-vă că respectaţi instrucţiunile de instalare a memoriei (consultaţi <u>Remontare</u>
- 
- ı Asiguraţi-vă că memoria pe care o utilizaţi este acceptată de computerul dvs. Pentru mai multe informaţii despre tipul de memorie acceptat de<br>computerul dvs., consultaţi <u>[Memoria](file:///C:/data/systems/late4300/ro/sm/memory.htm#wp1181755)</u>.
- 1 Executați [Dell Diagnostics](#page-64-0) (consultați Dell Diagnostics).

### **Probleme de reţea**

**AVERTISMENT: Înainte de a efectua lucrări în interiorul computerului citiţi instrucţiunile de siguranţă livrate împreună cu computerul. Pentru**  informații suplimentare despre cele mai bune practici privind siguranța, consultați pagina de start pentru conformitatea cu reglementările pe site-<br>ul www.dell.com la adresa www.dell.com/regulatory\_compliance.

**Verificaţi conectorul cablului de reţea —** Asiguraţi-vă că acesta este bine introdus în conectorul de reţea din spatele computerului şi în priza de reţea.

**Verificaţi luminile de reţea din spatele computerului —** Dacă lumina de integritate a legăturii este oprită, nu există comunicaţie de reţea. Înlocuiţi cablul de reţea.

#### **Reporniţi computerul şi conectaţi-vă din nou la reţea.**

**Verificaţi setările de reţea —** Contactaţi administratorul de reţea sau persoana care a configurat reţeaua pentru a verifica dacă setările reţelei sunt corecte şi dacă reţeaua funcţionează.

**Executaţi Depanatorul hardware —** Consultaţi [Depanatorul hardware.](#page-64-1)

### **Probleme de alimentare**

**AVERTISMENT: Înainte de a efectua lucrări în interiorul computerului citiţi instrucţiunile de siguranţă livrate împreună cu computerul. Pentru**  informații suplimentare despre cele mai bune practici privind siguranța, consultați pagina de start pentru conformitatea cu reglementările pe site-<br>ul www.dell.com la adresa www.dell.com/regulatory\_compliance.

**Dacă ledul de alimentare este verde şi computerul nu răspunde —** Consultaţi [Lumini de diagnosticare](#page-60-0).

Dacă ledul de alimentare luminează verde intermitent - Computerul este în modul standby. Apăsați o tastă de pe tastatură, deplasați mouse-ul sau apăsați pe butonul de alimentare pentru a relua funcționarea normală.

**Dacă ledul de alimentare este stins —** Computerul fie este oprit, fie nu primeşte alimentare.

- ı ∣ntroduceți din nou cablul de alimentare în conectorul de alimentare de pe partea din spate a computerului și în priza electrică.<br>I ∣Eliminați multiprizele, cablurile prelungitoare și alte dispozitive de protecție a ali
- 
- ı Asiguraţi-vă că toate multiprizele utilizate sunt conectate la o priză electrică şi sunt pornite.<br>ı Asiguraţi-vă că priza electrică funcţionează t**estând**-o cu un alt dispozitiv, cum ar fi o lampă.
- Asigurați-vă că atât cablul de alimentare principal cât și cablul pentru panoul frontal sunt corect conectate la placa de sistem (consultați [Memoria](file:///C:/data/systems/late4300/ro/sm/memory.htm#wp1181755)).

**Dacă ledul de alimentare este portocaliu intermitent —** Computerul primeşte alimentare electrică, dar poate exista o problemă internă de alimentare.

i Asiguraţi-vă de setarea comutatorului de selectare a tensiunii pentru a corespunde cu alimentarea de c.a. din locaţia dvs. (dacă este cazul).<br>I Asiguraţi-vă că toate componentele si cablurile sunt instalate si conectate l Asiguraţi-vă că toate componentele şi cablurile sunt instalate şi conectate corespunzător la placa de sistem (consultaţi [Placa de sistem\)](file:///C:/data/systems/late4300/ro/sm/sysboard.htm#wp1181915).

**Dacă ledul de alimentare este portocaliu continuu —** Un dispozitiv s-ar putea să funcţioneze defectuos sau să fie instalat incorect.

- l Asiguraţi-vă de conectarea fixă [a cablului de alimentare a procesorului la conectorul de alimentare al pl](file:///C:/data/systems/late4300/ro/sm/sysboard.htm#wp1181915)ăcii de sistem (POWER2) (consultaţi Placa de
- sistem).<br>1 Demonta**ți și** remontați toate modulele de memorie (consultați <u>Memoria</u>).
- L Demontați și remontați toate plăcile de extensie, inclusiv plăcile grafice.

**Eliminaţi interferenţele —** Unele cauze posibile de interferenţă sunt:

- Cablurile de prelungire pentru alimentare, tastatură și mouse
- l Prea multe dispozitive conectate la acelaşi cablu de alimentare multiplă l Mai multe multiprize conectate la aceeaşi priză de reţea
- 

### **Probleme cu imprimanta**

AVERTISMENT: **Inainte de a efectua lucrări în interiorul computerului citiț**i instrucțiunile de siguran**ță livrate împreună** cu computerul. Pentru<br>informații suplimentare despre cele mai bune practici privind siguranța, co

**NOTĂ:** Dacă aveţi nevoie de asistenţă tehnică pentru imprimanta dvs., contactaţi producătorul imprimantei.

**Verificaţi documentaţia imprimantei —** Consultaţi documentaţia imprimantei pentru informaţii de configurare şi depanare.

### **Asiguraţi-vă că imprimanta este pornită.**

#### **Verificaţi conexiunile cablului de imprimantă —**

- l Consultaţi documentaţia imprimantei pentru informaţii despre conectarea cablului.
- l Asiguraţi-vă de conectarea corectă a cablurilor imprimantei la aceasta şi la computer.

Testați priza electrică - Asigurați-vă că priza electrică funcționează testând-o cu un alt dispozitiv, cum ar fi o lampă.

#### **Verificaţi dacă imprimanta este recunoscută de Windows —**

#### *Windows Vista*:

- 1. Faceţi clic pe Start<sup>ic</sup>i→ Control Panel (Panou de control)→ Hardware and Sound (Hardware și sunete)→ Printer (Imprimantă).<br>2. Dacă imprimanta apare în listă, faceţi clic dreapta pe pictograma imprimantei.
- 2. Dacă imprimanta apare în listă, faceţi clic dreapta pe pictograma imprimantei.
- 3. Faceţi clic pe **Properties** (Proprietăţi) şi faceţi clic pe **Ports** (Porturi). Reglați setările după cum este nece

#### *Windows XP:*

- 1. Faceţi clic pe Start→ Control Panel (Panou de control)→ Printers and Other Hardware (Imprimante şi alte dispozitive hardware)→ View installed
- **printers or fax printers** (Vizualizare imprimante sau alte imprimante fax instalate). 2. Dacă imprimanta apare în listă, faceţi clic dreapta pe pictograma imprimantei.
- 3. Faceți clic pe **Properties** (Proprietăți)→ **Ports** (Porturi). Pentru o imprimantă paralelă, asigurați-vă că setarea **Print to the following port(s):** (Se<br>imprimă la următoarele porturi:) este LPT1 (Printer Port) (LPT1

**Reinstalaţi driverul imprimantei —** Consultaţi documentaţia imprimantei pentru informaţii privind reinstalarea driverului acesteia.

## **Probleme de scanare**

AVERTISMENT: **Inainte de a efectua lucrări în interiorul computerului citiț**i instrucțiunile de siguran**ță livrate împreună** cu computerul. Pentru<br>informații suplimentare despre cele mai bune practici privind siguranța, co **ul www.dell.com la adresa www.dell.com/regulatory\_compliance.**

**ZA NOTĂ** Dacă aveți nevoie de asistență tehnică pentru scanerul dvs., contactați producătorul scanerului.

**Verificaţi documentaţia scanerului —** Consultaţi documentaţia scanerului pentru informaţii de configurare şi depanare.

**Deblocaţi scanerul —** Asiguraţi-vă că scanerul dvs. este deblocat (dacă scanerul are un buton de blocare).

**Reporniţi computerul şi încercaţi scanerul din nou**

### **Verificaţi conexiunile cablului —**

l Consultaţi documentaţia scanerului pentru informaţii privind conexiunile cablurilor. l Asiguraţi-vă de conectarea corectă a cablurilor scanerului la acesta şi la computer.

### **Verificaţi dacă scanerul este recunoscut de Windows —**

*Windows Vista*:

- 1. Faceţi clic pe Start<sup>i ©</sup> → Control Panel (Panou de control)→ Hardware and Sound (Hardware şi sunete)→ Scanners and Cameras (Scanere şi aparate foto).
- 2. Dacă scanerul figurează în listă, Windows recunoaşte scanerul.

*Windows XP:*

- 1. Faceţi clic pe Start→ Control Panel (Panou de control)→ Printers and Other Hardware (Imprimante şi alte dispozitive hardware)→ Scanners and
- **Cameras** (Scanere şi aparate foto). 2. Dacă scanerul figurează în listă, Windows recunoaşte scanerul.

**Reinstalaţi driverul scanerului —** Consultaţi documentaţia scanerului pentru instrucţiuni.

## **Probleme de sunet şi boxe**

**AVERTISMENT: Înainte de a efectua lucrări în interiorul computerului citiţi instrucţiunile de siguranţă livrate împreună cu computerul. Pentru**  informații suplimentare despre cele mai bune practici privind siguranța, consultați pagina de start pentru conformitatea cu reglementările pe site-<br>ul www.dell.com la adresa www.dell.com/regulatory\_compliance.

### **Boxele nu generează sunet**

**NOTĂ:** Controlul volumului în player-ele MP3 şi alte playere media poate anula setarea volumului Windows. Verificaţi întotdeauna pentru a vă asigura că volumul playere-lor media nu a fost micşorat sau oprit.

**Verificați conexiunile cablurilor boxelor —** Asigurați-vă că boxele sunt conectate după cum este indicat în schema de instalare livrată împreună cu boxele.<br>Dacă ați achiziționat o placă de sunet, asigurați-vă că boxele su

**Asigurați-vă că subwoofer-ul și boxele sunt pornite —** Consultați schema de instalare furnizată împ**reun**ă cu boxele. Dacă boxele au comenzi de volum,<br>reglați volumul, joasele sau înaltele pentru a elimina distorsiunea.

**Reglaţi controlul volumului din Windows —** Faceţi clic sau dublu clic pe pictograma difuzorului din colţul din dreapta jos al ecranului. Asiguraţi-vă că volumul este ridicat şi că sunetul nu este oprit.

**Deconectaţi căştile de la conectorul pentru căşti —** Sunetul din boxe este dezactivat automat atunci când căştile sunt conectate la conectorul de căşti de pe panoul frontal al computerului.

Testați priza electrică — Asigurați-vă că priza electrică funcționează testând-o cu un alt dispozitiv, cum ar fi o lampă.

**Eliminiaţi eventualele interferenţe —** Opriţi ventilatoarele, luminile fluorescente sau lămpile cu halogen din apropiere pentru a verifica interferenţa.

**Executaţi diagnosticarea boxelor.**

**Executaţi Depanatorul hardware —** Consultaţi [Depanatorul hardware.](#page-64-1)

### **Nu există sunet în căşti**

**Verificați conexiunea cablului căștilor —** Asigurați-vă de introducerea fermă a cablului căștilo**r în conectorul c**ăștilor (consultați secțiunea "Vedere din față" din<br>*Ghidul de configurare și referință rapidă*).

**Reglaţi controlul volumului din Windows —** Faceţi clic sau dublu clic pe pictograma difuzorului din colţul din dreapta jos al ecranului. Asiguraţi-vă că volumul

este ridicat şi că sunetul nu este oprit.

### **Probleme de touch pad sau mouse**

#### **Verificaţi setările touch pad-ului —**

- 1. Faceți clic pe Start→ Control Panel (Panou de control)→ Printers and Other Hardware (Imprimante și alte dispozitive hardware)→ Mouse.
- 2. Încercaţi să reglaţi setările.

**Verificaţi cablul mouse-ului —** Închideţi computerul. Deconectaţi cablul mouse-ului, verificaţi-l dacă este deteriorat şi reconectaţi ferm cablul.

Dacă utilizaţi un cablu prelungitor pentru mouse, deconectaţi-l şi conectaţi mouse-ul direct la computer.

### **Pentru a verifica dacă problema este la mouse, verificaţi touch pad-ul —**

- 1. Închideți computerul.
- 2. Deconectaţi mouse-ul.
- 3. Porniţi computerul.
- 4. Pe desktopul Windows, utilizaţi touch pad-ul pentru a deplasa cursorul, a selecta o pictogramă şi a o deschide.

Dacă touch pad-ul funcţionează corect, mouse-ul poate fi defect.

**Verificaţi setările programului de configurare sistem —** Verificaţi dacă programul de configurare sistem listează dispozitivul corect pentru opţiunea dispozitiv de indicare. (Computerul recunoaşte automat un mouse USB f**ără** reglarea niciunei setări.) Pentru mai multe informații privind utilizarea programului de<br>configurare a sistemului, consultați *Ghidul tehnologic Dell* de pe c

**Testați controlerul mouse-ului —** Pentru a testa controlerul mouse-ului (care afectează deplasarea indicatorului) și funcționarea touch pad-ului sau<br>butoanelor mouse-ului, rulați testul Mouse din grupul de test **Pointing** 

### **Reinstalaţi driverul touch pad-ului —**

Consultaţi secţiunea "Reinstalarea driverelor şi a utilitarelor" din *Ghidul de configurare şi referinţă rapidă.*

# **Probleme video şi de monitor**

- AVERTISMENT: **Inainte de a efectua lucrări în interiorul computerului citiț**i instrucțiunile de siguran**ță livrate împreună** cu computerul. Pentru<br>informații suplimentare despre cele mai bune practici privind siguranța, co
- ANUNT: În cazul în care computerul are instalată o placă grafică PCI, scoaterea plăcii nu este necesară atunci când instalați plăci grafice suplimentare; totuşi, placa este necesară pentru scopuri de depanare. Dacă scoateți placa, depozitați-<mark>o într</mark>-un loc sigur. Pentru informații asupra<br>plăcii grafice, accesați support.dell.com.

### **Ecranul este negru**

**NOTĂ:** Pentru procedurile de depanare consultaţi documentaţia monitorului.

### **Ecranul este dificil de citit**

Testați priza electrică — Asigurați-vă că priza electrică funcționează testând-o cu un alt dispozitiv, cum ar fi o lampă.

**Verificaţi luminile de diagnosticare —**

Consultați Lumini de diagnosticare

#### **Rotiţi monitorul pentru a elimina lumina strălucitoare a soarelui şi posibila interferenţă.**

**Reglaţi setările de afişare Windows —**

*Windows Vista*:

- 1. Faceţi clic pe Start <sup>©</sup> → Control Panel (Panou de control)→ Hardware and Sound (Hardware şi sunete)→ Personalization (Personalizare)→ Display
- **Settings** (Setări afişare). 2. Reglaţi setările **Resolution** (Rezoluţie) şi **Colors settings** (Setări culori) după necesităţi.

*Windows XP:*

- 1. Faceţi clic pe Start→ Control Panel (Panou de control)→ Appearance and Themes (Aspect şi teme).
- 2. Faceți clic pe zona pe care doriți să o modificați sau faceți clic pe pictograma **Display** (Afișaj).<br>3. Încercați diferite setări pentru **Color quality** (Calitate culoare) și **Screen resolution** (Rezoluție ecran).
- **Afişajul este lizibil doar parţial**

**Conectaţi un monitor extern —**

- 1. Închideţi computerul şi conectaţi un monitor extern la computer.
- 2. Porniţi computerul şi monitorul şi reglaţi comenzile de luminozitate şi contrast ale monitorului.

Dacă monitorul extern functionează, afișajul computerului sau controlerul video ar putea fi defecte. Contactati Dell (consultati [Cum se poate contacta Dell\)](file:///C:/data/systems/late4300/ro/sm/help.htm#wp1112754).

# **Serviciul de actualizare tehnică Dell**

Serviciul de actualizare tehnică Dell asigură notificare proactivă prin e-mail cu privire la actualizările de software şi hardware pentru computerul dvs. Serviciul este gratuit și poate fi personalizat în ceea ce privește conținutul, formatul și frecvența cu care primiți notificări.

Pentru a vă abona la serviciul de actualizare tehnică Dell, accesaţi **support.dell.com/technicalupdate**.

## **Utilitar Dell Support**

Utilitarul Dell Support este instalat pe computer **ș**i este disponibil prin pictograma Napel Support din bara de stare sau prin butonul **Start**. Utilizați acest<br>utilitar de asisten**ță** pentru informații autonome, actualiză

# **Accesarea utilitarului Dell Support**

Accesaţi utilitarul Dell Support prin pictograma Dell Support din bara de stare sau din meniul **Start**.

Dacă pictograma Dell Support nu apare pe bara de activităţi:

- 1. Faceţi clic pe **Start**® **All Programs** (Toate programele)® **Dell Support**® **Dell Support Settings** (Setări Dell Support).
- 2. Asiguraţi-vă că opţiunea **Show icon on the taskbar** (Afişare pictogramă pe bara de activităţi) este selectată.

**NOTĂ:** Dacă utilitarul Dell Support nu este disponibil din meniul **Start**, accesaţi **support.dell.com** şi descărcaţi software-ul.

Utilitarul Dell Support este personalizat pentru mediul dumneavoastră de calcul.

Pictograma in bara de activități funcționează diferit atunci când faceți clic, dublu clic sau clic dreapta pe pictogramă.

# **Clicul pe pictograma Dell Support**

Faceți clic dreapta pe pictogramă **Dentru a efectua următoarele activități**:

l verificarea mediului de calcul.

- l vizulizarea setărilor utilitarului Dell Support.
- l accesarea fişierului de ajutor pentru utilitarul Dell Support.
- l vizualizarea întrebărilor frecvente.
- l mai multe informaţii despre utilitarul Dell Support.
- l Oprirea utilitarului Dell Support.

# **Dublul clic pe pictograma Dell Support**

Faceți clic dublu pe pictogramă **Naf**pentru a verifica manual mediul dumneavoastr**ă de calcul, pentru a vizualiza întrebă**rile frecvente, pentru a accesa fișierul<br>de ajutor pentru utilitarul Dell Support și pentru a vizual

Pentru mai multe informaţii despre Dell Support Utility (utilitarul Dell Support), faceţi clic pe semnul de întrebare (**?**) din partea superioară a ecranului **Dell Support**.

### [Înapoi la pagina Cuprins](file:///C:/data/systems/late4300/ro/sm/index.htm)

### [Înapoi la pagina Cuprins](file:///C:/data/systems/late4300/ro/sm/index.htm)

## **Card de reţea locală wireless (WLAN) Manual de service Dell™ Latitude™ E4300**

- [Demontarea cardurilor WLAN](#page-78-0)
- [Remontarea cardurilor WLAN](#page-79-0)
- AVERTISMENT: **Inainte de a lucra în interiorul computerului, citiț**i informațiile despre siguran**ță livrate împreună** cu computerul. Pentru informații<br>suplimentare despre cele mai bune practici privind siguranța, consultaț

Computerul acceptă un card de Reţea locală wireless (WLAN). Dacă, împreună cu computerul dumneavoastră, aţi comandat şi un card WLAN, acest card este deja instalat.

# <span id="page-78-0"></span>**Demontarea unui card WLAN**

- 1. Urmați instrucțiunile din Ce trebuie să știț[i pentru siguran](file:///C:/data/systems/late4300/ro/sm/before.htm#wp1180147)ța dvs.
- 2. Închideţi afişajul şi întoarceţi computerul invers.
- 3. Deşurubaţi şurubul îngropat de pe capacul WLAN/WWAN.
- 4. Demontaţi capacul WLAN/WWAN.

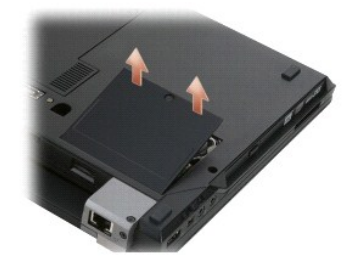

5. Deconectaţi cablurile de antenă de la cardul WLAN.

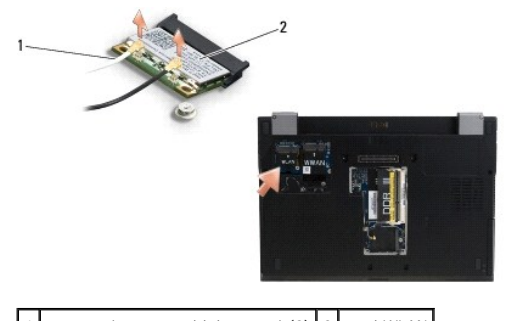

- 1 conectori pentru cablul antenei (2)  $2$  card WLAN
	- 6. Scoateţi şurubul M2 x 3 mm care fixează cardul WLAN. Cardul sare la un unghi de 30 de grade.

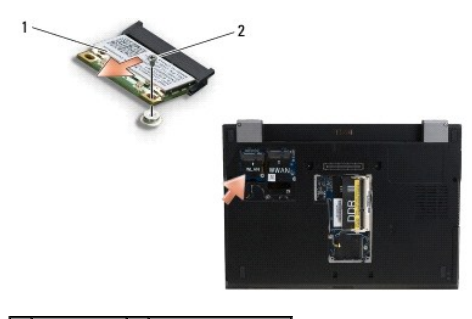

 $\boxed{1}$  card WLAN $\boxed{2}$  şurub M2 x 3 mm

7. Glisaţi cardul WLAN afară din conector la un unghi de 30 de grade.

# <span id="page-79-0"></span>**Remontarea cardurilor WLAN**

ANUNȚ: Conectorii sunt blocați pentru a asigura introducerea corectă. Dacă simțiți rezistență, verificați conectorii de pe card și de pe placa de **sistem şi realiniaţi cardul.** 

**ANUNŢ: Pentru a evita deteriorarea cardului WLAN, asiguraţi-vă că nu există cabluri sub card atunci când aşezaţi cardul.** 

**MOTĂ**: Slotul cardului este marcat cu o etichetă WLAN. Nu instalați cardurile WLAN în niciun alt slot de card.

- **NOTĂ:** Această procedură presupune că aţi finalizat mai întâi procedura de demontare.
- 1. Glisaţi cardul WLAN în conector la un unghi de 30 de grade faţă de placa de sistem.
- 2. Apăsaţi cardul pe piciorul de aliniere şi ţineţi apăsat în poziţie.
- 3. Remontaţi şurubul M2 x 3 mm pentru fixarea cardului WLAN.
- 4. Reconectaţi cablurile de antenă adecvate la cardul WLAN:

In cazul în care cardul WLAN are două triunghiuri pe etichetă (alb și negru), conectați cablul de antenă alb la conectorul etichetat "main" (principal)<br>(triunghiul alb) și cablul de antenă negru la conectorul etichetat "au

În cazul în care cardul WLAN are trei triunghiuri pe etichetă (alb, negru şi gri), conectaţi cablul de antenă alb la triunghiul alb, cablul de antenă negru la triunghiul negru şi cablul de antenă gri la triunghiul gri.

**NOTE:** Asigurați-vă că traseul cablurilor de antenă trece prin canalul de cablu.

- 5. Remontaţi capacul WLAN/WWAN.
- 6. Urmați instrucțiunile din După ce aț[i lucrat la computerul dvs](file:///C:/data/systems/late4300/ro/sm/before.htm#wp1180424)

[Înapoi la pagina Cuprins](file:///C:/data/systems/late4300/ro/sm/index.htm)

### [Înapoi la pagina Cuprins](file:///C:/data/systems/late4300/ro/sm/index.htm)

## **Card de reţea de arie largă wireless (WWAN) Manual de service Dell™ Latitude™ E4300**

- [Demontarea unui card WWAN](#page-80-0)
- [Remontarea unui card WWAN](#page-81-0)
- AVERTISMENT: **Inainte de a lucra în interiorul computerului, citiț**i informațiile despre siguran**ță livrate împreună** cu computerul. Pentru informații<br>suplimentare despre cele mai bune practici privind siguranța, consultaț

Computerul dumneavoastră acceptă un card de Reţea de arie largă wireless (WWAN). Dacă, î**mpreun**ă cu computerul dvs., aţi comandat şi un card WWAN,<br>acest card este deja instalat.

# <span id="page-80-0"></span>**Demontarea unui card WWAN**

- 1. Urmați instrucțiunile din Ce trebuie să stiț[i pentru siguran](file:///C:/data/systems/late4300/ro/sm/before.htm#wp1180147)ța dvs.
- 2. Închideţi afişajul şi întoarceţi computerul invers.
- 3. Deşurubaţi şurubul îngropat de pe capacul WLAN/WWAN.
- 4. Demontaţi capacul WLAN/WWAN.

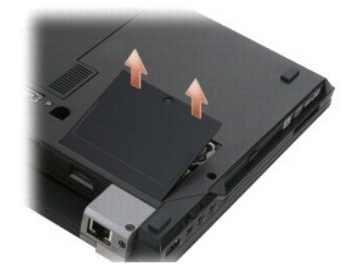

5. Deconectaţi cablurile de antenă de la cardul WWAN .

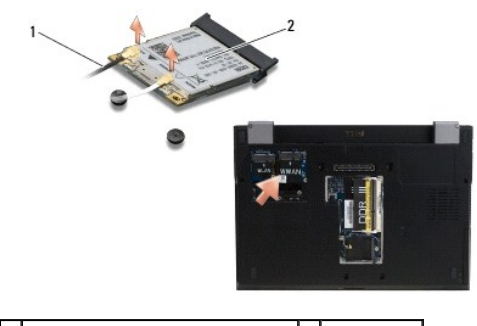

1 conectori pentru cablul antenei (2) 2 card WWAN

6. Scoateţi şurubul M2 x 3 mm care fixează cardul WWAN. Cardul sare la un unghi de 30 de grade.

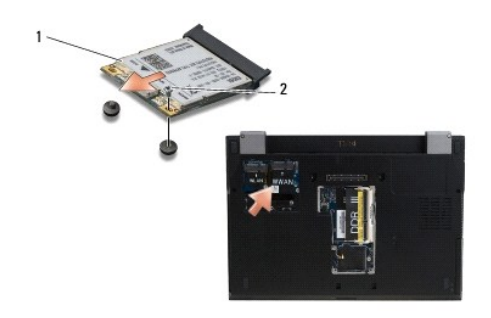

# 1 card WWAN 2 surub M2 x 3 mm

7. Glisaţi cardul WWAN afară din conector.

# <span id="page-81-0"></span>**Remontarea unui card WWAN**

ANUNȚ: Conectorii sunt blocați pentru a asigura introducerea corectă. Dacă simțiți rezistență, verificați conectorii de pe card și de pe placa de<br>sistem și realiniați cardul.

**ANUNŢ: Pentru a evita deteriorarea cardului WWAN, asiguraţi-vă că sub card nu se află cabluri atunci când fixaţi cardul în poziţie.** 

**ANUNŢ: Instalaţi cardul WWAN în compartimentul afişat în fotografia de mai sus. Nu-l instalaţi în nicio altă locaţie.** 

- 1. Glisaţi cardul WWAN în conector la un unghi de 30 de grade.
- 2. Apăsaţi cardul pe piciorul de aliniere şi ţineţi apăsat în poziţie.
- 3. Remontaţi şurubul M2 x 3 mm pentru fixarea cardului.
- 4. Conectați cablul de antenă alb la conectorul etichetat "main" (principal) (triunghi alb) și conectați cablul de antenă negru la conectorul etichetat "aux" (auxiliar) (triunghi negru).
- 5. Remontaţi capacul WLAN/WWAN.
- 6. Urmaţi instrucţiunile din După ce aţ[i lucrat la computerul dvs](file:///C:/data/systems/late4300/ro/sm/before.htm#wp1180424).

[Înapoi la pagina Cuprins](file:///C:/data/systems/late4300/ro/sm/index.htm)